# Familias - Tutorial  $\mathbf{L}$

## By: Daniel Kling, Lourdes Prieto and Thore Egeland Updated 2022-11-15

## Preface

This tutorial describes the basic features of Familias. The current version of the tutorial is based on version 3.3, but should work reasonably well for versions 3.2.2 and upwards.

For a more comprehensive description and theory we refer to the manual (not updated) available at [http://www.familias.no](http://www.familias.no/) or publications listed at the indicated link.

For Spanish translation of the current document please see [http://familias.name/tutorial/familias\\_tutorial\\_spanish.pdf](http://familias.name/tutorial/familias_tutorial_spanish.pdf)

For videos including solutions to exercises in **Egeland, Kling, Mostad (2015)**, see <https://familias.name/VideosBook.pdf>

### **Contents**

- 1. [Basics. A paternity case in four steps](#page-3-0)
- 2. [Complications](#page-14-0)
- 3. [R Familias, paramlink, and plotting](#page-29-0)
- 4. [Simulation](#page-34-0)
- 5. [Blind search](#page-52-0)
- 6. [DVI \(Disaster Victim Identification\)](#page-59-0)
- 7. [Familial searching](#page-73-0)
- 8. [Input files \(formats\)](#page-84-0)
- 9. [Output files and reports](#page-100-0)
- 10. [Advanced](#page-111-0)
- 11. [Miscellaneous](#page-114-0)

### <span id="page-3-0"></span>1. Basics. A paternity case in four steps

Input file: [tutorial-Ch1.fam](http://familias.name/tutorial/tutorial-Ch1.fam)

### Example used to introduce Familias

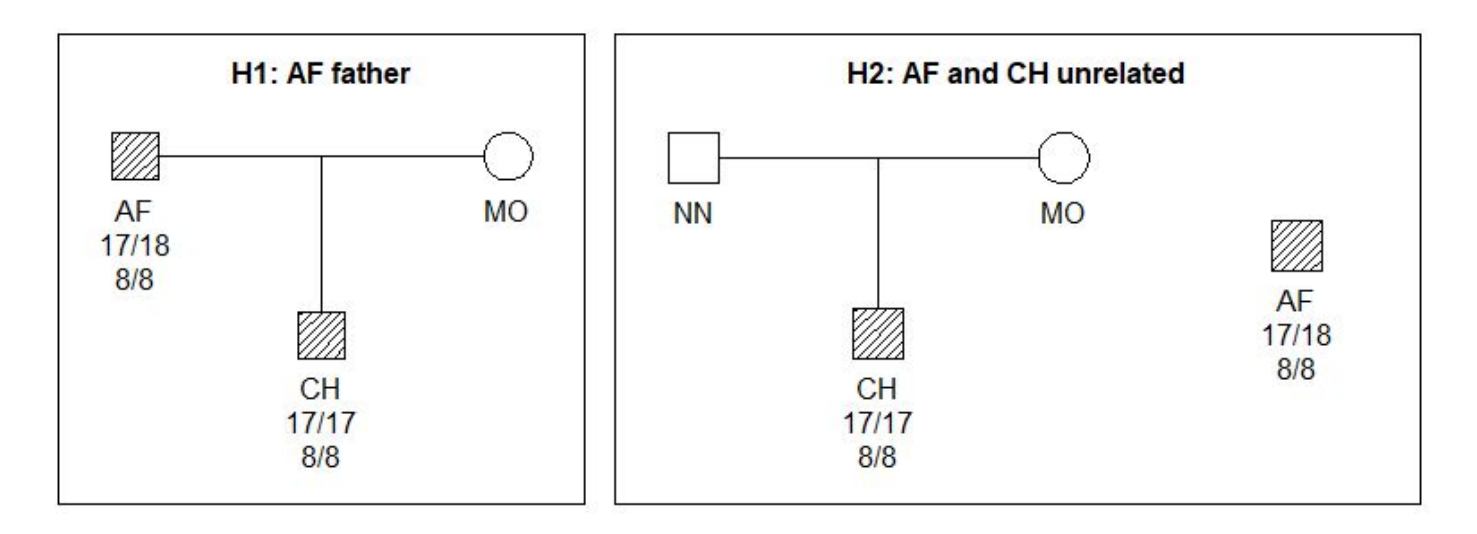

$$
LR = \text{Likelihood ratio} = \frac{P(\text{data} \mid \text{H1})}{P(\text{data} \mid \text{H2})}
$$

$$
LR_1 = \frac{2p_{17}p_{18} \cdot \frac{1}{2}p_{17}}{2p_{17}p_{18} \cdot p_{17}^2} = \frac{1}{2p_{17}} = \frac{1}{2 \cdot 0.204} = 2.45,
$$

$$
LR_2 = \frac{p_8^2 \cdot 1 \cdot p_8}{p_8^2 \cdot p_8^2} = \frac{1}{p_8} = \frac{1}{0.554} = 1.81,
$$

$$
LR = LR_1 \cdot LR_2 = 2.45 \cdot 1.81 = 4.4.
$$

Interpretation: The data is 4.4 times more likely if H1 is true rather than H2. We next explain the steps needed to verify the calculations using Familias.

Familias - Tutorial 5

### Four basic steps

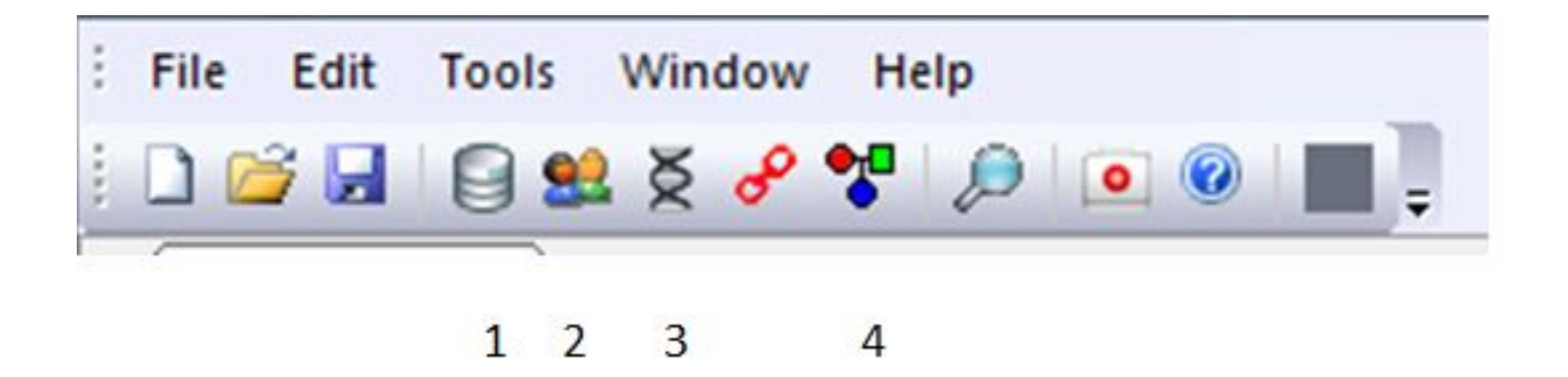

- **1. General DNA data**. Input of database, i.e., allele frequencies, etc.
- **2. Persons**. Individual needed to define pedigrees.
- **3. Case DNA data**. Marker data.
- **4. Pedigrees**. Define hypotheses and do calculations.

### Step1: General DNA data

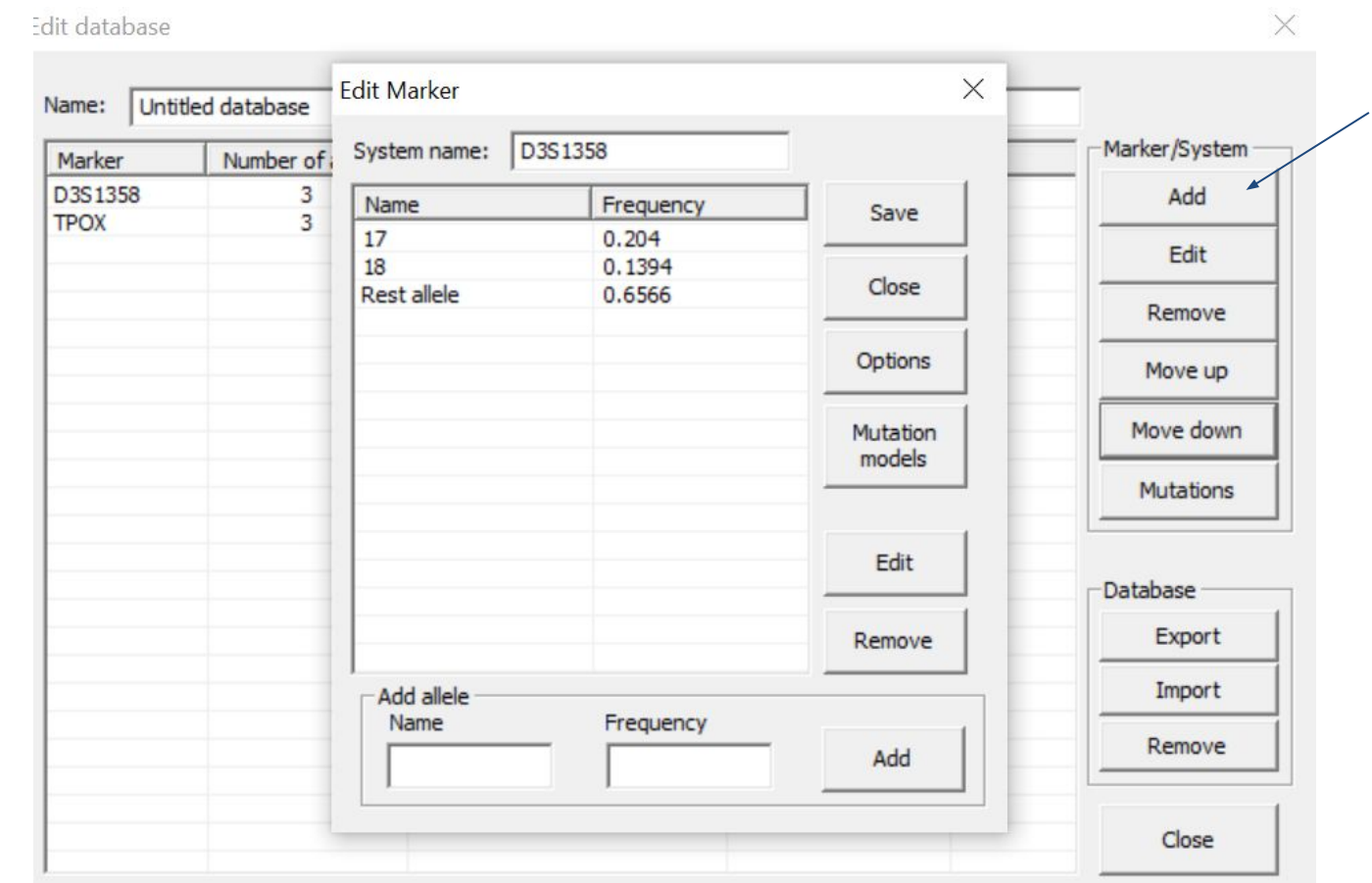

- Click 'Add' to enter a marker. In the new window, enter as shown.
- Similarly for next marker TPOX with alleles 8 and 9, frequencies 0.554 and 0.104.
- The order of markers can be modified by using "Move up" or "Move down" buttons.

### Step 1 in detail: General DNA data

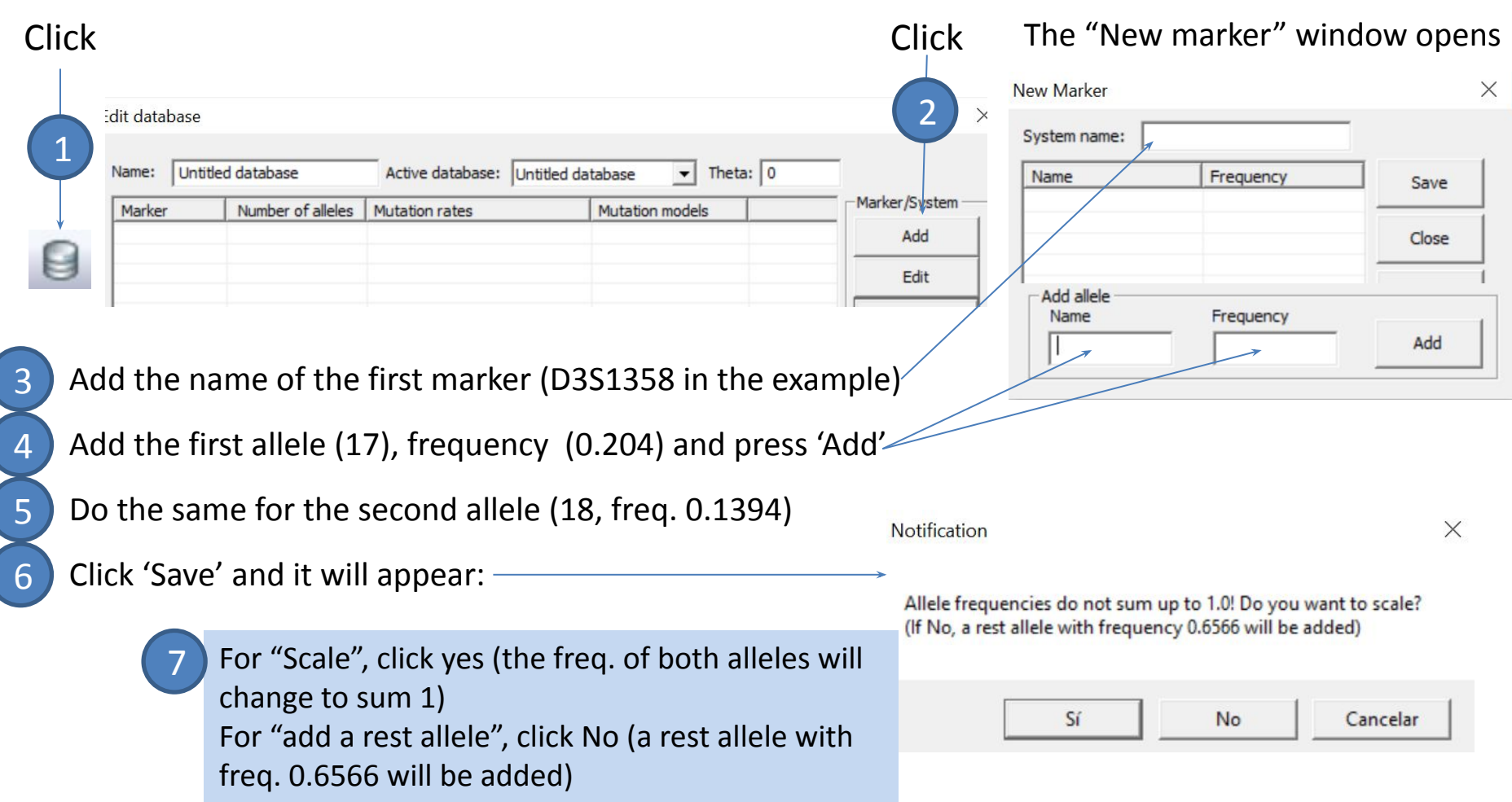

8 Repeat the process for the second marker (TPOX, in the example)

### Step 2. Persons

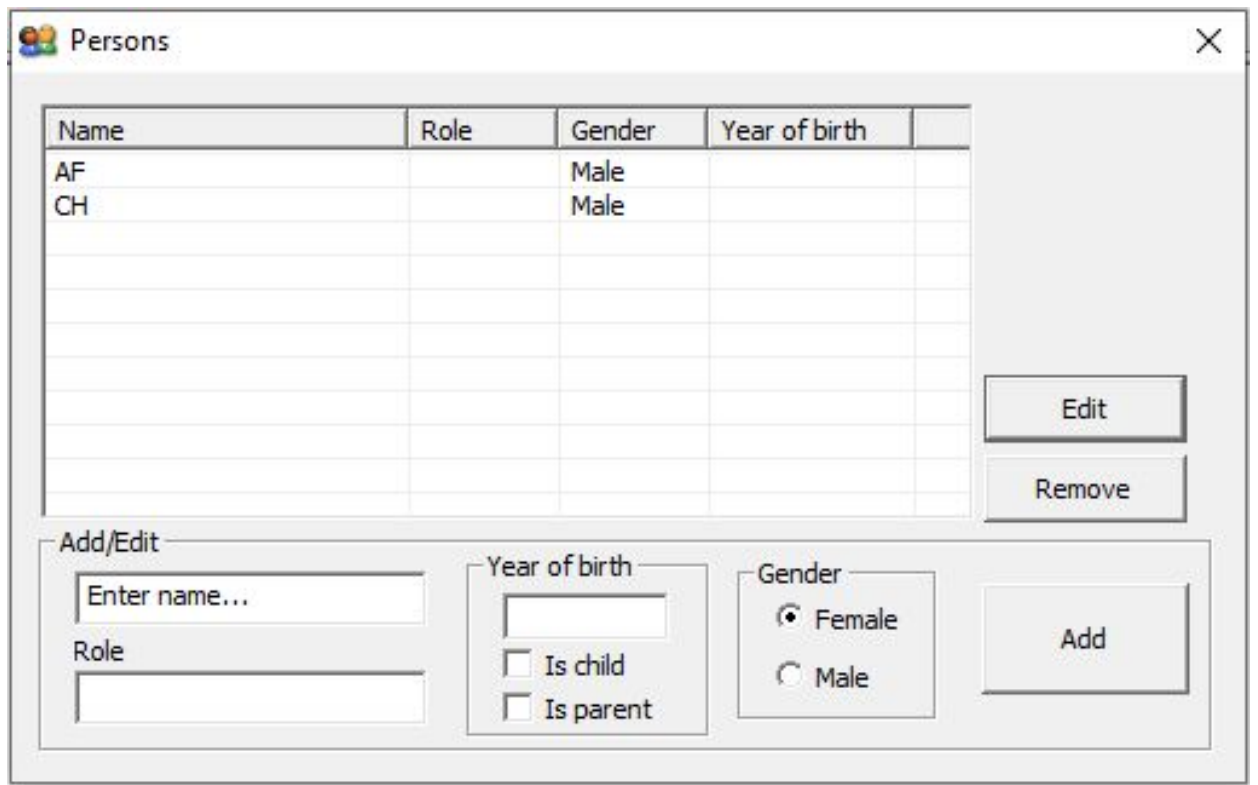

- Enter the persons: AF (alleged father), and CH (child) as shown.
- Information on 'Role', 'Year of birth', 'Is child' and 'Is parent' are normally not needed nor used. Is parent is currently not used in any routine.

## Step 2 in detail: persons

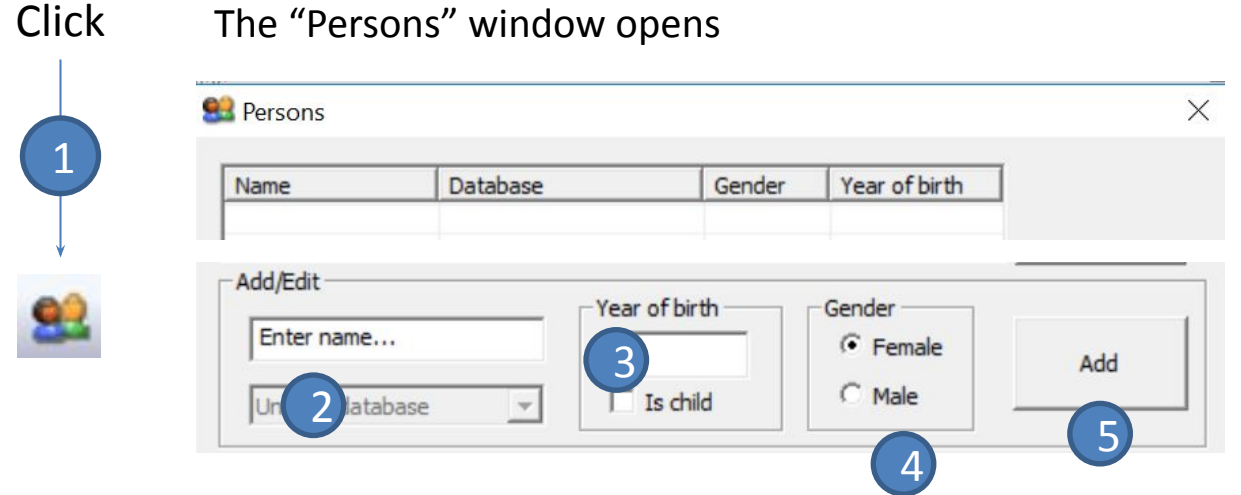

- Enter the name of the first person (AF)
- 3 Optional: enter the year of birth
- 4 Enter the gender
- 5 Click 'Add'
- 6 Do the same with the following person (CH)

#### Comment 1

If you enter the year of birth, you make sure that a younger person can not be the parent of an older person (useful to avoid errors in the pedigrees and impossible pedigrees)

#### Comment 2

If you click the "Is child" box, you make sure that this person cannot have children (useful for the same reasons as before)

### Step 3. Case data

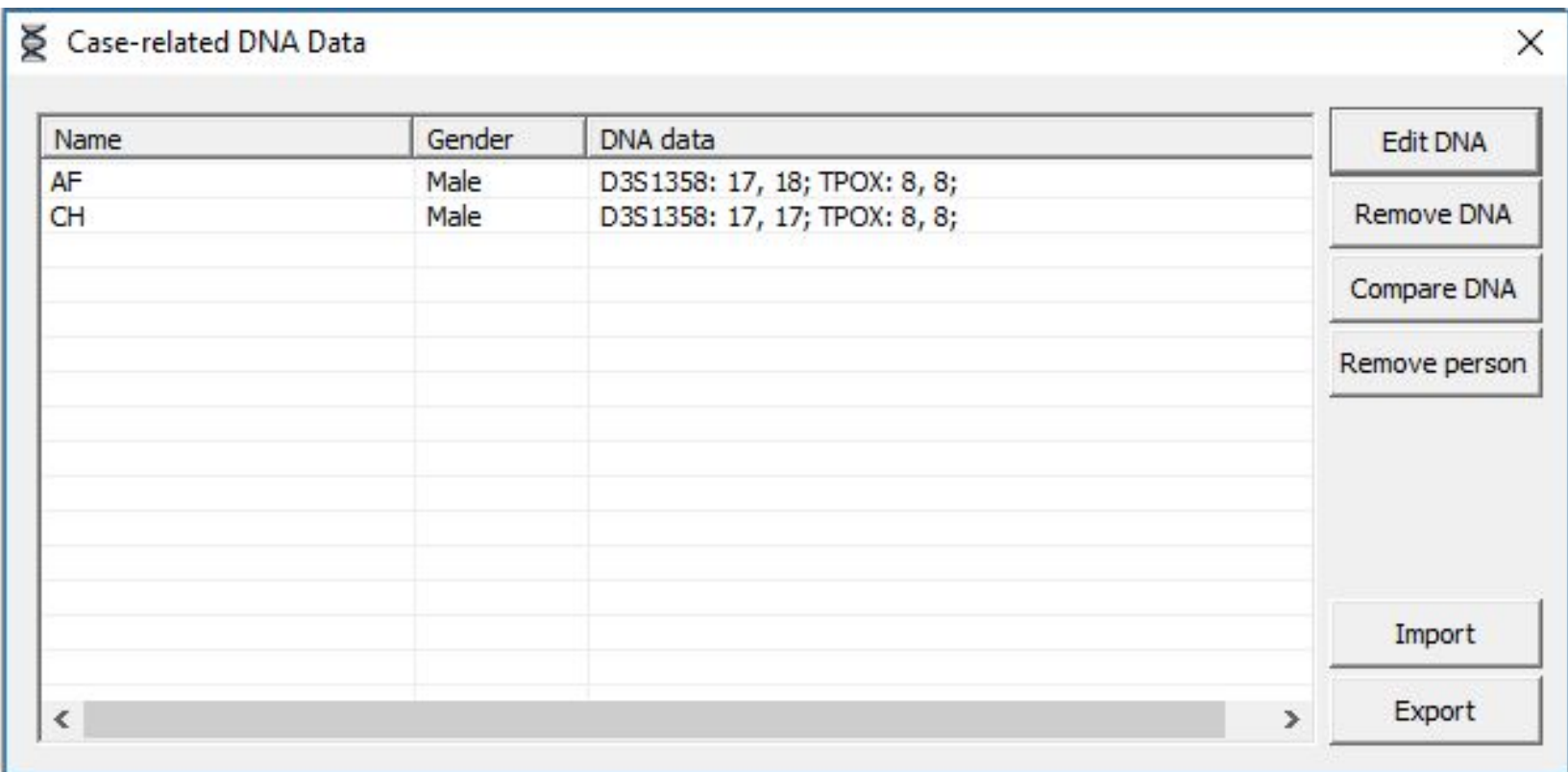

• Double click each person. In the new window select the marker in the pull down menu, press 'Add' and 'OK', to enter the data as shown.

### Step 3 in detail: Case data

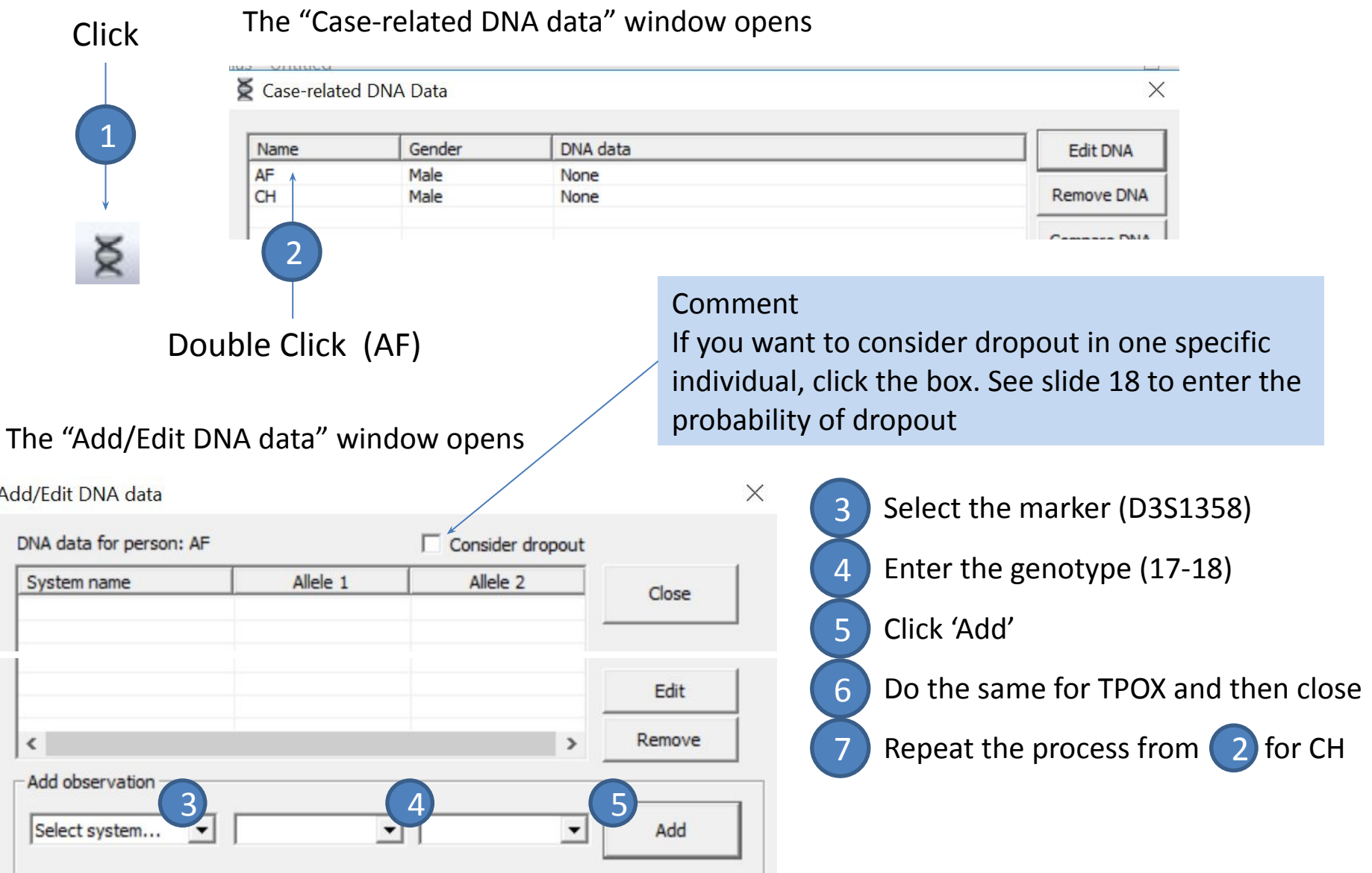

### Step 4. Pedigrees

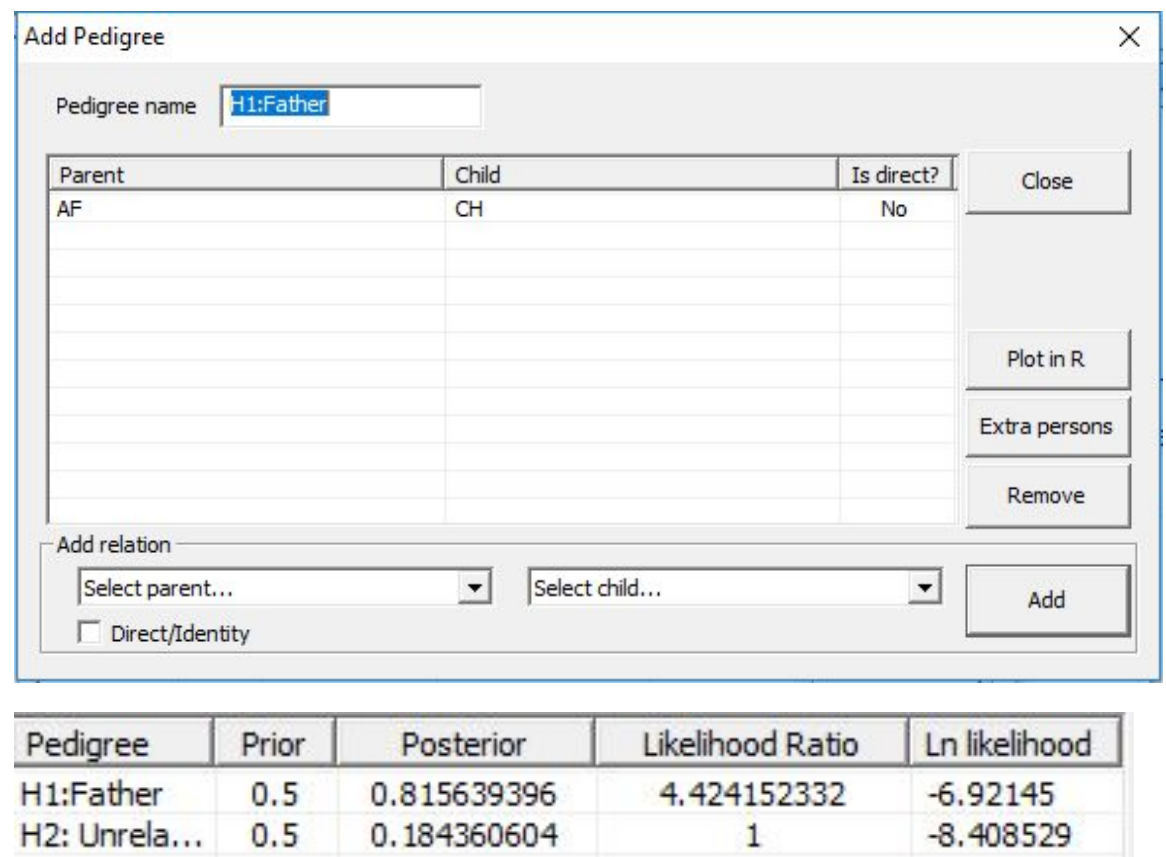

- Click 'Add' to enter the hypothesis "H1:Father" as shown (upper panel).
- Enter the pedigree "H2:unrelated". In this case no relations are added.
- Click 'Calculate' to get the output in the lower panel.

## Step 4 in detail: Pedigrees

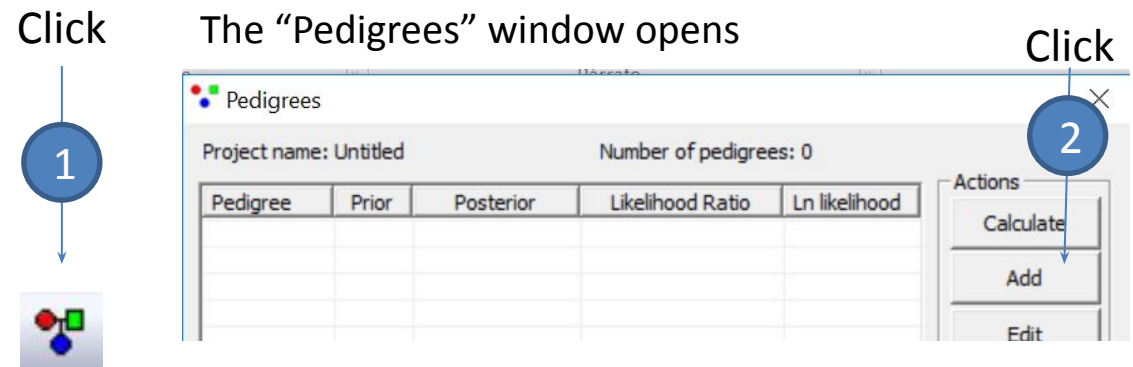

 $\frac{4}{1}$ Select child...  $\frac{1}{1}$ 

Is direct?

7

Close

 $\times$ 

#### Comment

Familias only allows you to define parent-child relationships. If you want to define the relation "2 brothers", you have to enter a mother and a father and establish that both are sons of them. In order to define a disputed direct match, e.g. twins, use the Direct/Identity option

3 Name the pedigree (e.g., H1: Father)

4 Define the relation (AF father of CH)

5 Click 'Add'

Name the second pedigree (H2: unrelated). You do not have to enter any relation in this case 7 Click 'Close'

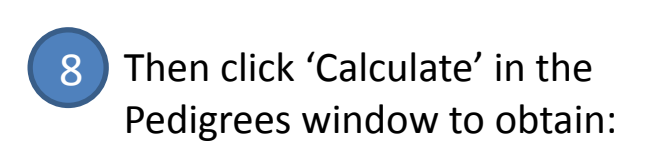

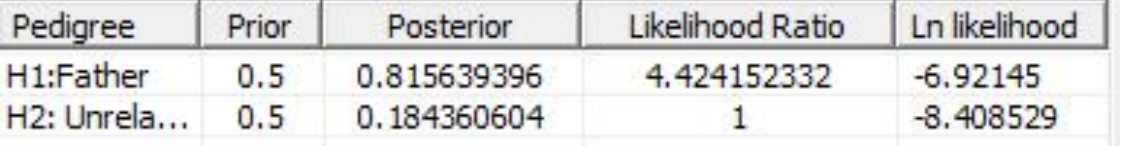

#### The "Add Pedigree" window opens

Child

**Add Pedigree** 

Parent

Pedigree name

**Add relation** 

Select parent... Direct/Identity 3

6

### <span id="page-14-0"></span>2. Complications

### **Mutations**

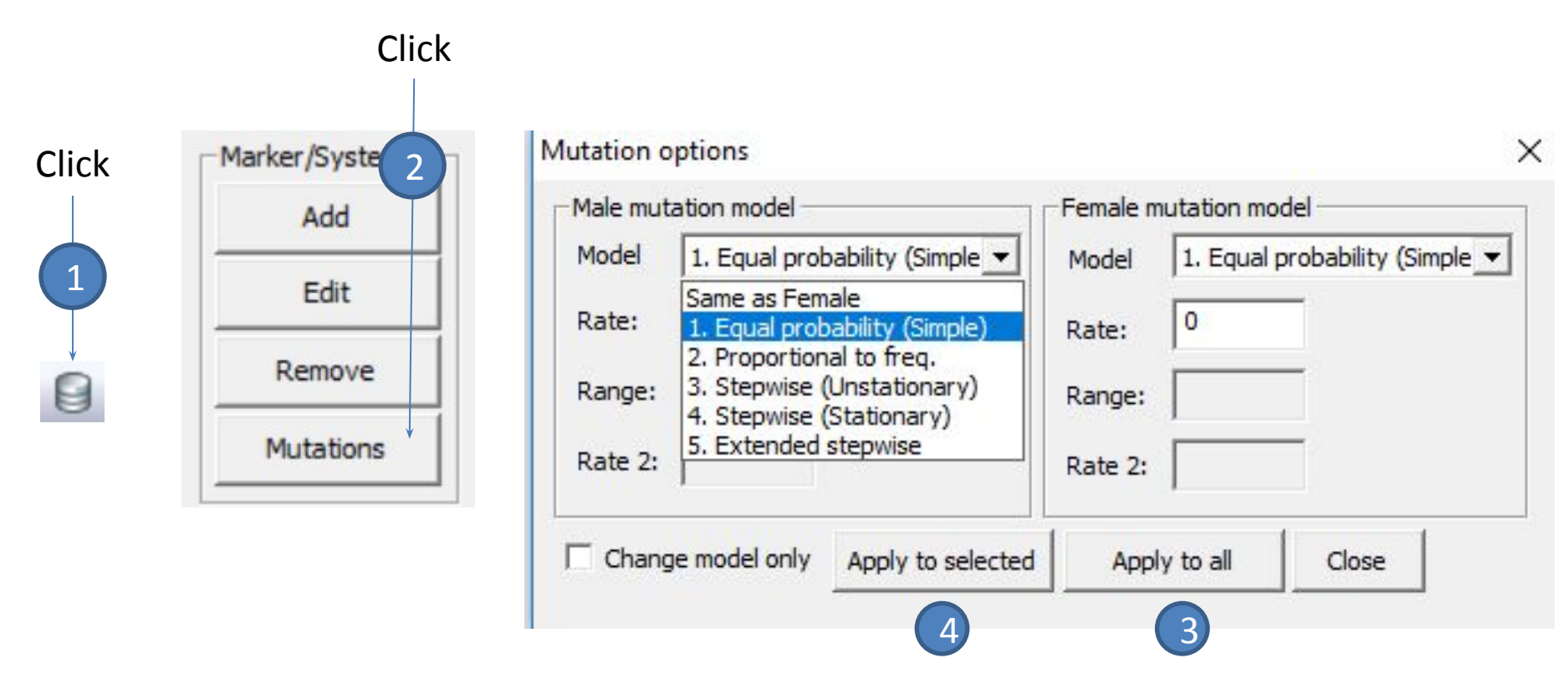

- Enter Step 1 ( $\left(1\right)$ , the Database window and press 'Mutations' ( $\left(2\right)$  to get the above window.
- There are five models as shown (see the following slide for more info)
- One can assign the model to all markers ( $\binom{3}{3}$  or only the ones selected ( $\binom{4}{4}$  as shown.

## Mutation models in Familias

### **- Simple model**

Each mutation has an equal probability of occurring. Appropriate for fast computations (e.g. complicated pedigrees and DVI) as well as for SNP markers.

### **- Proportional to frequencies**

Each mutation has a probability which is proportional to the frequency of the allele we are transitioning to. A low frequency will yield a low mutation probability. Appropriate for testing of statistical properties of calculations.

### **- Stepwise model**

The traditional stepwise model where the probability depends on the number of steps from the original allele to the mutated allele, decreasing probability for longer repeat mutations. Appropriate for STR markers without microvariants.

#### **- Stepwise stable model**

The traditional stepwise model where the mutation probabilities have been adjusted to create a stable mutation matrix. Appropriate for testing of statistical properties of calculations.

### **- Extended stepwise model (RECOMMENDED)**

The most complete stepwise model, where both exact repeats as well as microvariants are accounted for. Appropriate for all STR markers.

## Silent alleles and Dropout

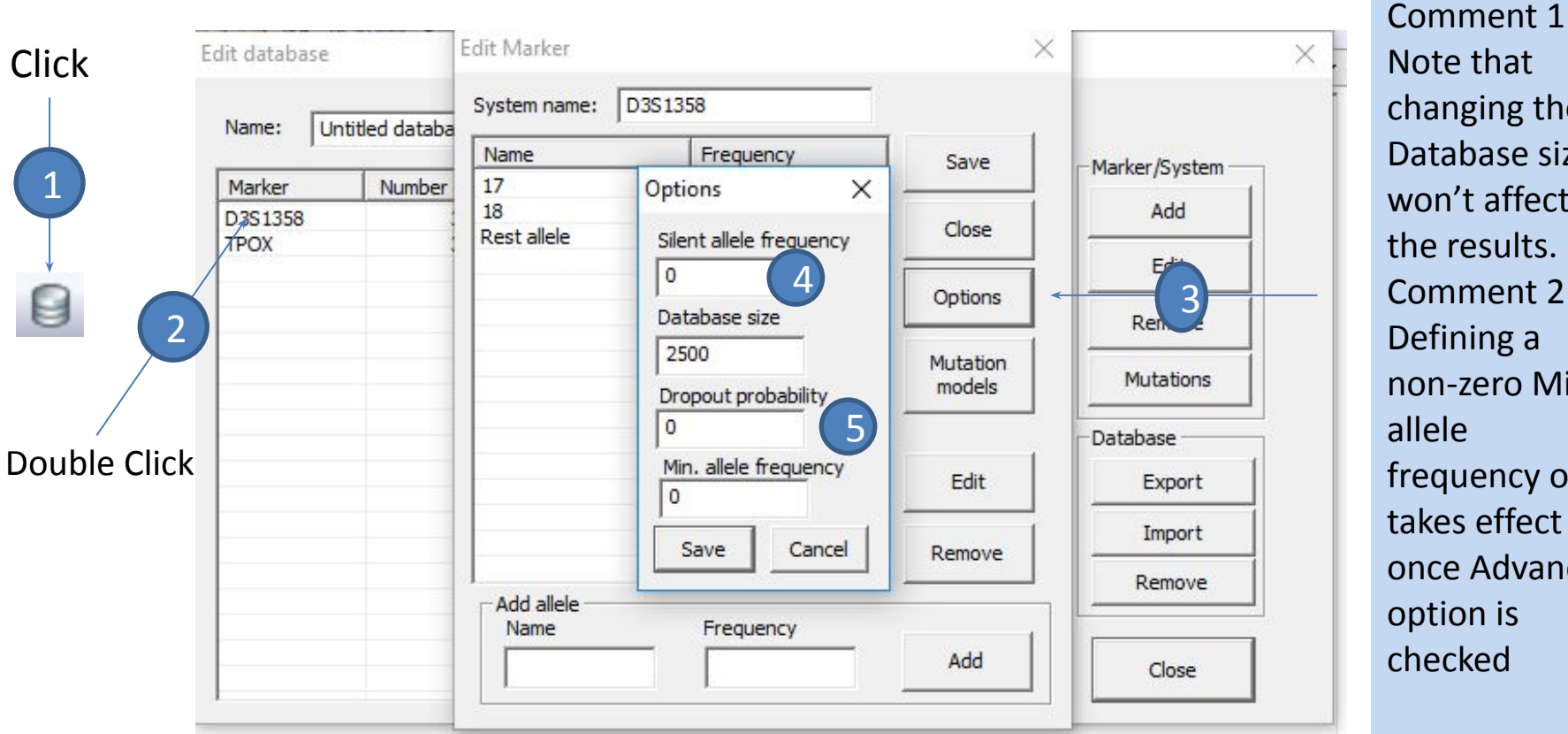

Note that changing the Database size won't affect the results. Comment 2 Defining a non-zero Min. allele frequency only takes effect once Advanced option is checked

- Enter the Database window  $(1)$ , double click the marker to edit  $(2)$ .
- Clicking Options ( $\binom{3}{3}$ ) gives the above window where the silent allele frequency ( $\binom{4}{3}$ and/or Dropout probability  $(5)$  can be entered.
- For Dropout , further input is required in the Case DNA to specify the individuals susceptible to dropout (see slide 12).

### Inbreeding: Complex pedigrees

- Draw pedigree
- Identify extra persons needed to define the pedigree.
- Enter required persons (Step 2) and pedigrees (Step 4).

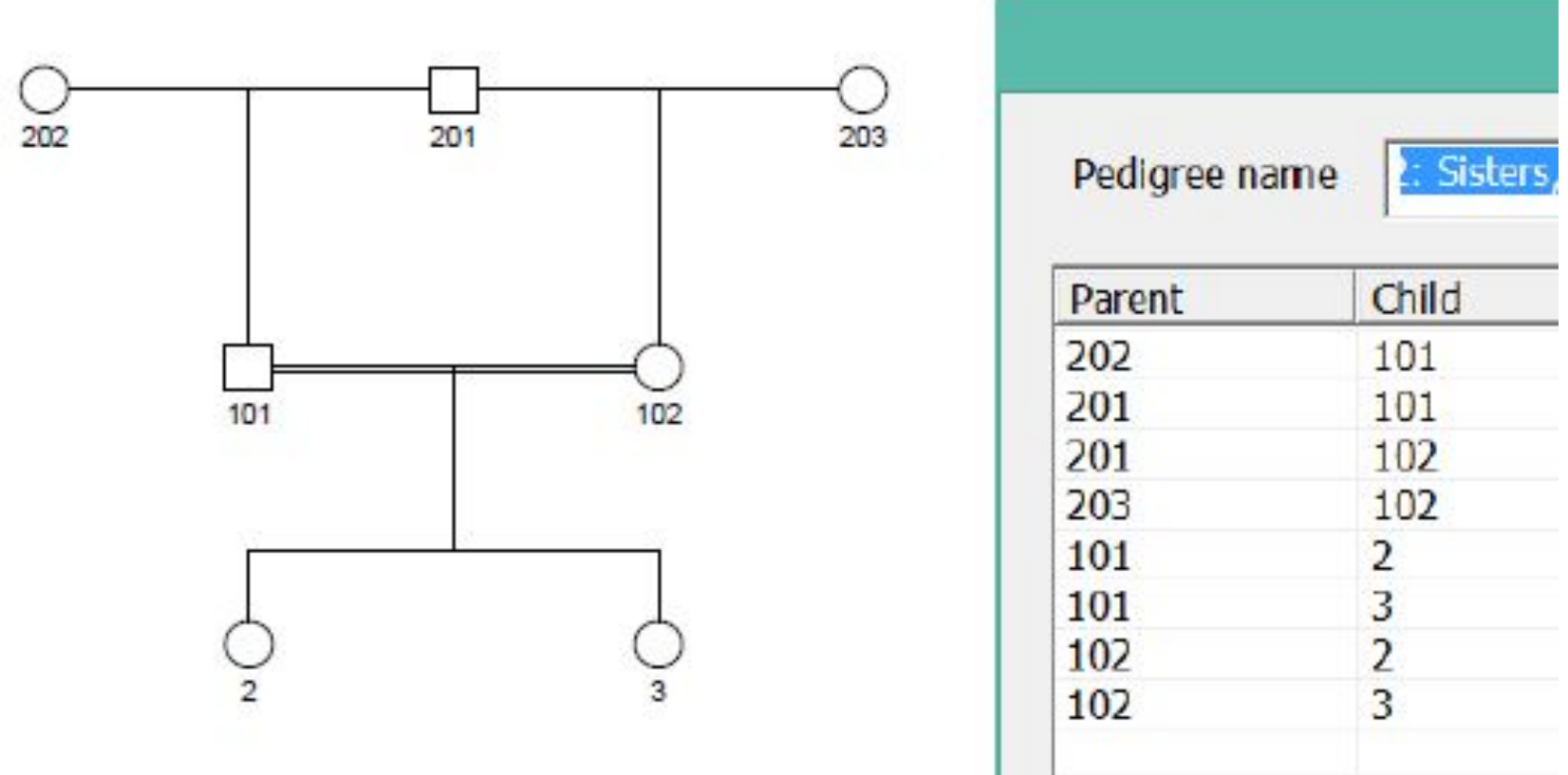

Comment: Persons 202 and 203 above are not needed, but plotting functions will introduce them. The double lines connecting 101 and 102 indicate inbreeding, i.e., parents are related within the pedigree.

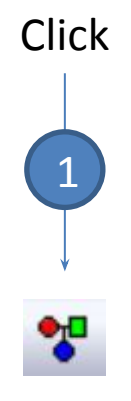

## Theta correction

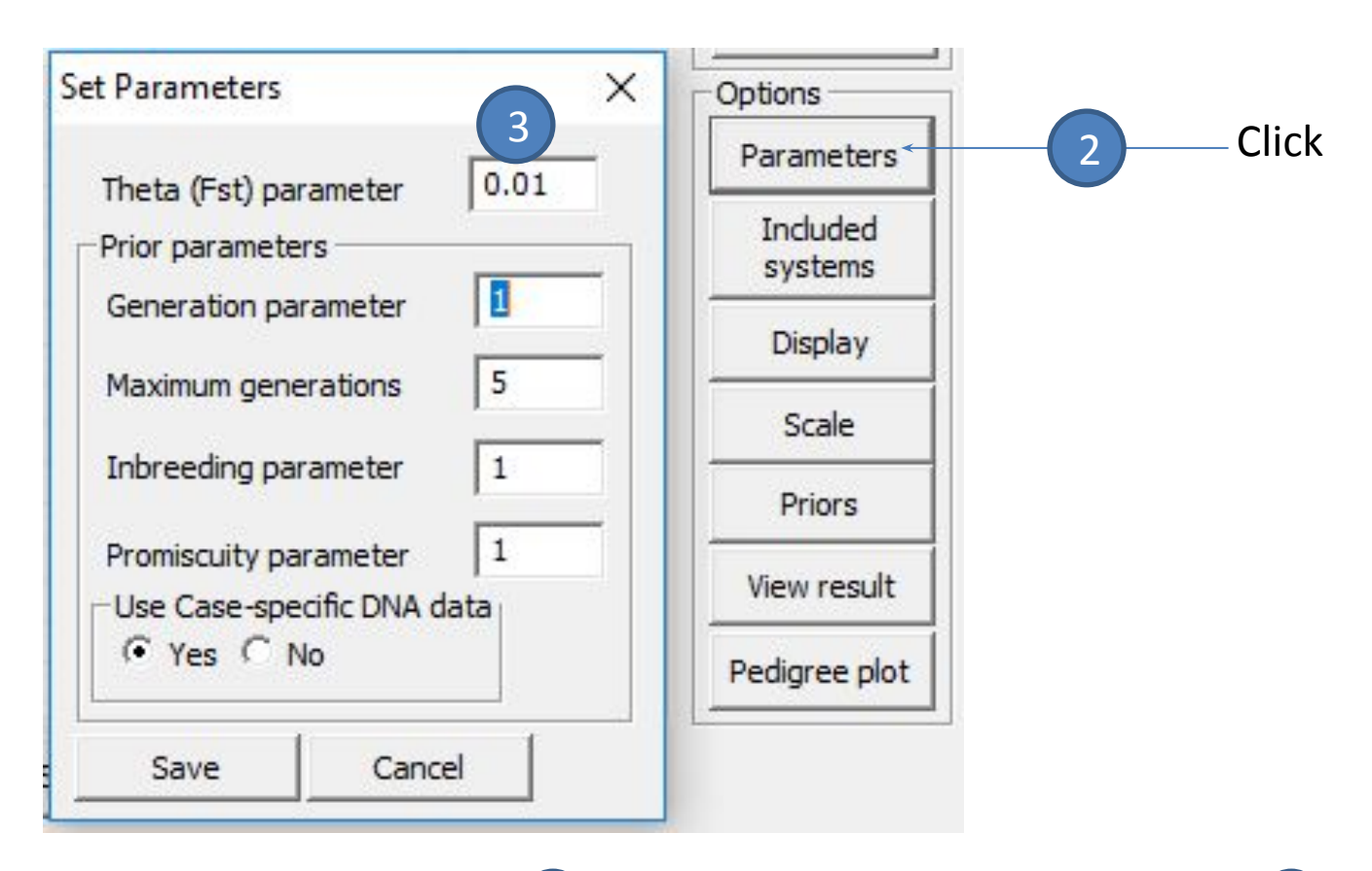

- Click 'Parameters' in the Pedigrees window  $(2)$ . Above the value 0.01 is entered  $(3)$ .
- 'Prior parameters' are virtually never changed: they have no impact on LR, only on the prior (and hence the posterior).

#### Some further options in the Pedigree window Number of pedigrees: 2 Project name: Untitled Actions Pedigree Prior Posterior Likelihood Ratio Ln likelihood Calculate H1: Is father H<sub>2</sub>: Not father Add **Edit** Imports pedigrees, see next page Import Exports pedigree fileExport Remove Remove all Generate Generate pedigrees, see next slides Sort Simulate Options Parameters Choose markers to exclude Included for calculations systems Select denominator of LR: Display Scale marking H1 and pressing scale Choose prior for H1 and H2, gives LR for H2 vs.H1 Priors only affects posterior View result Pedigree plot Plots pedigree, see Section 3  $\checkmark$  $\overline{\phantom{1}}$ Familias - Tutorial <sup>22</sup> Save results

### Creating pedigrees in QuickPed, import to Familias

- The next slide shows how the app **QuickPed ([Vigeland, 2022](https://bmcbioinformatics.biomedcentral.com/articles/10.1186/s12859-022-04759-y))**, an online tool for drawing pedigrees and analysing relatedness, can be used to create pedigrees.
- The pedigrees can be imported to Familias as explained next.

#### QuickPed: An Interactive Pedigree Creator

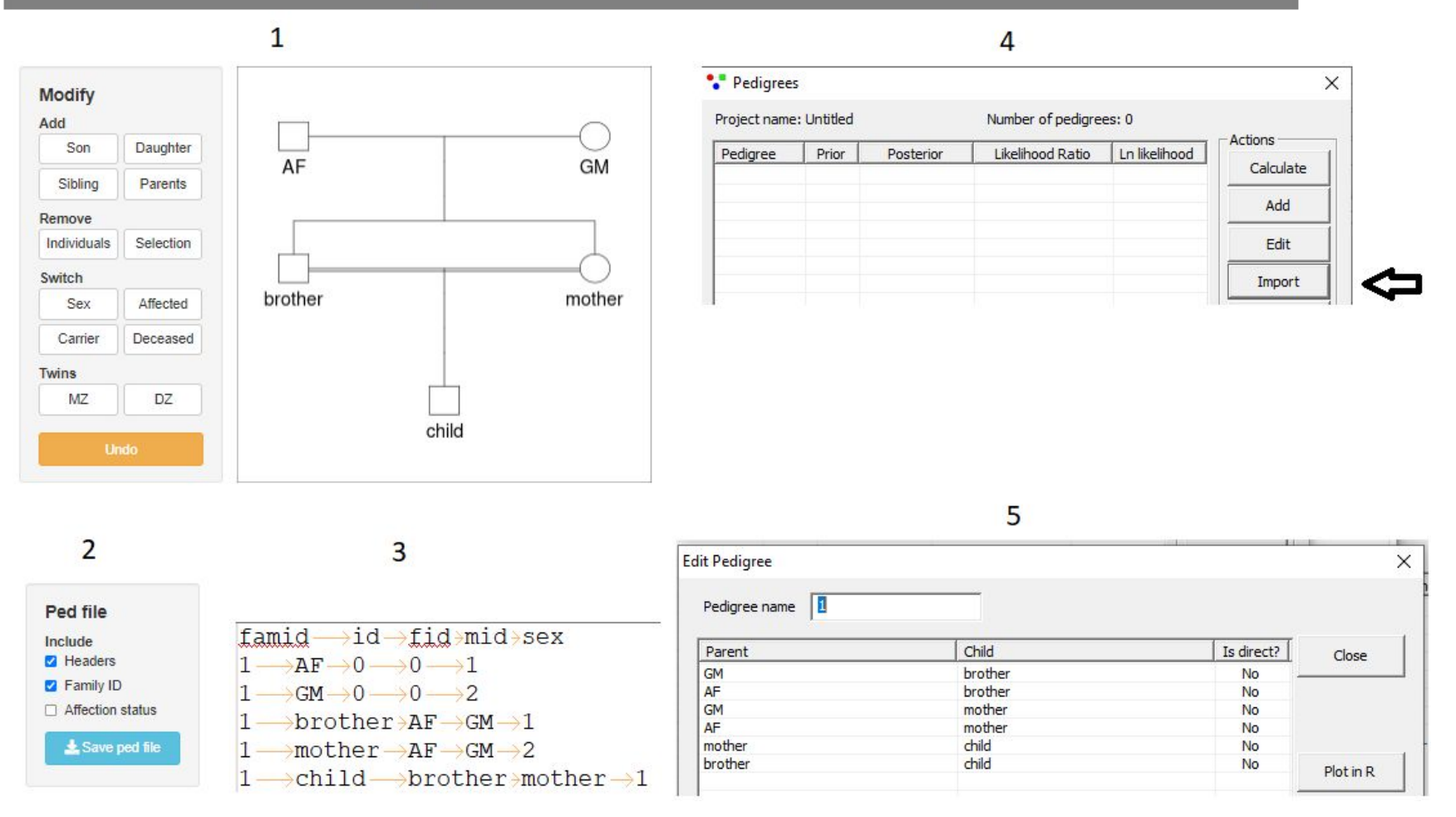

- 1. Create pedigree in e.g. QuickPed <https://magnusdv.shinyapps.io/quickped/>
- 2. Save ped file from QuickPed
- 3. Optional look at ped file [tutorial.ped](http://familias.name/tutorial/tutorial.ped)
- 4. Import tutorial.ped to Familias
- 5. Ped file in Familias

## Export from Familias to QuickPed and plot

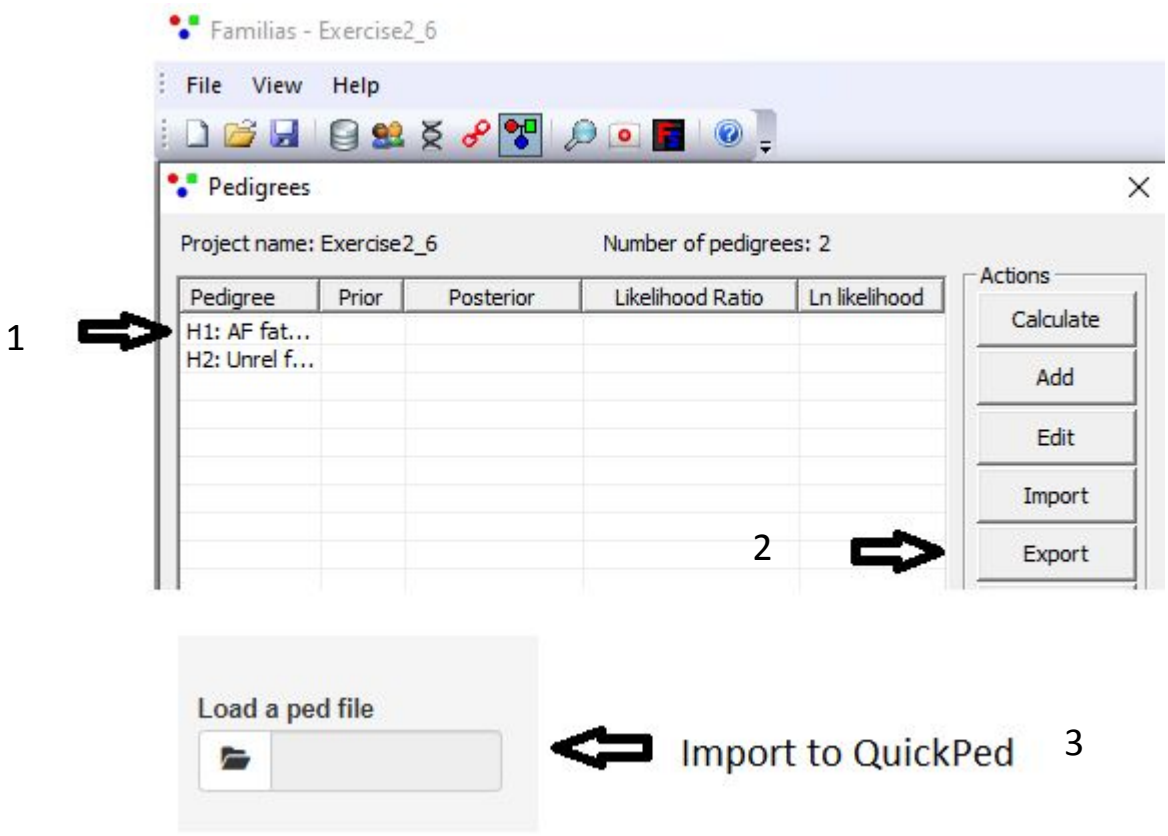

- 1. Highlight pedigree. Pedigree must be connected, i.e., none or both åparents must be present
- 2. Hit `Export`
- 3. `Load file` in QuickPed

### Generate pedigrees

### Question: What is the relationship between four children? Full siblings, half siblings or unrelated?

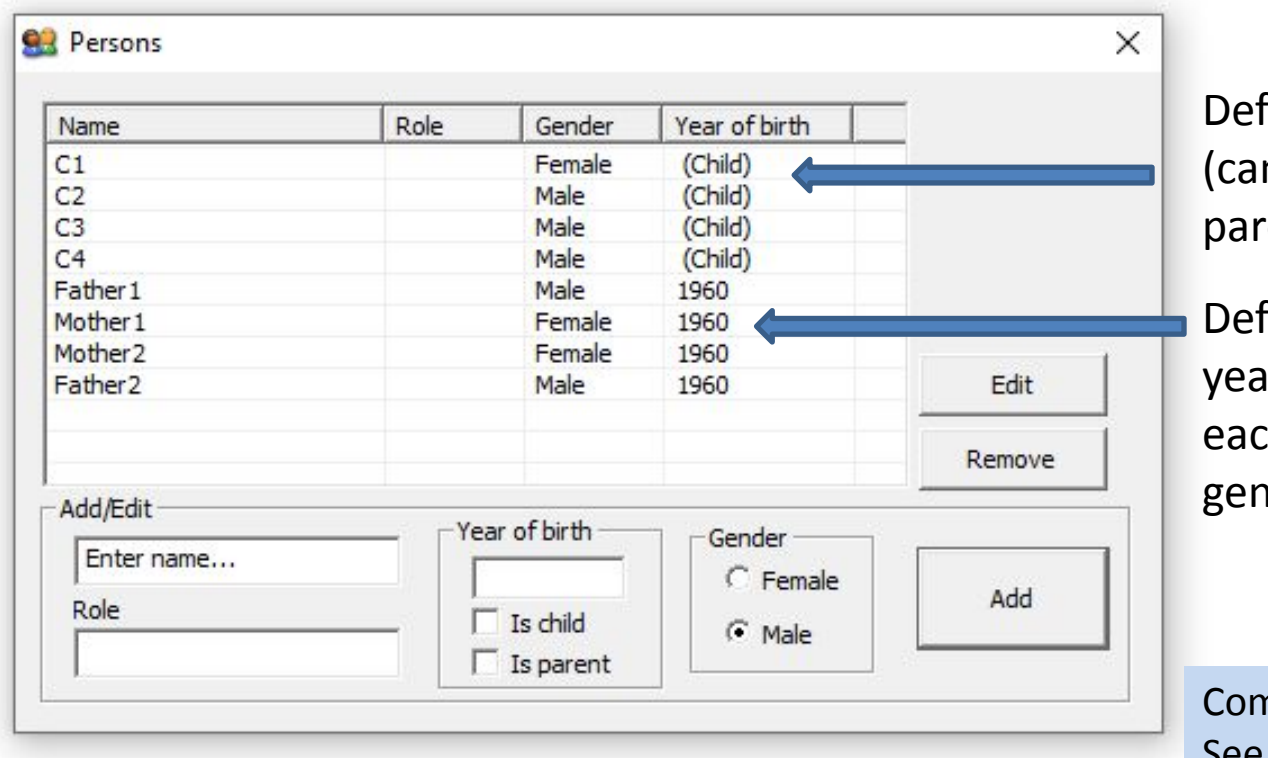

ine children nnot be ents)

ine parents (born same Ir so cannot be parents of ch other, avoid multiple erations)

nment See ESWG proficiency test for 2021: **exercise** with [video](http://familias.name/ESWG/kling_eswg2021_pt_test.mp4) and **[presentation](http://familias.name/ESWG/ESWG%20-%20Proficiency%20test%202021.pptx)** 

### Generate pedigrees

### Question: What is the relationship between four children? Full siblings, half siblings or unrelated?

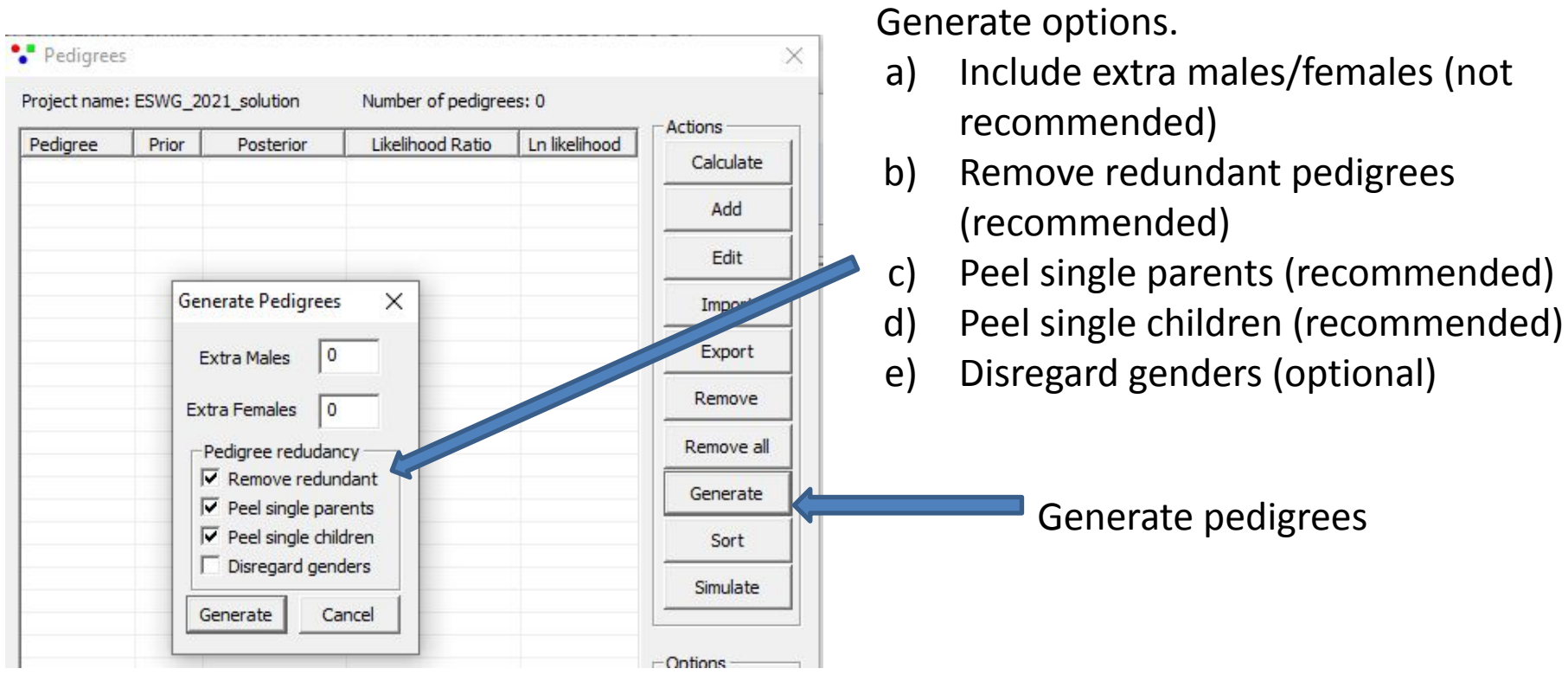

### Generate pedigrees

Question: What is the relationship between four children? Full siblings, half siblings or unrelated?

Familias will generate all possible pedigrees with restrictions imposed by the defined persons and options. It will also, for example, generate pedigrees where an individual has a single parent, both not genotyped. This is removed with the two peel options given. Disregard genders option will consider maternal and paternal half siblings as identical and will thus consider such events as duplicates.

You can restrict the number of pedigrees generated if some relations are known in the 'Known relationship' window:

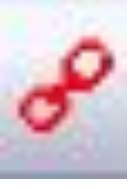

### **Generate pedigrees with restrictions: example**

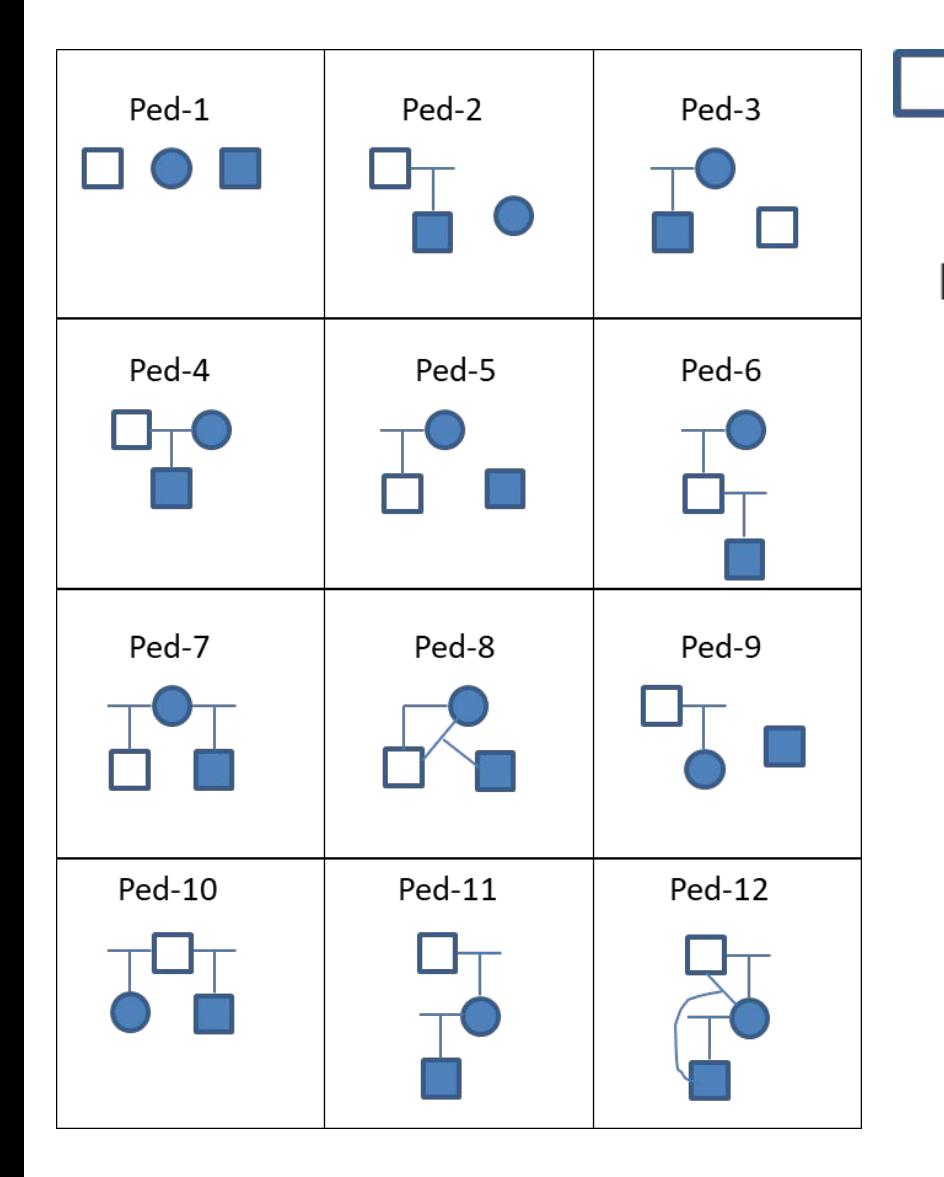

 $1 - 1$  $1 - 2$ 

Freq  $1 = 0.1$ ; Freq  $2 = 0.9$ ; no mutations

The "Generate" function by default (without restrictions) gives the 12 pedigrees to the left (input file [peel.fam\)](https://familias.name/tutorial/peel.fam)

- **Recommended restrictions** 
	- Remove redundant
	- Peel single parents
	- Peel single children

give the pedigrees 1, 3, 6, 8, 10 ,12

Inbreeding parameter 0 gives 0 likelihood for pedigrees 8 and 12.

# <span id="page-29-0"></span>3. R Familias, paramlink and plotting

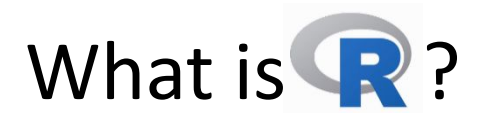

- A framework for statistical and numerical computing
	- calculator
	- flexible plotting
	- large core of functions for data handling and numerical analysis
	- programming language
	- external packages
		- anyone can make one
		- thousands!
- About R:
	- it's freely available from <https://cran.r-project.org/>
	- it's widely used
	- it *can* do anything (but it may not be easy)

## Installing and loading the R library Familias

To access the functions of an external library, exemplified with Familias below, you must:

• install the package, this done only once. On most platforms the following will work

(further details are [here](https://www.familias.name/openfamilias.html)):

- $\Box$  install.packages("https://familias.name/RFamilias/Familias 2.5.zip", repos = NULL, type = "win.binary") #(internet connection needed)
- load it into R every new session: **library(Familias)**

To obtain help, enter

 **help(Familias)**

### Sample session from help ("FamiliasPosterior"): copy and paste to R!

```
Familias - Tutorial 33
library(Familias)
persons <- c("mother", "daughter", "AF")
ped1 <- FamiliasPedigree(id=persons, dadid=c(NA, "AF", NA), momid=c(NA, "mother", NA), 
              sex=c("female", "female", "male"))
ped2 <- FamiliasPedigree(id=c(persons, "TF"), dadid=c(NA, "TF", NA, NA), 
              momid=c(NA, "mother", NA, NA), 
              sex=c("female", "female", "male", "male"))
ped3 <- FamiliasPedigree(id=c(persons, "TF", "gf", "gm"), dadid = c(NA, "TF", "gf", "gf", NA, NA), 
              momid=c(NA, "mother", "gm", "gm", NA, NA), 
              sex=c("female", "female", "male", "male", "male", "female"))
X11()
plot(ped1);title("ped1, i.e., AF is father")
mypedigrees <- list(isFather = ped1, unrelated=ped2, isUncle = ped3)
locus1 <- FamiliasLocus(frequencies=c(0.1, 0.2, 0.3, 0.4), 
              allelenames= c("A", "B", "C", "D"), name="locus1")
locus2 <- FamiliasLocus(c(0.2, 0.3, 0.5), c(17, 18, 19), "loc2", femaleMutationRate = 0.05)
myloci <- list(locus1, locus2)
datamatrix <- data.frame(locus1.1=c("A", "A", "A"), locus1.2=c("B", "B", "C"), 
              locus2.1=c(17, 19, 19), locus2.2=c(18, 18, 18))
rownames(datamatrix) <- persons
result = FamiliasPosterior(mypedigrees, myloci, datamatrix,ref=2)
result
```
## R code generated from Windows Familias

- Familias exports to **R** for
	- **✔** Plotting
	- $\vee$  Conditional simulation
	- $\vee$  Probability of exclusion
	- $\vee$
- Export is done from within Windows Familias;
	- $\checkmark$  File > Export to R-Familias (complete export)
	- $\checkmark$  'Plot in R' in Edit Pedigree window (only plot)
	- $\vee$  Conditional simulation in DVI module

# <span id="page-34-0"></span>4. Simulations

### Simulations

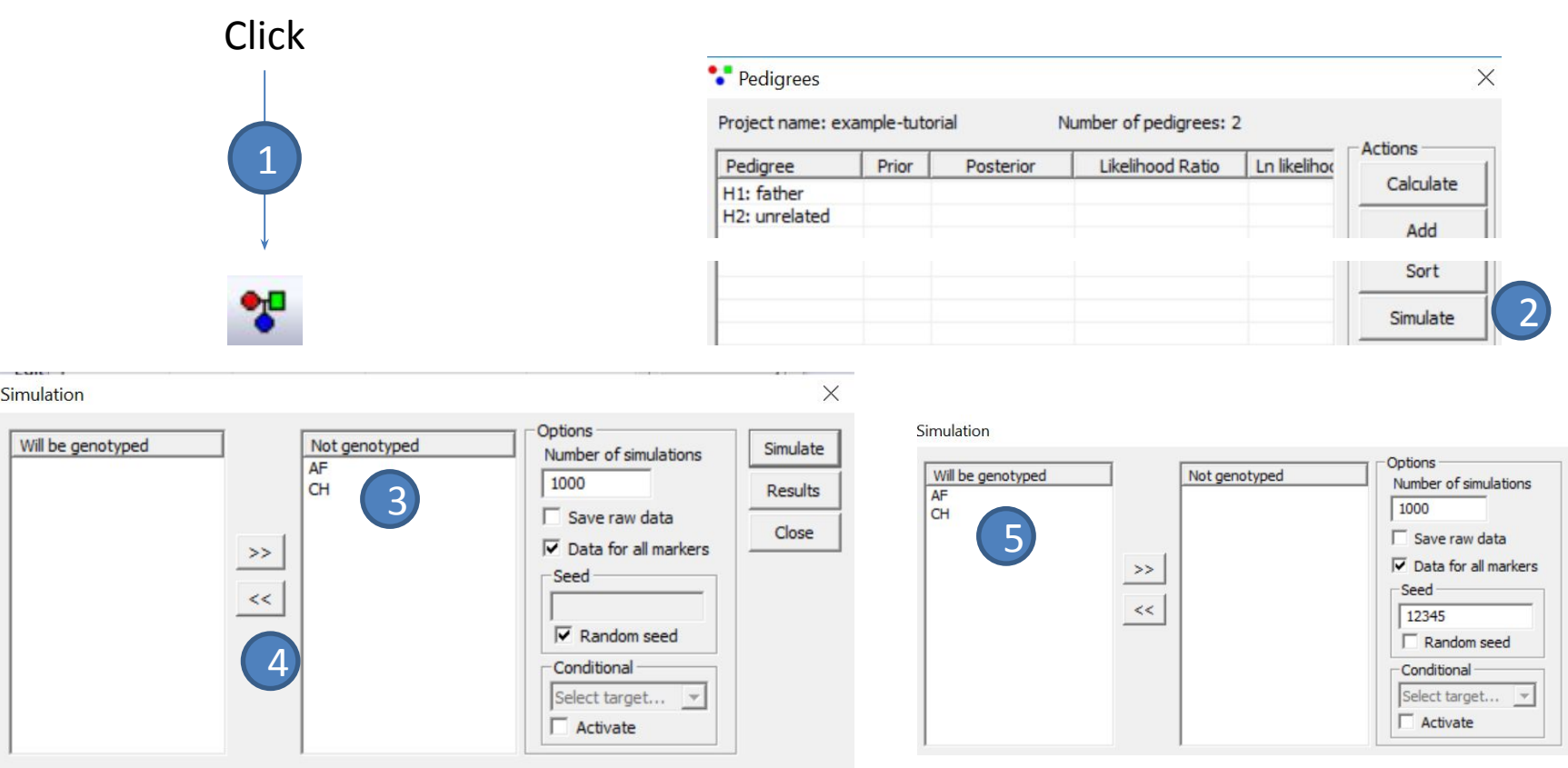

- In the Pedigrees window  $(1)$ , once you have defined the hypotheses you want to simulate, click 'Simulate'  $(2)$ . The Simulation window opens.
- Select the individuals that will be genotyped  $(3)$  by clicking on them and then on the arrows  $(4)$ . The individuals will be moved to the "will be genotyped" box  $(5)$ .
### Simulations - Options

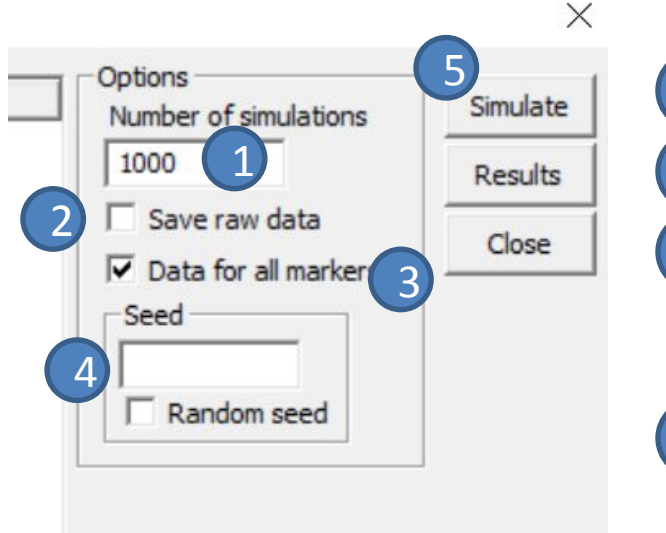

You can choose the number of simulations (1000 by default)

2 You can save the raw data (genotypes and/or LRs) in a .txt file

You can perform simulations with either all markers in the frequency database or only the ones selected in the Pedigrees dialog (Included systems)

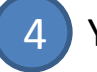

3

You can specify where the simulations will start (Seed).

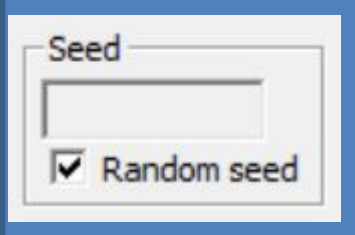

If "Random seed" is used, different simulations will be obtained each time you simulate.

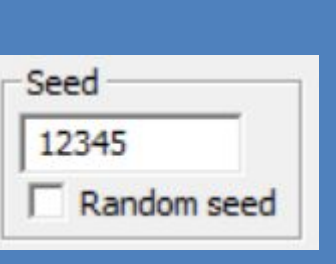

If "Random seed" is unclicked, you have to enter a number, and you will obtain exactly the same results each time (given that all other values/parameters remain unchanged and using always the same seed number).

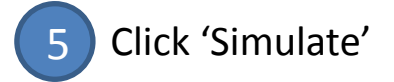

### Simulations - Results

Simulation results

results

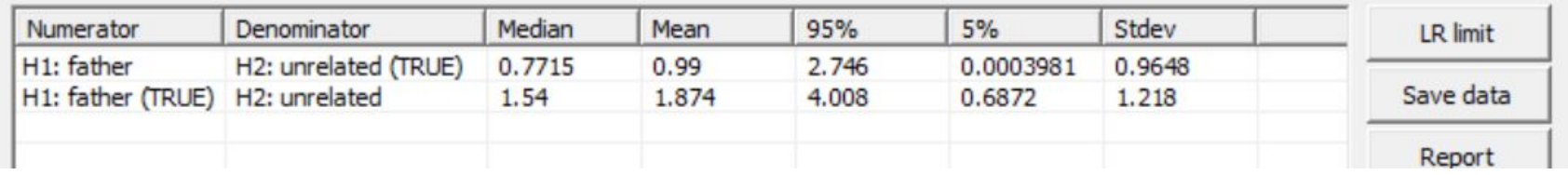

#### **Meaning of first line in the figure (H2: "AF and CH are unrelated" IS TRUE)**:

LR values = 0 are not expected as a mutation model is used (stepwise stationary, rate 0.001 and range 0.1) in the example. However, low LRs are generally expected as the true hypothesis is unrelated.

The mean of the obtained LR values is 0.99

50% of the simulations are below (and above) the median 0.7715

95% of the simulations are below 2.746

5% of the simulations are below 0.0003981

#### **Meaning of line two in the figure (H1: "AF is the father of CH" IS TRUE):**

The mean of the obtained LR values is 1.874 50% of the simulations are below the median 1.54 95% of the simulations are below 4.008 5% of the simulations are below 0.6872 You can use [this file](http://familias.name/tutorial/example-tutorial.fam) to reproduce these

Comment

The LR values under both situations (H1 true and H2 true) overlaps. So, we will not be able to reach any conclusion about paternity if only these 2 markers (with 3 and 2 alleles) are analysed.

# Simulation  $-A$  "more real" example

**Same hypotheses, same simulation options (1000 simulations, all markers, Seed 12345), but 16 aSTR markers with real allele frequencies (PP ESX17)**

Simulation results

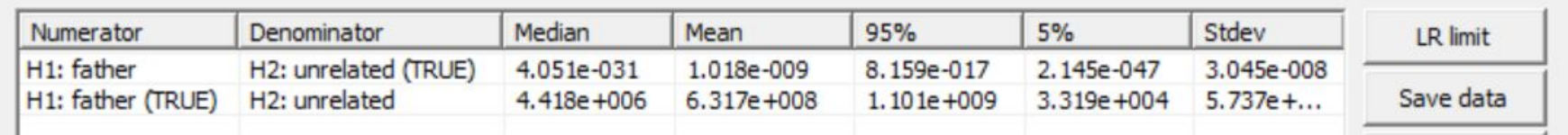

#### **Meaning of first line in the figure (H2: "AF and CH are unrelated" IS TRUE)**:

LR values = 0 are not expected as a stepwise stationary mutation model with mutation rate 0.001 and range 0.1 was used in the example. However, very low LRs are expected given that unrelated is the true hypothesis.

The mean of the obtained LR values is 1.018e-09 50% of the simulations are below the median 4.051e-31 95% of the simulations are below 8.159e-17 5% of the simulations are below 2.145e-47

#### Comment

The LR values under both situations (H1 true and H2 true) DO NOT overlap. So, we will be able to reach a conclusion about paternity

#### **Meaning of line two in the figure (H1: "AF is the father of CH" IS TRUE):**

The mean of the obtained LR values is 6.317e+08 50% of the simulations are below the median 4.418e+06 95% of the simulations are below 1.101e+09 5% of the simulations are below 3.319e+04

You can use [this file](http://familias.name/tutorial/simu-16markers.fam) to reproduce these results

 $\times$ 

# Simulations – LR limit

Useful to display results in a way that may be easier to understand The LR limit button is used to find the fraction of simulations exceeding an LR threshold

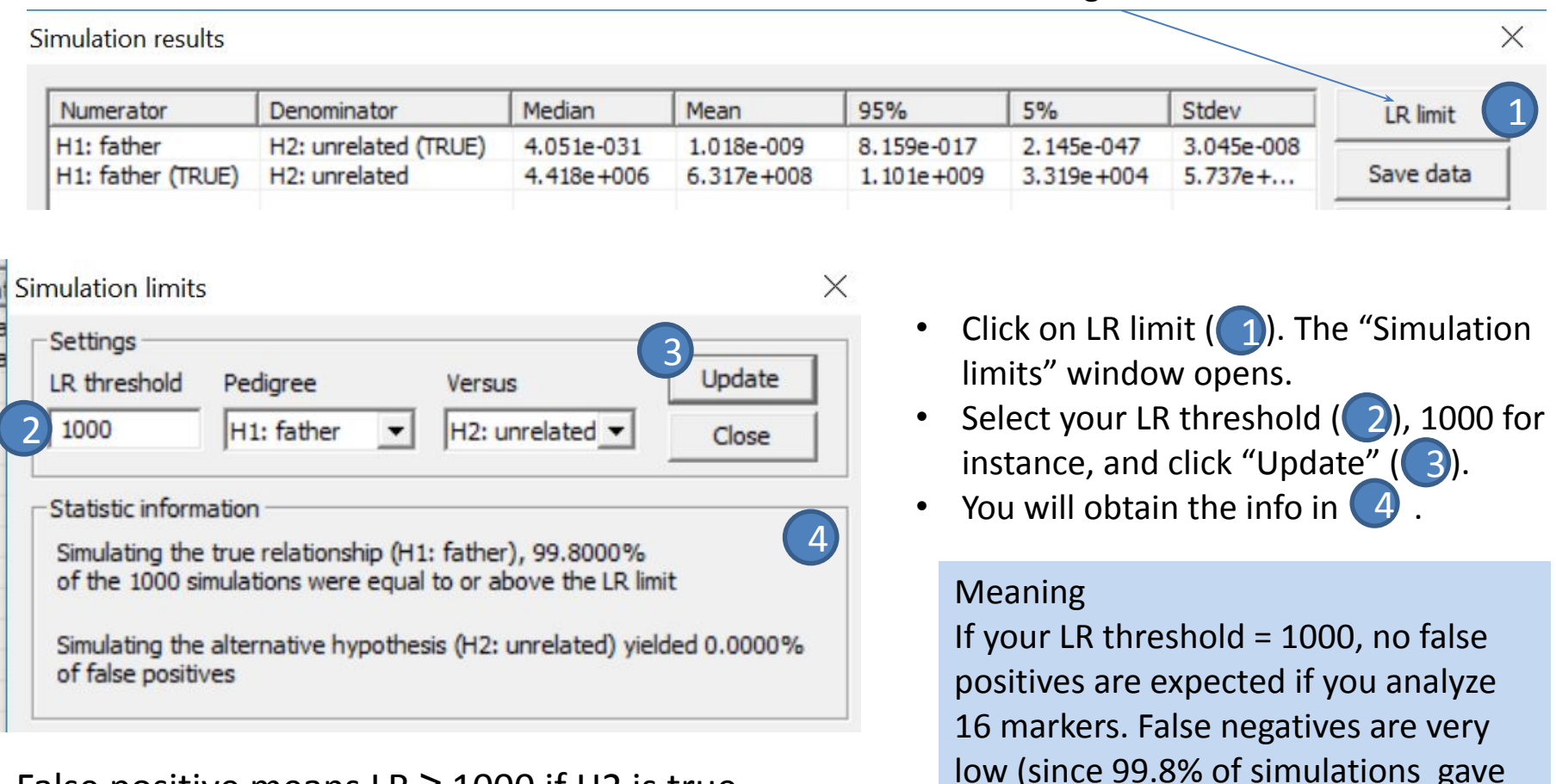

False positive means  $LR \ge 1000$  if H2 is true False negative means  $LR \le 1000$  if H1 is true

 $LRs \ge 1000$ 

### Simulations - Further

- We recommend at least 1000 simulation to obtain an idea of the LR distribution. However, to explore more extreme possibilities, a much greater number of simulations should be performed, for instance 100,000.
- We recommend to use random seed in the general simulation scenario whereas a fixed seed (say 12345) should be used when results need to be reproducible, for instance in connection with a publication.
- Hint: The raw exported genotype data may be used as input in Familias. For instance, if simulating data for a DVI test scenario (see Section 6), data for families may be simulated and used as a starting point.
- For plotting purposes (or other uses) the raw LRs from the simulation can be exported from the Results window. We recommend to use the logarithm of the LR as the resulting distribution is approximately Normal. See next slides for some examples.

# Plotting simulations I. Commands in Familias

• Download the file in

<http://familias.name/tutorial/Basics-sim.fam> and perform 100 simulations using the following options

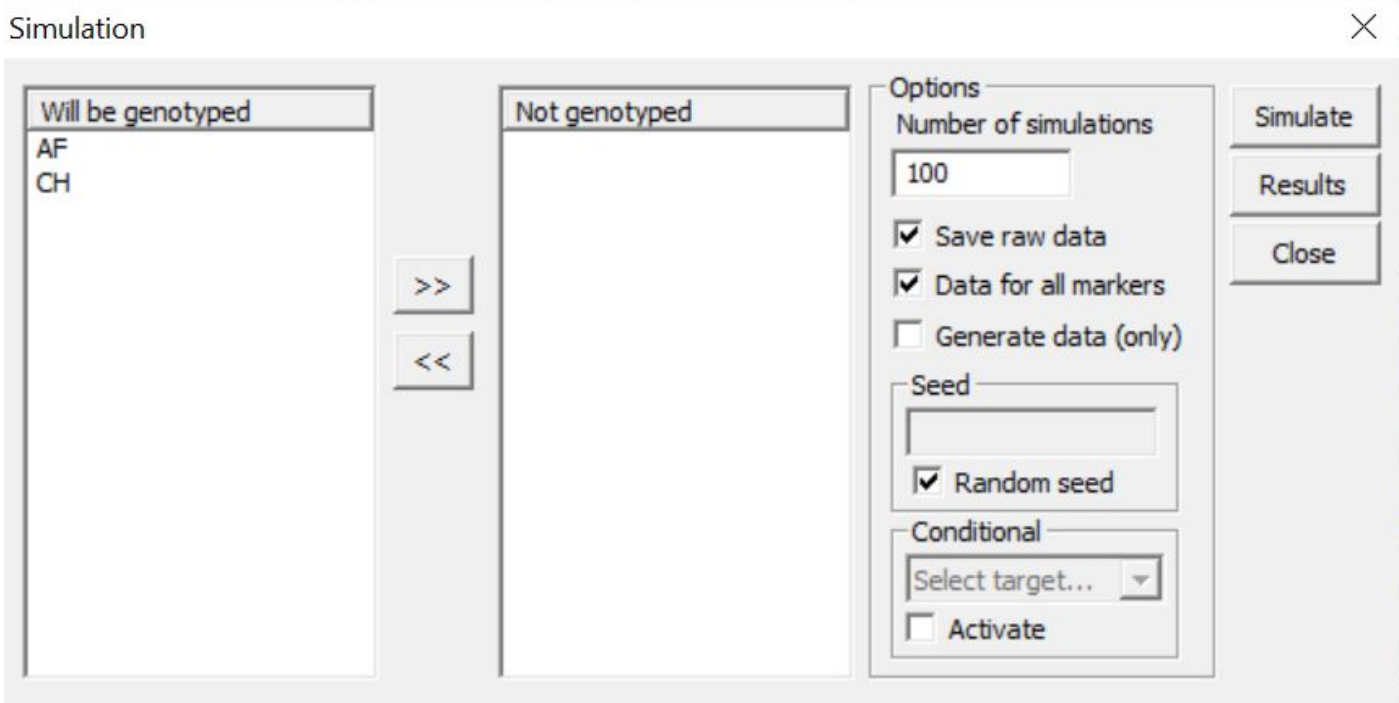

### Plotting simulations II. Excel

• The output file can be explored in Excel (and plotted, if you are an expert in Excel)

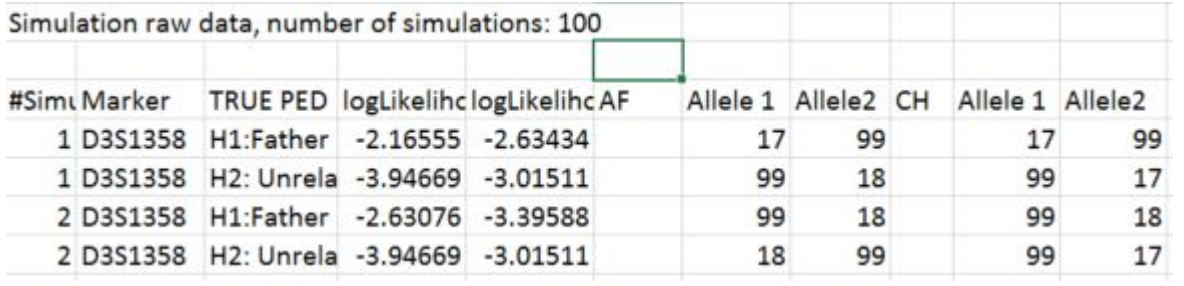

• Data may be arranged in Excel (the Data > filter option may be useful)

### Plotting simulations III. Data organised for R.

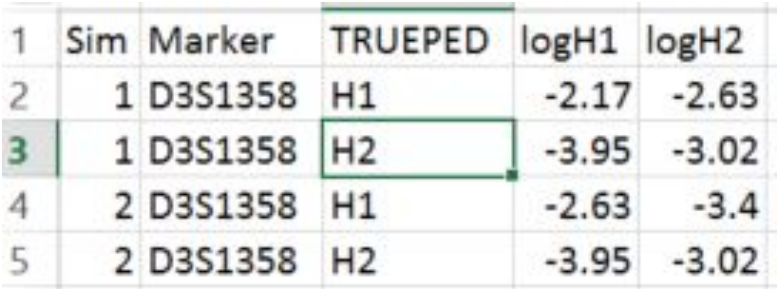

- Plotting and further analysis can be done in Excel (not explained here).
- We rather use R and save the above file as a tab delimited file called Sim.txt
	- $\Box$  Variable names need to comply with R requirements (for instance, 'TRUEPED', not 'TRUE PED')
	- $\Box$  Value of variables also need to comply with R requirements: We can use e.g. 'H1.father' but not say 'H1:father' or 'H1 Father'.

# Plotting simulations IV. Using R

- We provide an example for plotting in R, with the file already in it's correct format.
- You can copy and paste the following commands in R, but internet connection is required since the file of interest is in the link of the first command line:

```
dat = read.table("http://familias.name/tutorial/Sim.txt", header = TRUE)
summary(dat) # Check data
dat = dat[dat$TRUEPED == "H1", ] #Extracts data for hypothesis H1
summary(dat)
logLR = dat$logH1 - dat$logH2 # Calculates log (=ln , i.e., base=e) of LR
hist(logLR, xlab = "logLR", ylab = "count", main ="logLR (lnLR)") 
boxplot(logLR, ylab ="logLR")
                                                                                              \circLR = exp(logLR)hist(LR, xlab = "LR", ylab = "count ", main = "LR")
                                                                  S
boxplot(LR, ylab = "LR")40
                                                             α
                                                                                              \circ3
                                                                  \mathbf{C}
```
# Plotting simulations V

• 1000 simulations are saved based on analysis using <http://familias.name/tutorial/Siblings-sim.fam>

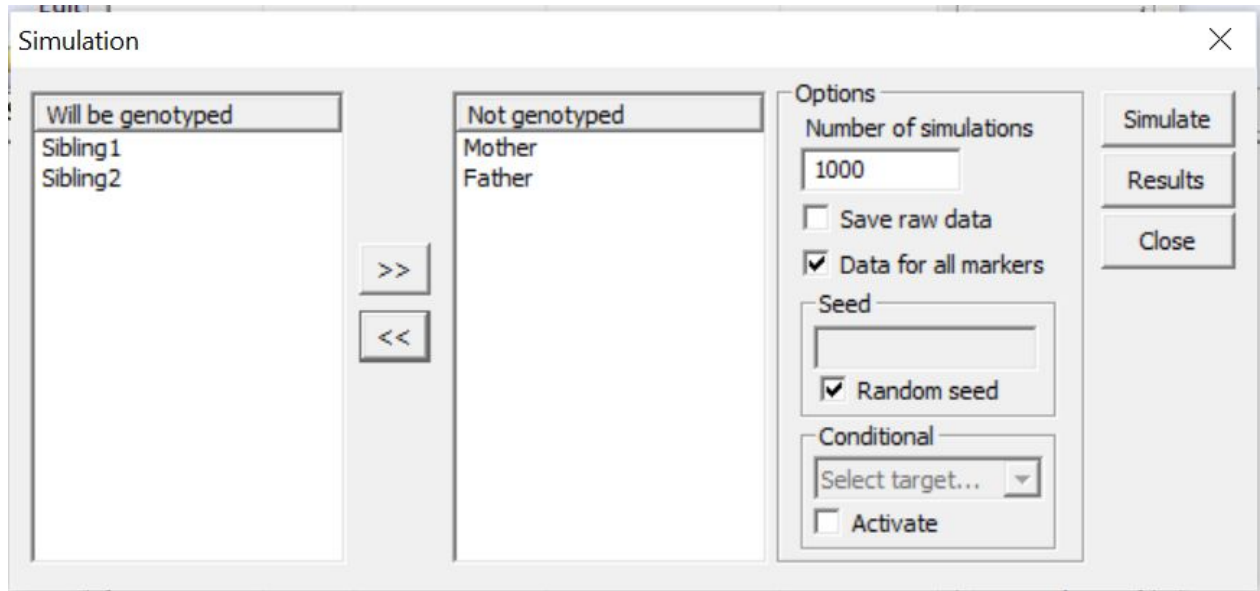

#### We do not tick the "Save raw data" option in this window!

## Plotting simulations VI

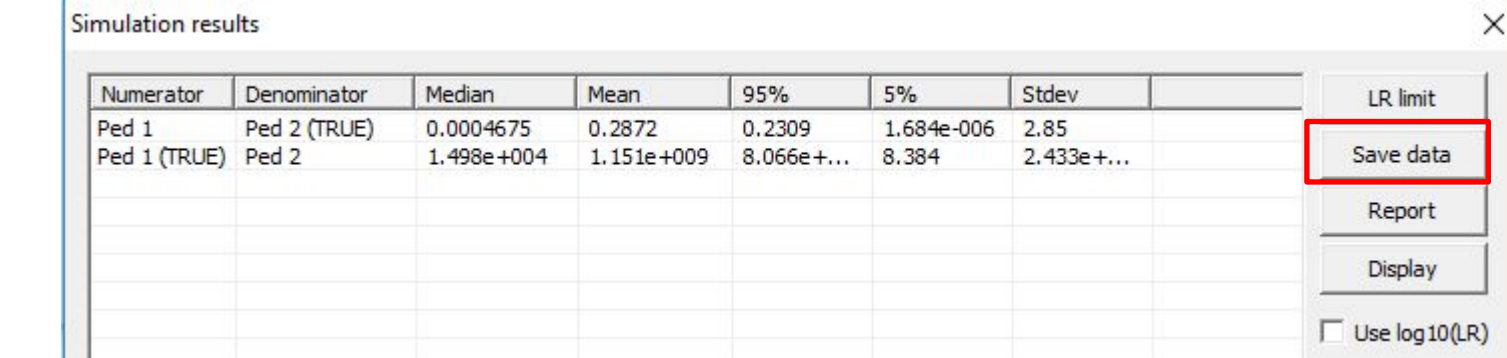

• Data saved to file Sim2.txt and processed as shown below

# First, density plot (log LR distributions), running this code requires an internet connection

```
dat = read.table("http://familias.name/tutorial/Sim2.txt", header = FALSE, skip=5)
```
plot(density(log10(dat\$V1)), xlab= "log10 LR", ylab= "Density", col=1, lwd=2, main="", xlim=c(-20,20), ylim=c(0,0.2)) points(density(log10(dat\$V2)), col=1, lty=2, lwd=2, type= "l")

```
legend("topright", c("H1: Siblings", "H2: Unrelated"), lwd=2,lty=1:2)
```
#### # Next exceedance plots, i.e. the probability to exceed each threshold given each hypothesis

```
dev.new()
```
threshold  $\leq$  exp(seq(log(0.01), log(20), length.out=1000))

eh1 = eh2 = threshold

for (i in 1:1000) { eh1[i] = sum(log10(dat\$V1)>threshold[i])/1000; eh2[i]= sum(log10(dat\$V2)>threshold[i])/1000; } plot(x=threshold, y=eh1, lwd=2, ylab= "Exceedance probability" ,xlab= "log10 Threshold" , type= "l") points(x=threshold, y=eh2, lwd=2, lty=2 , type= "l")

```
grid(); legend("topright", c("H1: Siblings", "H2: Unrelated"), lwd=2,lty=1:2)
```
### Plotting simulations VII

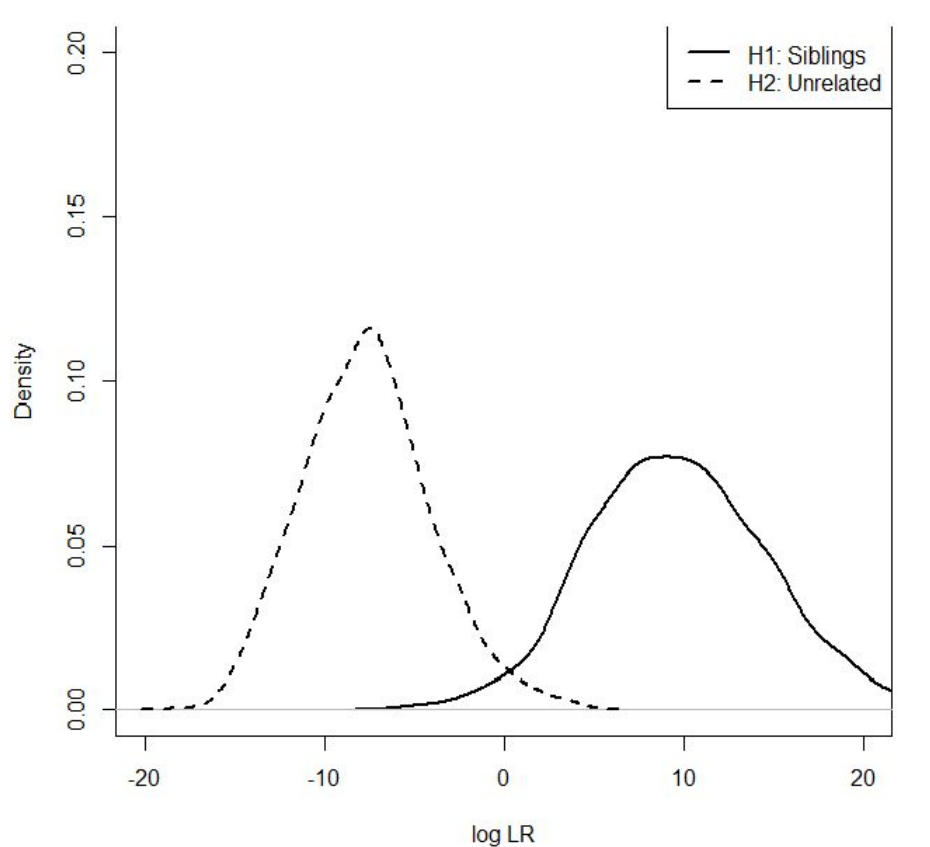

Meaning

After 1000 simulations:

- the values of the LRs if H2 is true range from  $10^{-20}$  to  $10^5$  (more or less)
- the values of the LRs if H1 is true range from  $10^{-5}$  to  $>10^{20}$

*The probability that LR(unrelated) is larger than LR(sibs) is fortunately small, and estimated in R to be 0.002 (2 of 1000 simulations):*

sum(dat\$V2 > dat\$V1)/1000

Data for plotting: <http://familias.name/tutorial/Sim2.txt>

Familias - Tutorial

# Conditional Simulations I

- The genotypes of the typed individuals are taken into account.
- Very useful for DVI since specific reference genotypes may determine how informative a pedigree is.
- Example: the reference is the father and the child is the missing person. If the genotype of the father is rare, simulated LRs will tend to be larger than if the father's genotype is common.
- Only genotypes compatible with the father will be simulated

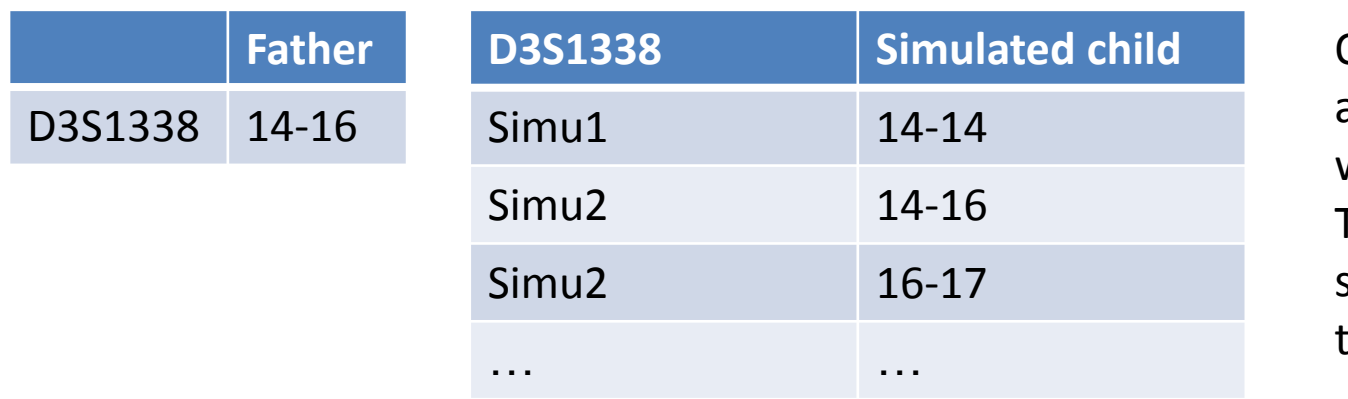

Only genotypes with alleles 14, 16 or both will be simulated The LR for each simulated genotype is then calculated

# Conditional Simulations II

Use data in file <http://familias.name/tutorial/cond-simu-father-child.fam>

Open the Simulation window from the pedigrees window Activate conditional and select the target (child CH in this case) 4

Press Simulate 2

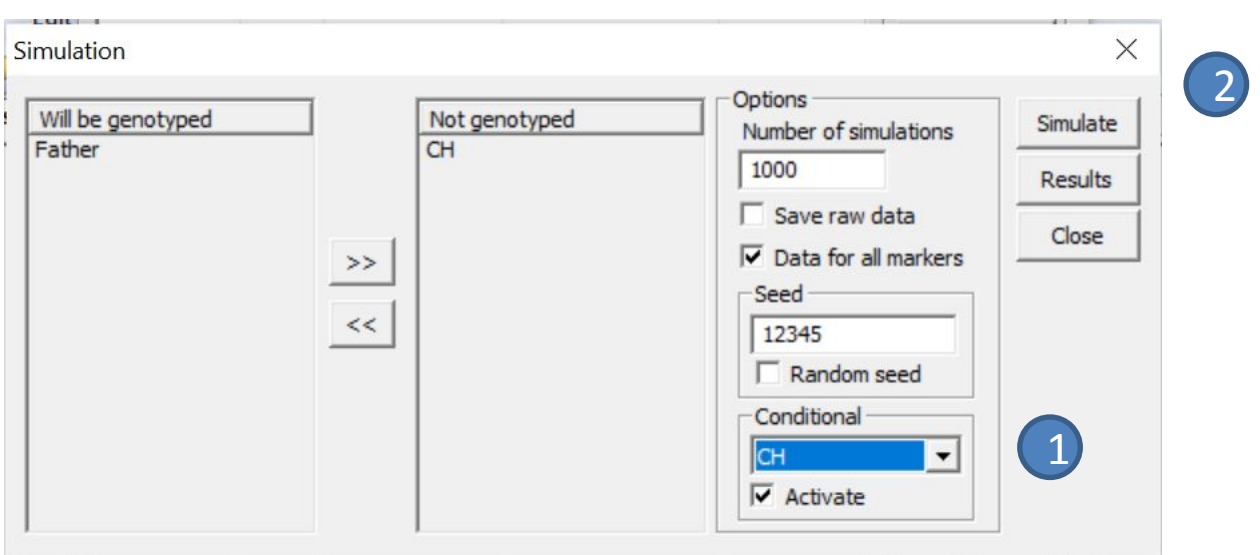

Note: Familias will only simulate data for the target given the already defined genotypes! The option to include/exclude persons is unavailable (the Will be genotype/Not genotyped lists are grey)

### Conditional Simulations III

An R-script will be generated. Copy and paste the script in R

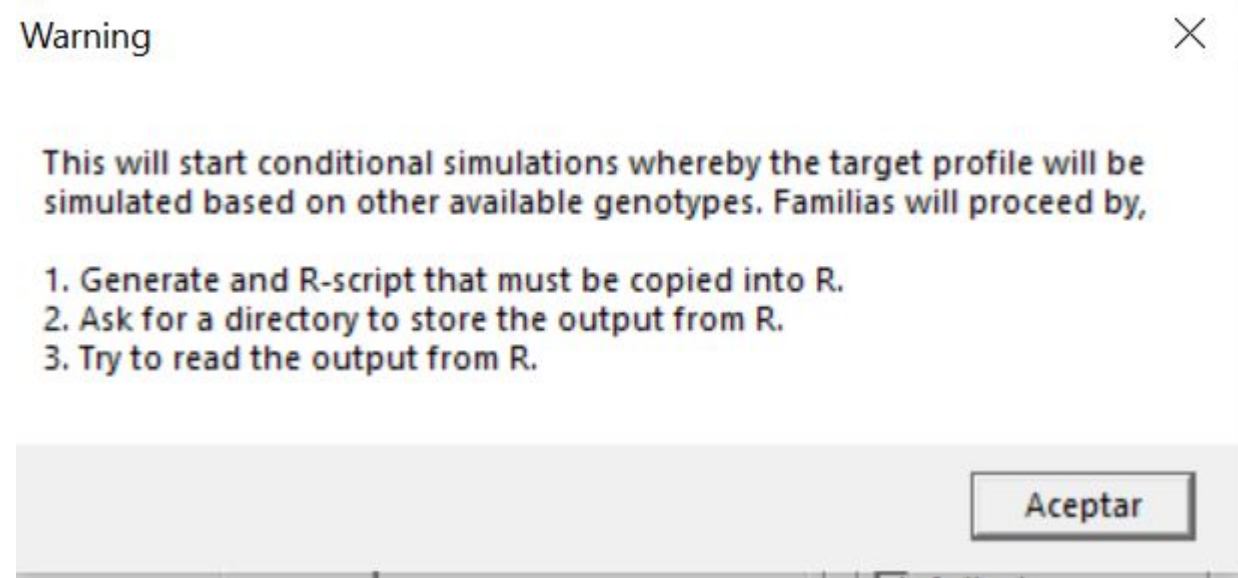

### Conditional Simulations IV

#### The results will appear in the Familias screen

Simulation results

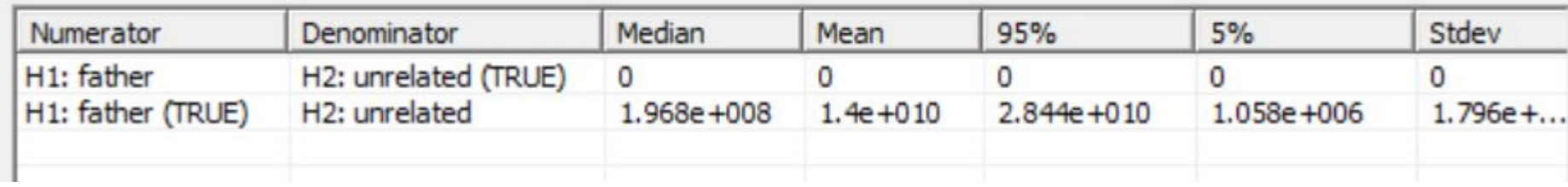

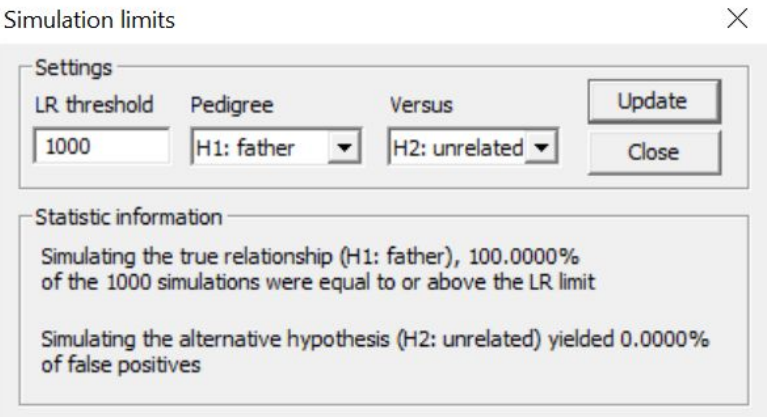

# 5. Blind search

Input file: [tutorial-Ch5.fam](http://familias.name/tutorial/tutorial-Ch5.fam)

### Purpose

- Find the pairwise relationships between DNA profiles.
	- Simple case:

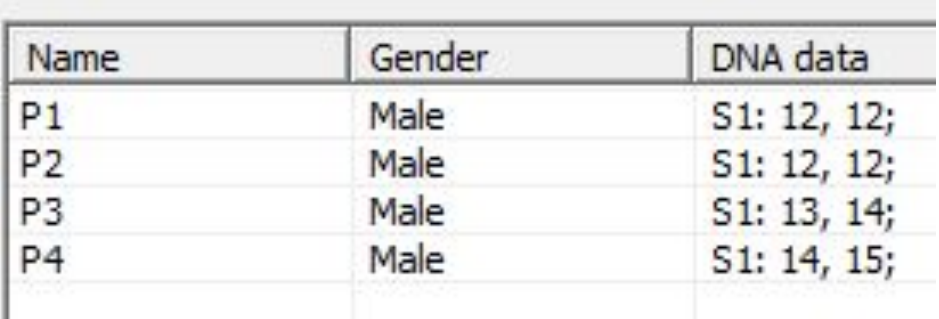

- With the above profiles, we can do the following six comparisons
	- P1-P2, P1-P3, P1-P4, P2-P3, P2-P4, P3-P4
- 'Blind' implies that some fixed relationships are searched (as opposed to explicitly specifying pedigrees) namely
	- Parent-Child, Siblings, Half-siblings, Direct-match, Cousins, 2nd cousins
- We could e.g. guess that P1-P2 is most likely a 'Direct-match' (from the same person). However, other relationships are also possible, but less likely.

### How to do Blind Search - Preliminaries

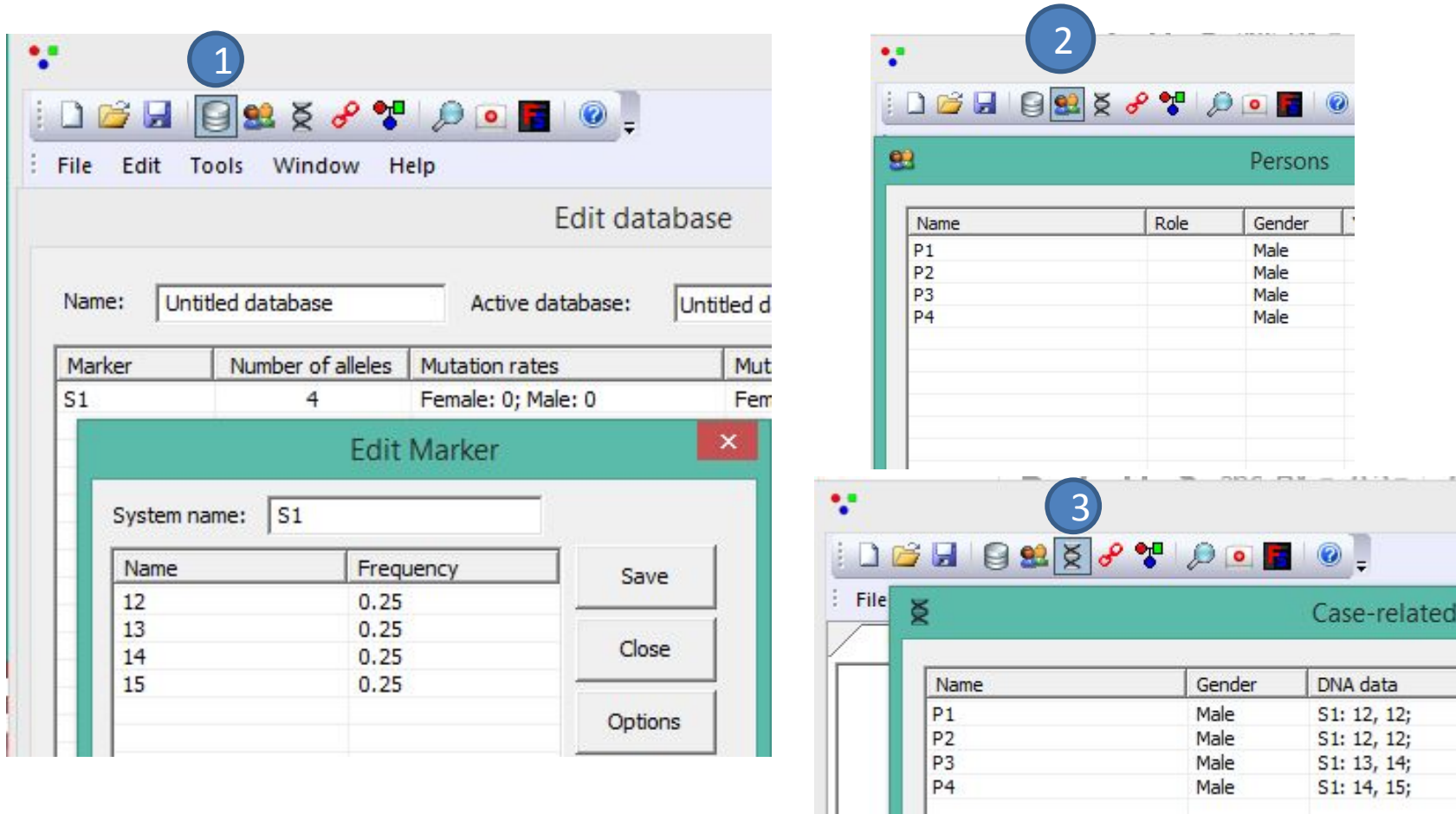

• Define General DNA data  $\left( 1\right)$ , Persons  $\left( 2\right)$  and Case DNA data  $\left( 3\right)$ 

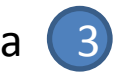

### The search

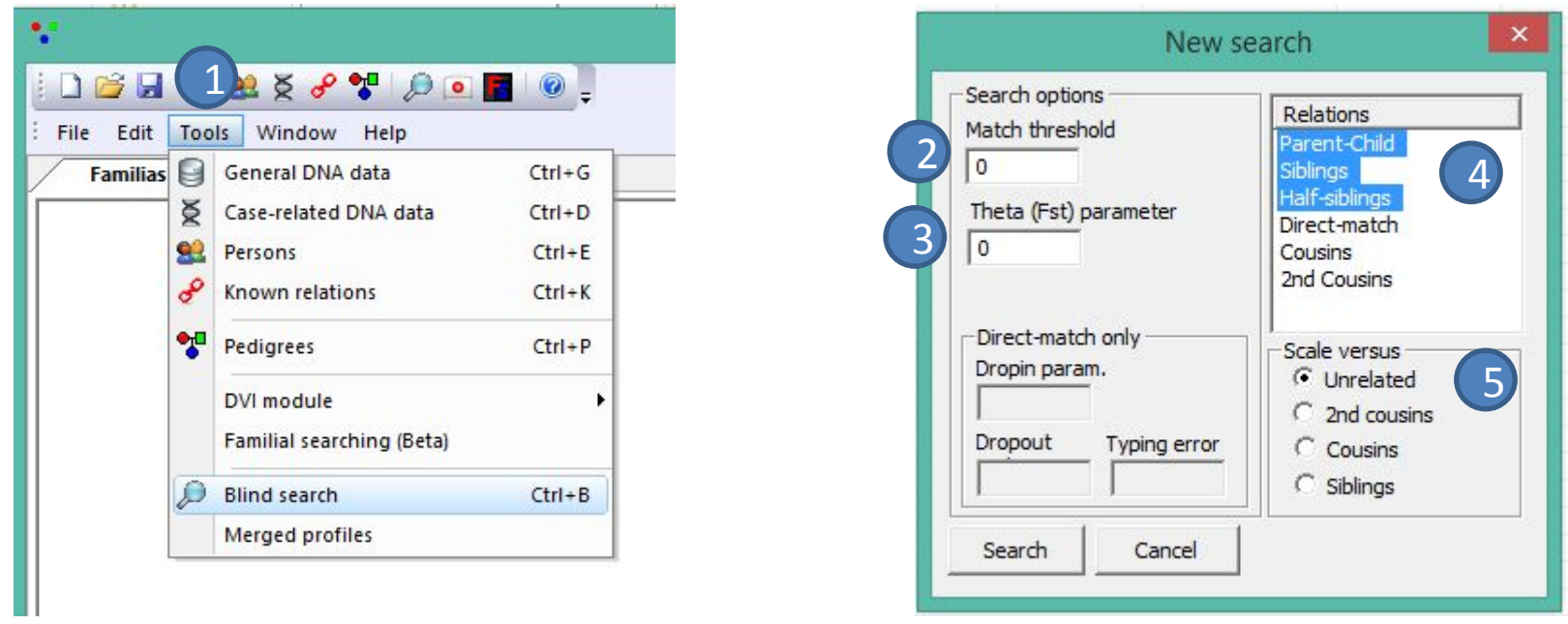

- The search is initiated  $\left( 1 \right)$  (alternatively Blind search can be done in the DVI and Familial Searching modules; then only step  $\bigcirc$  of previous page is done before entering these modules)
- Parameter settings:
	- $\blacktriangleright$  LR exceeding 0 will be reported (default is 1) 2
	- $\vee$  Theta, default 0 is used 3
	- $\triangleright$  Desired comparisons  $\blacktriangleleft$ . Here: Parent-Child, Siblings, Half-siblings
	- $\vee$  Compare against unrelated (denominator of LR)  $\boxed{5}$

### Basic output

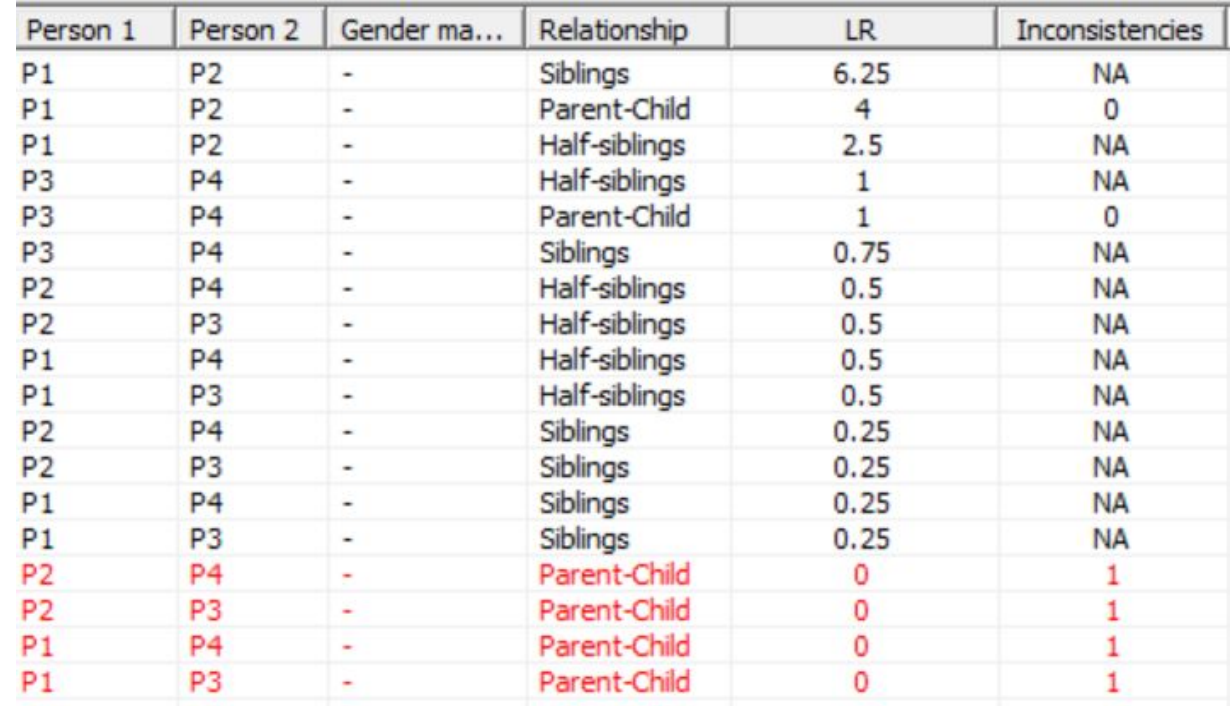

- Three relationships are studied, and there are six pairs for each, so the list contains 3\*6=18 comparisons.
- The list is sorted according to LR.
- Inconsistencies are only possible for 'Parent-Child' and these are indicated
- Mutations are accounted for in the Blind search in the DVI module only for 'Parent-Child'

### Direct match

- For Direct match, additional parameters can be set
	- $-$  Dropin param. 1, Dropout 2 and Typing error 3. Output below for parameters equal 0.
	- The P1- P2 LR is now reduced to 9.6 while the other comparisons now give LR  $>$  0.

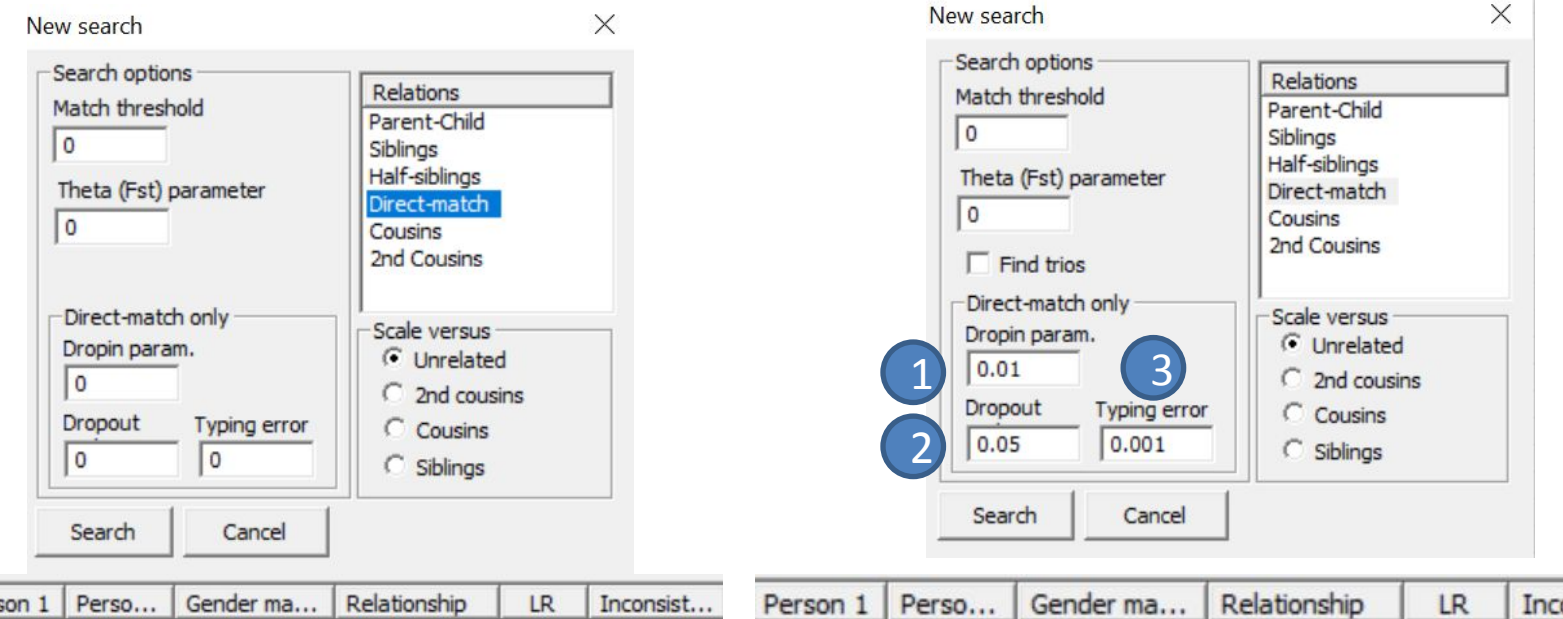

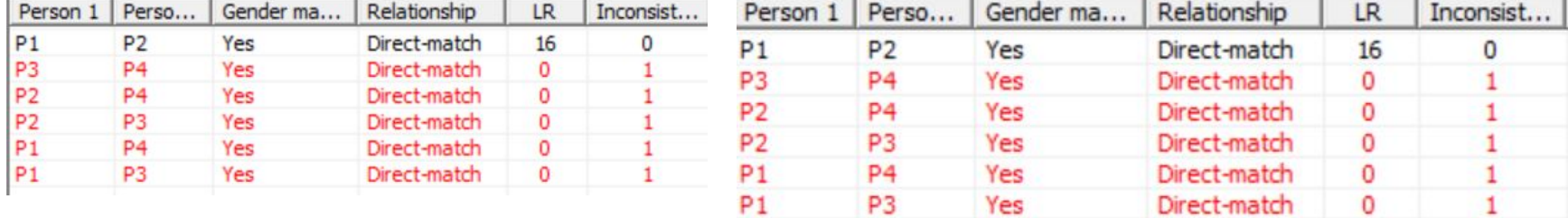

### Advanced options and output

- There are several further options, most of them are intuitive and not needed for simple applications.
- There is also more advanced output like information on IBS (Identical By State) alleles and IBD (Identical By Descent) alleles. This output is not relevant for standard applications.

# 6. DVI (Disaster victim identification)

Some more advanced features of DVI, including simulation and working with separate databases of allele frequencies, are explained in [here.](https://familias.name/tutorial/getting_started_Familias_DVI.pdf)

Input file for most examples that follow: **Exercise.3.1.fam.** Some screen shots and output differ slightly (insignificantly) from most recent version of Familias.

### Basic steps

- **1. General DNA data**. Input of database, i.e., allele frequencies, etc. Described in detail in Section 1.
- **2. Unidentified samples**. Samples to identify, in a DVI operation this is a set of unidentified remains whereas in some missing person scenarios it may also be identified individuals where the aim is to reunite with biological family.
- **3. Reference families**. Reference data used to identify and reunite families with missing persons.
- **4. Search**. Perform and interpret the results.

### DVI illustrated

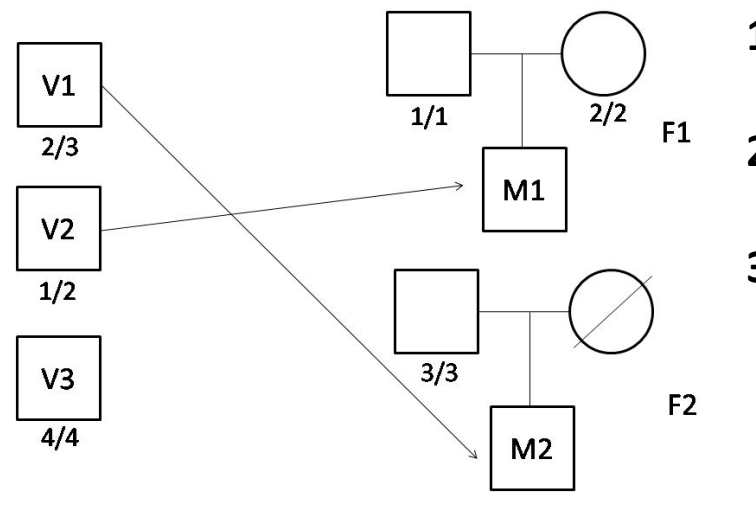

#### **1. General DNA data:**

A marker with alleles 1, 2, 3, 4 (all with freq  $= 0.25$ )

#### **2. Unidentified samples:**

Three samples V1, V2 and V3 and their genotypes.

#### **3. Reference families:**

Two reference families F1, F2 with missing individuals (sons here) M1 and M2. Marker data for available relatives (mother and father for F1, only father for F2.)

- We next illustrate manual input for this toy example with manual input; this is a useful exercise.
- For real cases, data will be imported from files and this is explained at the end of this section.

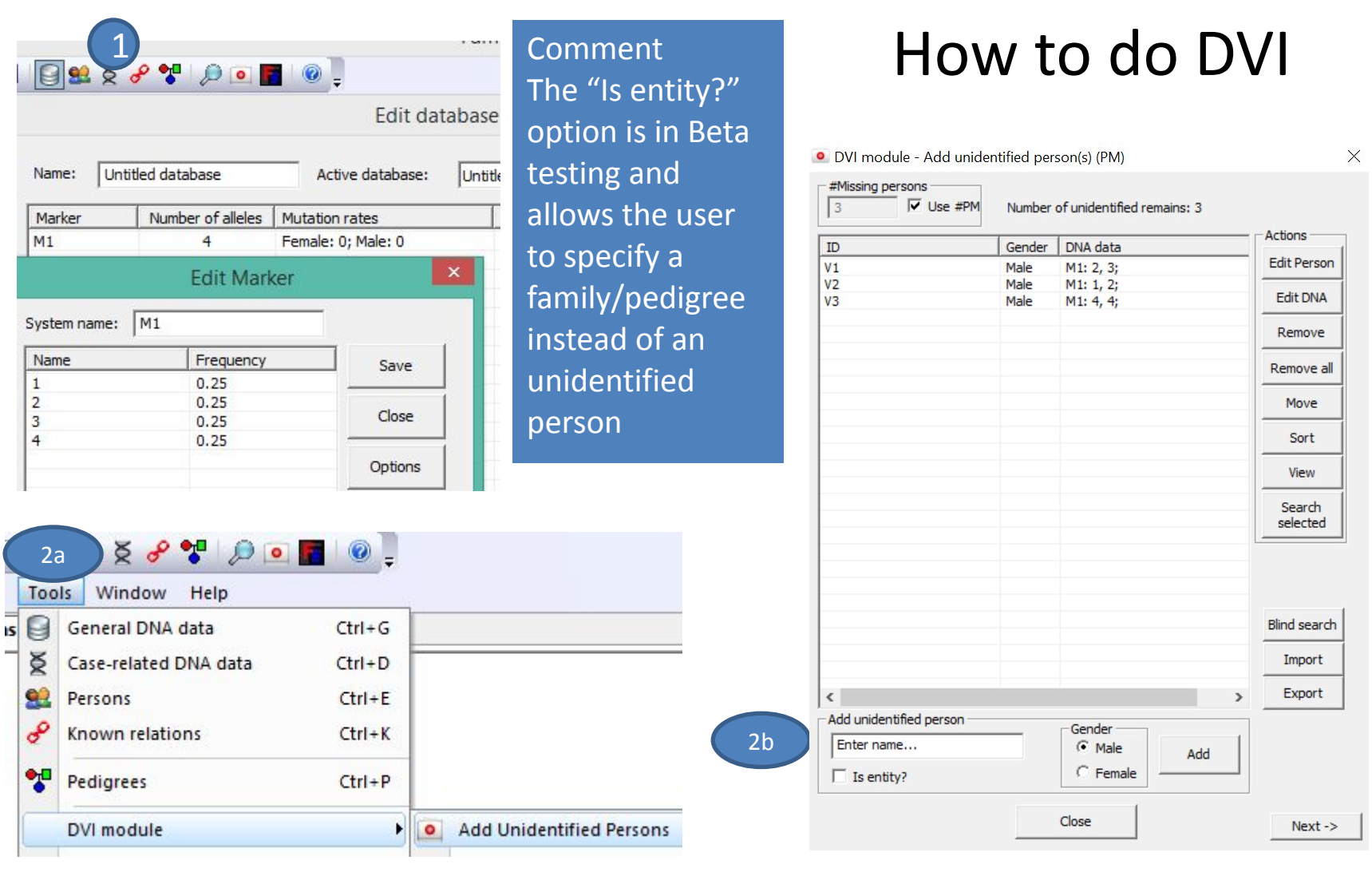

Define marker  $\boxed{1}$ , enter DVI module > Add  $\boxed{2a}$ and input unidentified samples 2b ). Press Next 2c 2c

# Defining reference families

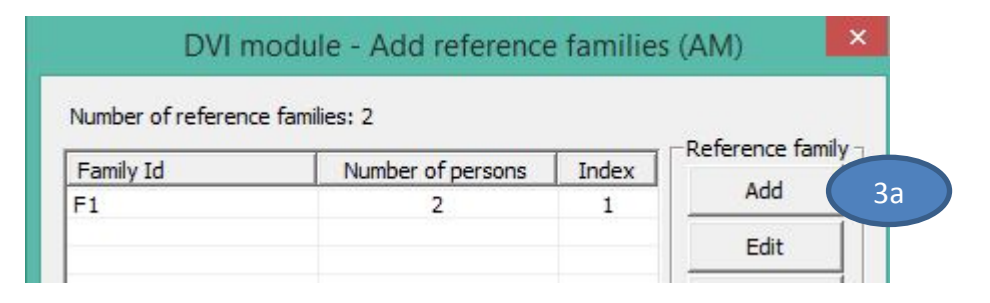

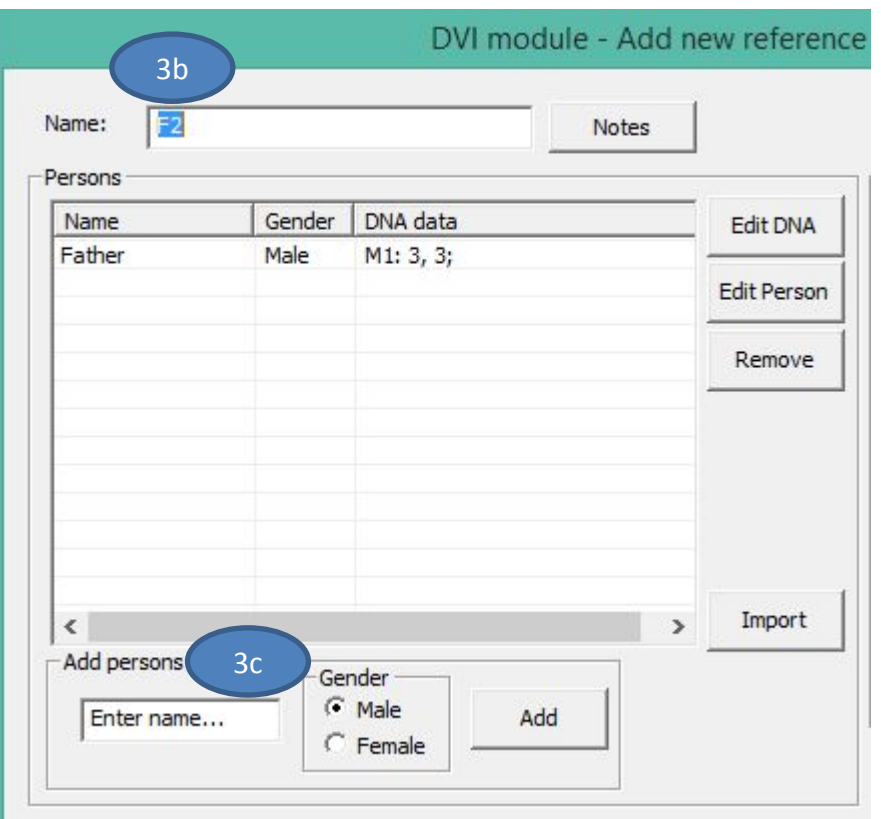

#### Comment

In these windows you have to define the name of the family, the members and the DNA data (relationships between them and the missing person are not defined here)

- The first family has been defined, we press 'Add' (sa ) to enter a new family.
- We name the family

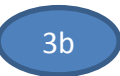

• We enter the persons needed to define the pedigree and the genotypes if available 3c

# Defining pedigrees, i.e., how MP is related

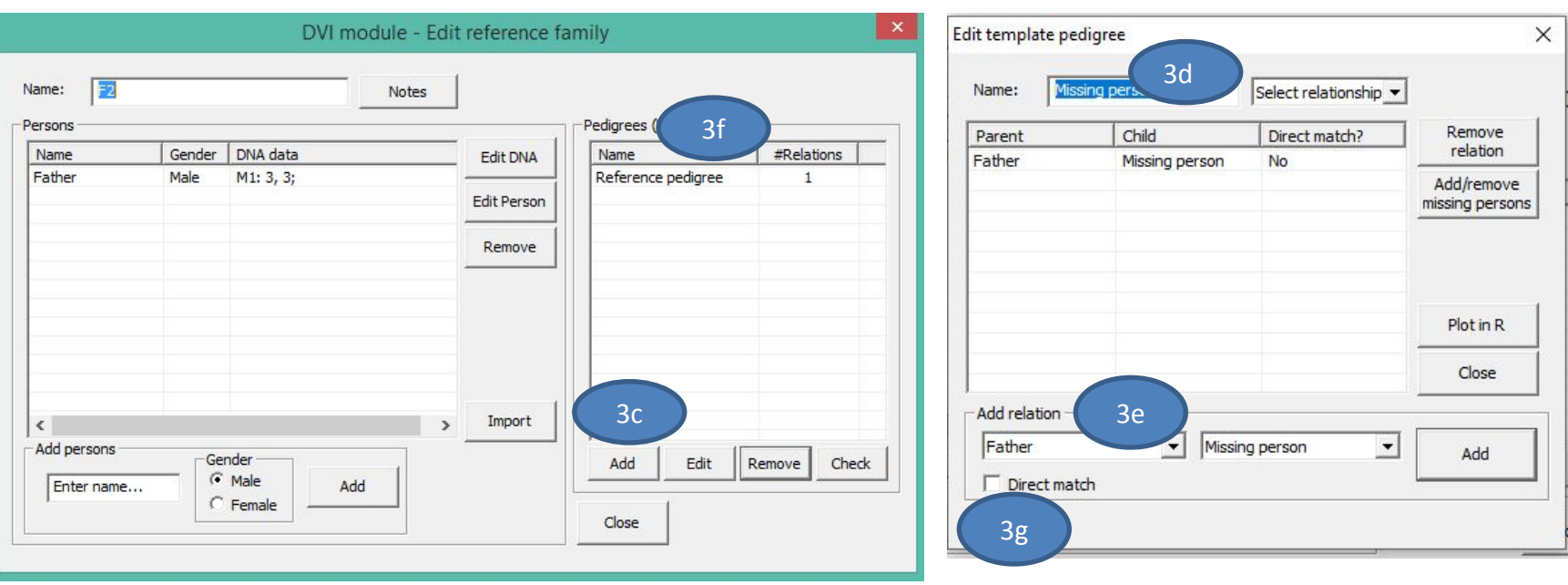

- We go Add  $\left( \begin{array}{cc} 3c \end{array} \right)$  to define the pedigree
- We name the pedigree
- We define how MP is related with this family
- We don't touch the 'Reference pedigree',  $($  3f ), it's there since a MP may not belong to any reference family.

3d

- When input is finished, we press 'Next' to do the search ….
- $3g$ • Note: In order to define a direct reference samples (e.g. personal belonging), press Direct match  $_{3g}$  when adding relation

3e

65

# The DVI search

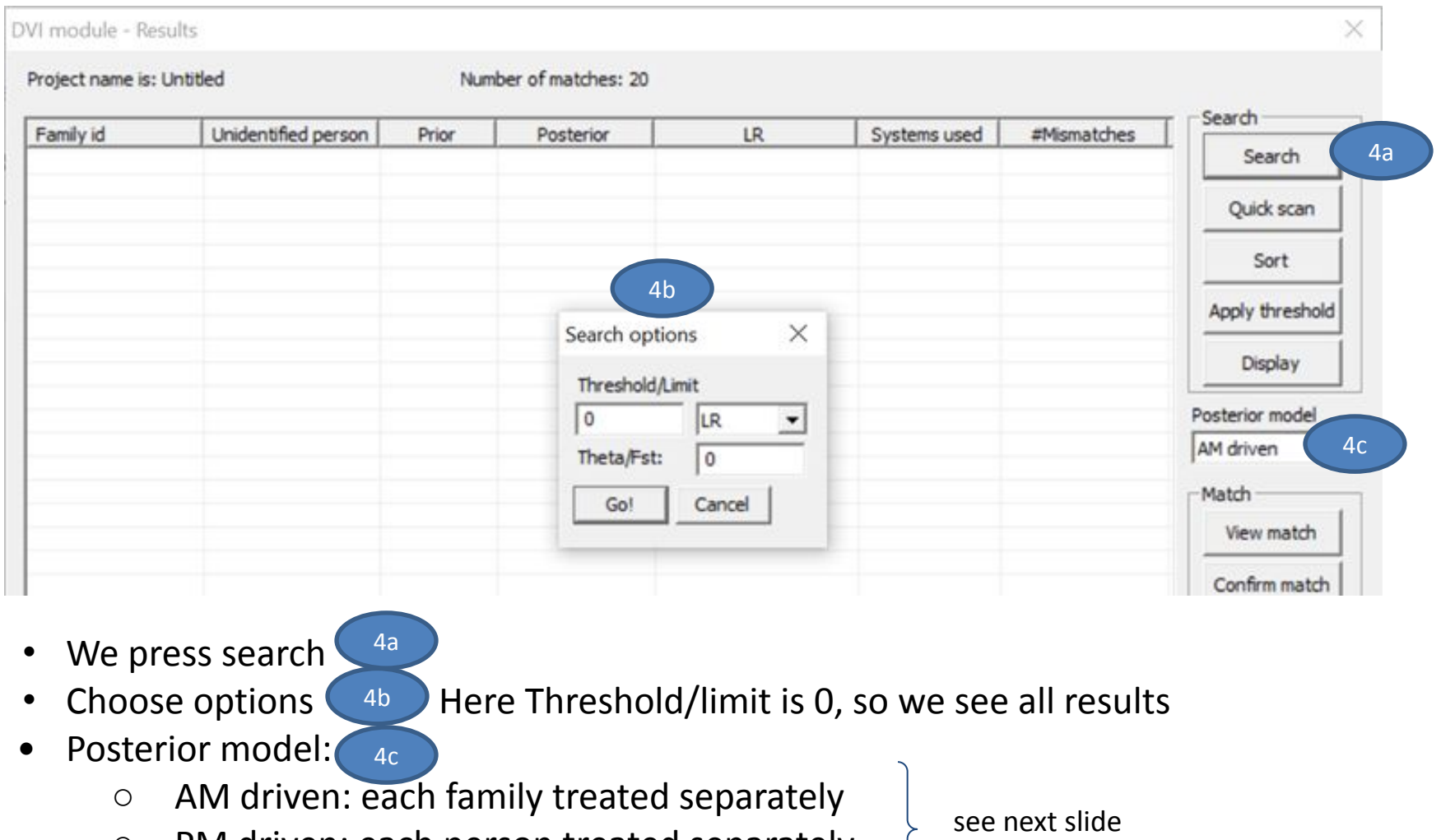

- PM driven: each person treated separately
- One-to-one: only two hypotheses
- Note: priors and posteriors are not applicable when the Quick scan is performed but will still be displayed.

# Posterior models in the example

#### **AM** driven

- $H_1$  = family F1 is related to V1
- $H_2$  = family F1 is related to V2
- $H_3$  = family F1 is related to V3
- $H_4$  = family F1 is not related to any V
- $H<sub>5</sub>$  = family F2 is related to V1
- $H_6$  = family F2 is related to V2
- $H<sub>7</sub>$  = family F2 is related to V3
- $H_8$  = family F2 is not related to any V

#### **PM** driven

- $H_1$  = V1 is related to family F1
- $H_2 = V1$  is related to family F2
- $H_3$  = V1 is not related to any family
- $H<sub>4</sub>$  = V2 is related to family F1
- $H_5$  = V2 is related to family F2
- $H_6$  = V2 is not related to any family
- $H<sub>7</sub>$  = V3 is related to family F1
- $H_8$  = V3 is related to family F2
- $H<sub>q</sub>$  = V3 is not related to any family

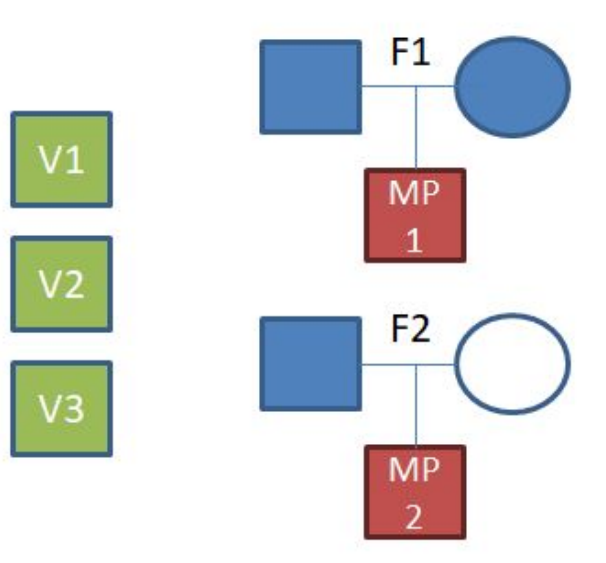

#### One to one

 $H_1$  = Vn is related to Fm  $H_2$  = Vn is not related to Fm  $Vn = any victim$  $Fm = any family$ 

# Output for AM driven posterior model

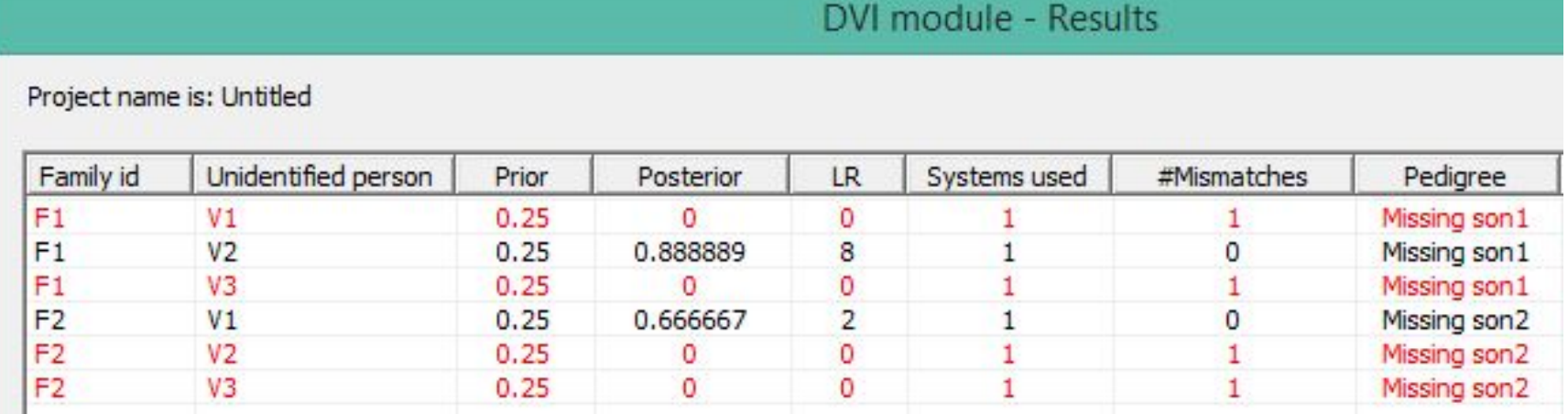

- The first family (here F1) is analysed first.
- The LR = P(marker data) MP belongs to F1)/ P(marker data) MP is not related to F1) is found for all unidentified samples. For V1 and V3, LR = 0, while for V2, LR =  $1/(2*0.25*0.25) = 8$ .

• For the posterior we need a prior. Here we assume that *a priori* V1, V2 and V3 have a prior of 0.25 to belong to F1; the missing person may be someone not found with prior 0.25. The posterior probabilities are

P(V1 from F1) = 0, P(V2 from F1) = 0.89, P(V3 from F1) = 0, P(Unknown from F1) = 0.11. • Remaining families, here only F2, are treated similarly.

### How Familias set priors

#### **In the "Add unidentified person(s) (PM)" window**

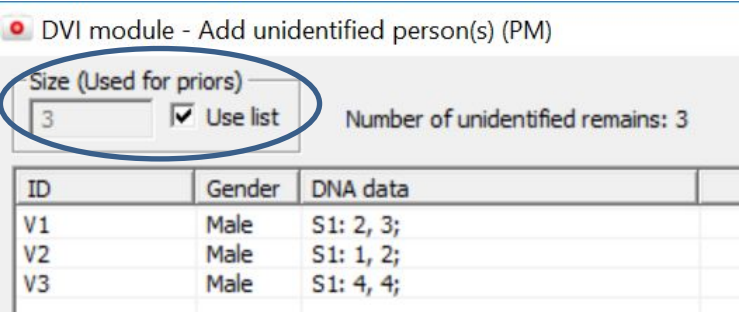

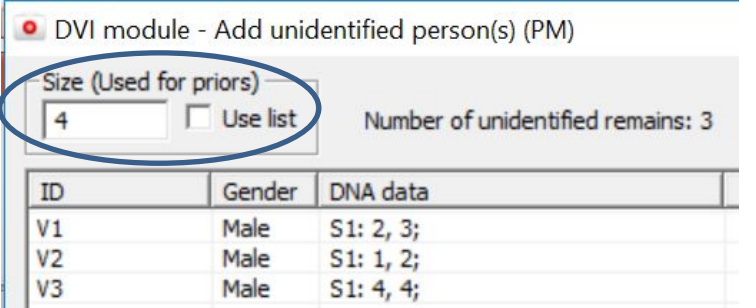

- By default (Use list), Familias takes into account the number of unidentified samples (3 in this case) and also adds the possibility that the missing person was not found:  $1/4 =$ 0.25 (as was shown in previous slide). The text "Use list" is replaced by "Use #PM" in recent versions.
- You can also unclick "Use list" and add the size you want. For instance, if in this case we knew that at least there are 4 victims (although only 3 were found), we can add "4" in the size box. Then, prior will be 1/5= 0.20, for each victim.

# Further: unidentified persons – comparisons

Very useful to re-associate human remains (from the same individual) and/or detect possible relationships among victims

#### **Example:**

Add a new human remain V4 with the same profile as V1 (M1 =  $2/3$ ) in the "Add unidentified persons" window (1) and click "Blind search". Press "New search" and select the "Direct match" relation vs. "unrelated" to obtain  $\boxed{2}$  . Select the samples and Click "Merge samples" 3

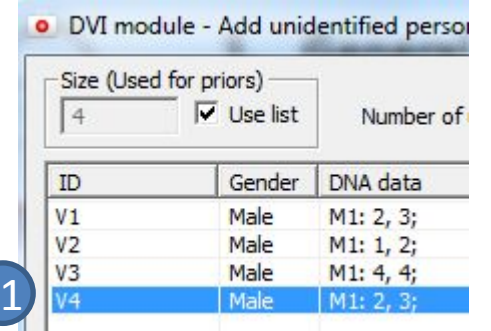

This module performes a blind search on the imported data set. #Persons: 4, a

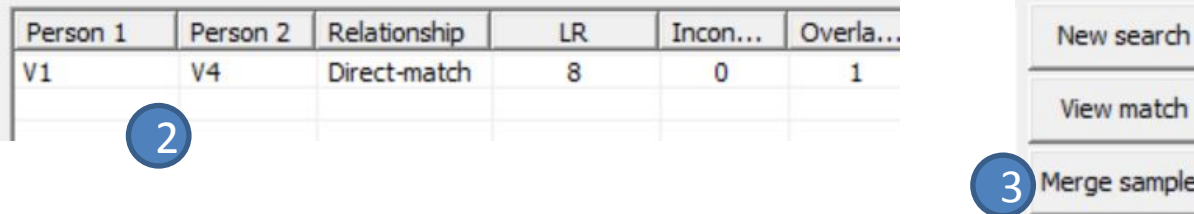

tch

# Merging samples

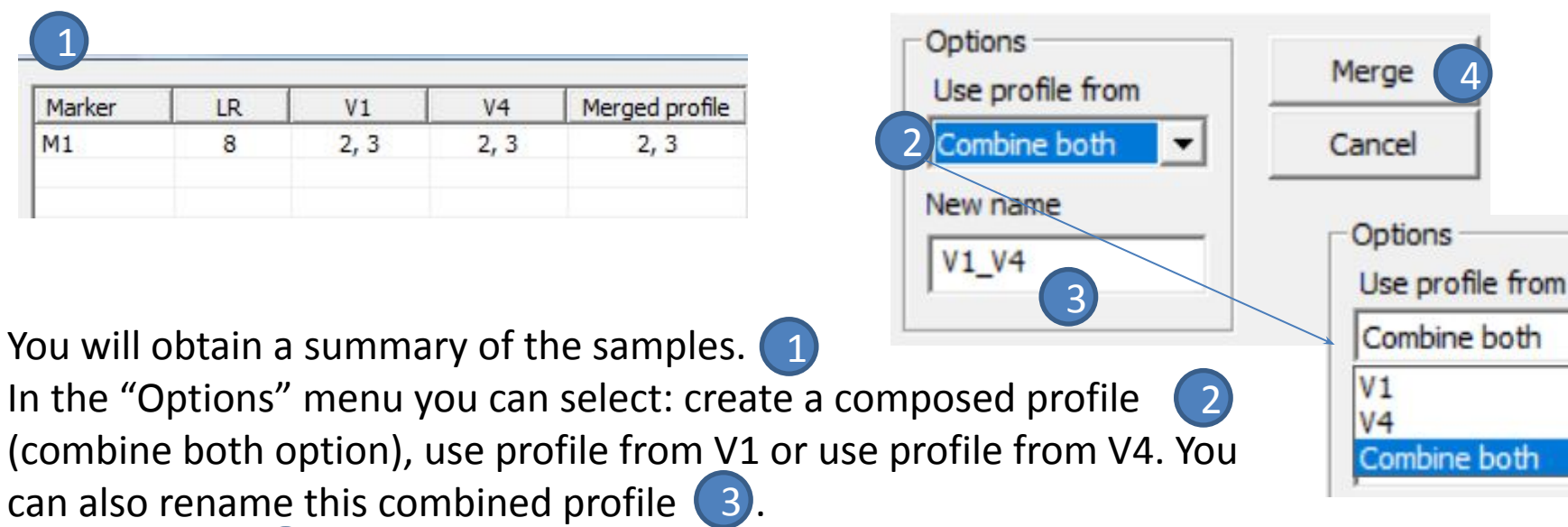

Click "Merge"  $\left( 4 \right)$  and the composed sample V1\_V4 will appear now in

the "Unidentified persons" window

 $\blacktriangle$ 

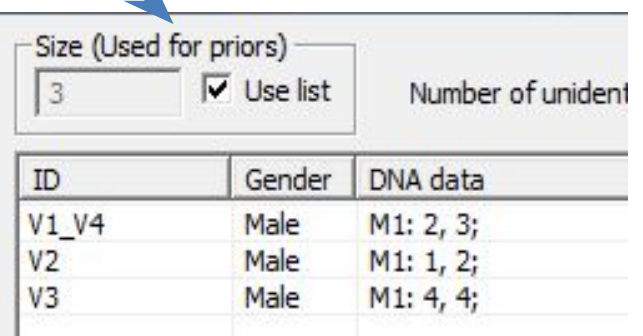

#### Comment

In this example V1 and V4 have the same profile, but in real cases it is possible that one of the samples is incomplete. This is the reason why the option "Combine both" is available.

4

### Further - Reference families

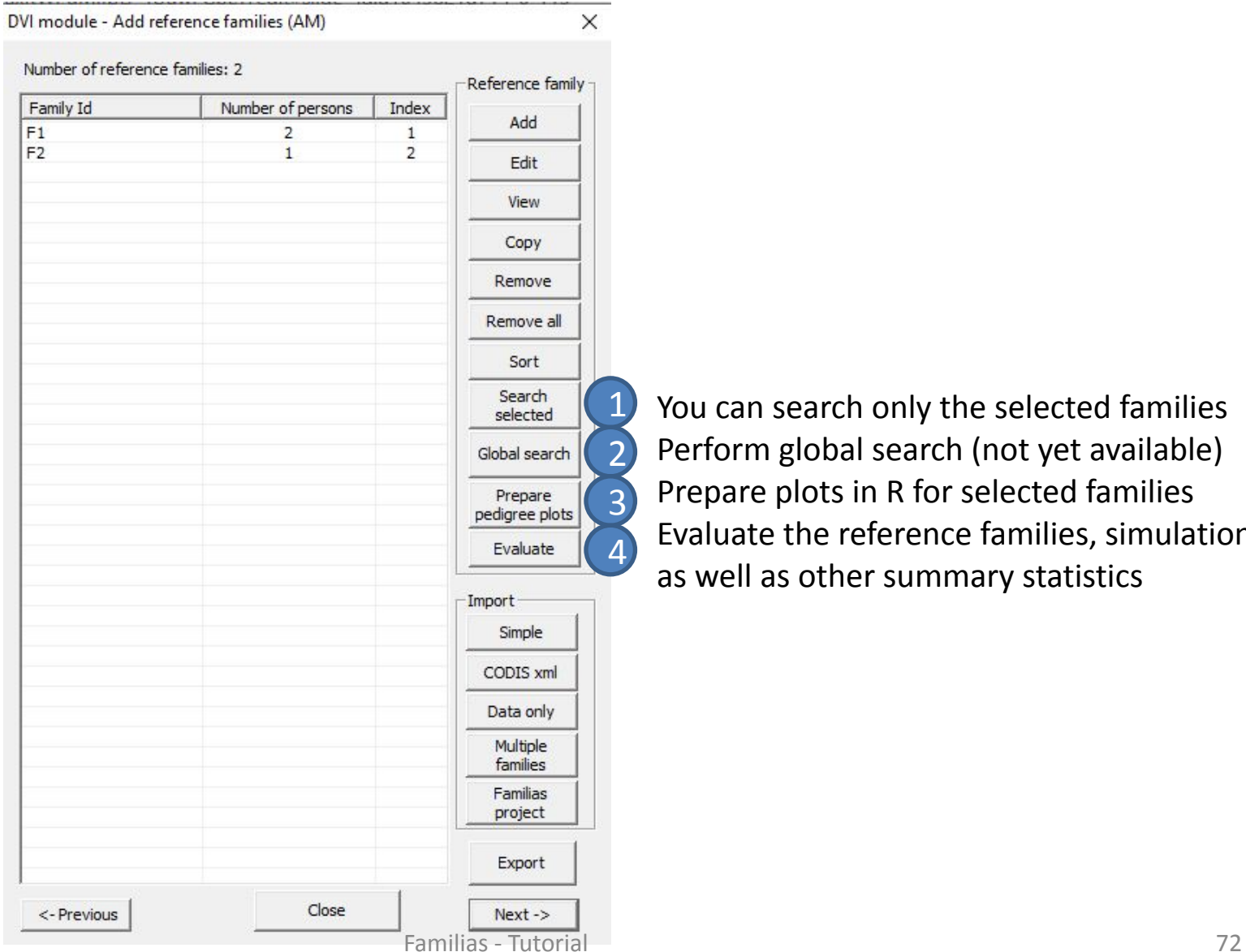

You can search only the selected families Perform global search (not yet available) Prepare plots in R for selected families Evaluate the reference families, simulations as well as other summary statistics
# DVI with import from files

- Start Familias and import the frequency database:
	- **– Tools > General DNA data** file:<http://familias.name/tutorial/database-dvi-tutorial.txt>
- Read in the unidentified samples:
	- **– Tools > DVI module > Add Unide…** file:<http://familias.name/tutorial/unidentified-dvi-tutorial.txt>
- Option 1: Read reference persons with marker data and enter pedigrees manually
	- **– Tools > DVI module > Add refe … Data only**  file: <http://familias.name/tutorial/ReferenceFamilies-dvi-tutorial.txt>
	- Define pedigrees manually
- Option 2: Read all input for reference families
	- **– Tools > DVI module > Add refe … Multiple families** file: <http://familias.name/tutorial/pedigrees-dvi-tutorial.txt>
- The search can be done next giving results as before. Further details on import files are in Section 8 below.

Note: you can copy and paste the links in your browser and then save the files by using Ctrl+s keys of your keyboard

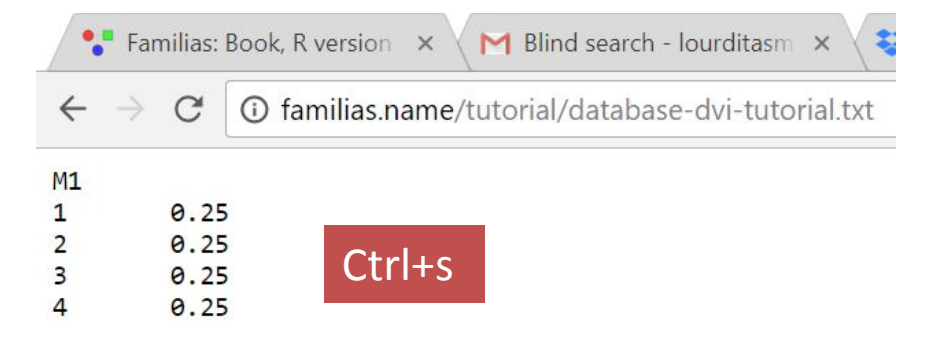

# 7. Familial searching

#### Basic steps

- **1. General DNA data**. Input of database, i.e., allele frequencies, etc.
- **2. Profile database**. Individuals/traces in the offender database.
- **3. Traces**. Traces to perform the familial search on
- **4. Search**. Perform and interpret the results from a familial search

# Familial searching illustrated

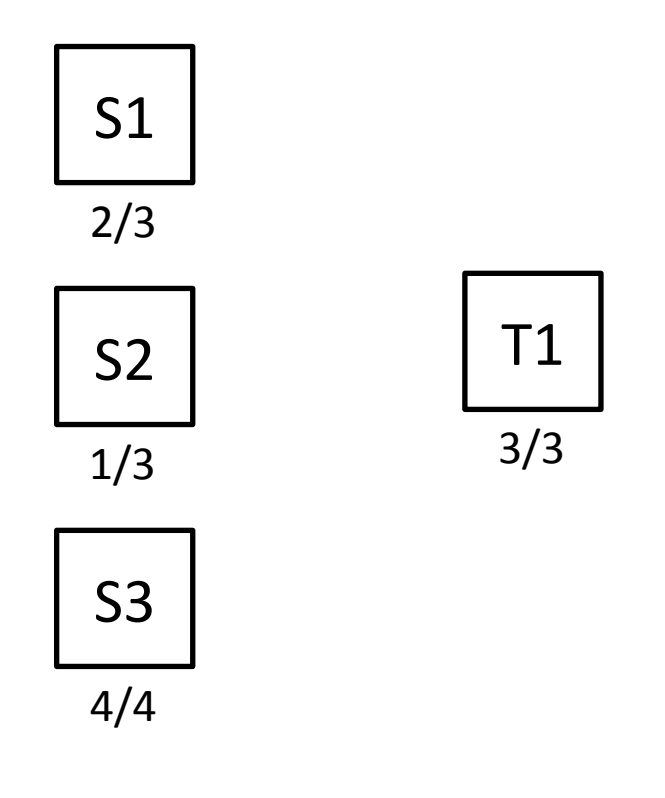

#### **1. General DNA data:**

A marker with alleles 1 ,2, 3, 4 (all with Freq.=0.25).

#### **2. Offender database:**  Three samples S1, S2 and S3 and their genotypes.

#### **3. Target profile:**

A trace T1 with a genotype that does not fully match any of the offenders'.

- We next illustrate manual input for this toy example with manual input; this is a useful exercise.
- For real cases, data will be imported from files and this is explained thereafter. Familias can handle databases of > 300,000 samples.

# How to enter profiles in this module

Select the first offender/trace and click «Edit DNA» to enter the profile

In Familial Searching module, **profiles are entered in a different way** (since you may need to add more than two alleles for DNA mixtures)

To enter S1=2/3, you have to:

this example). **Do not press Add just yet**

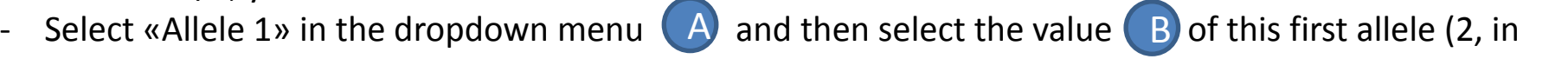

Select «Allele 2» in the dropdown menu and then select the value of this second allele (3, in this example). Now, press Add to obtain  $\left( \begin{array}{c} C \end{array} \right)$ .

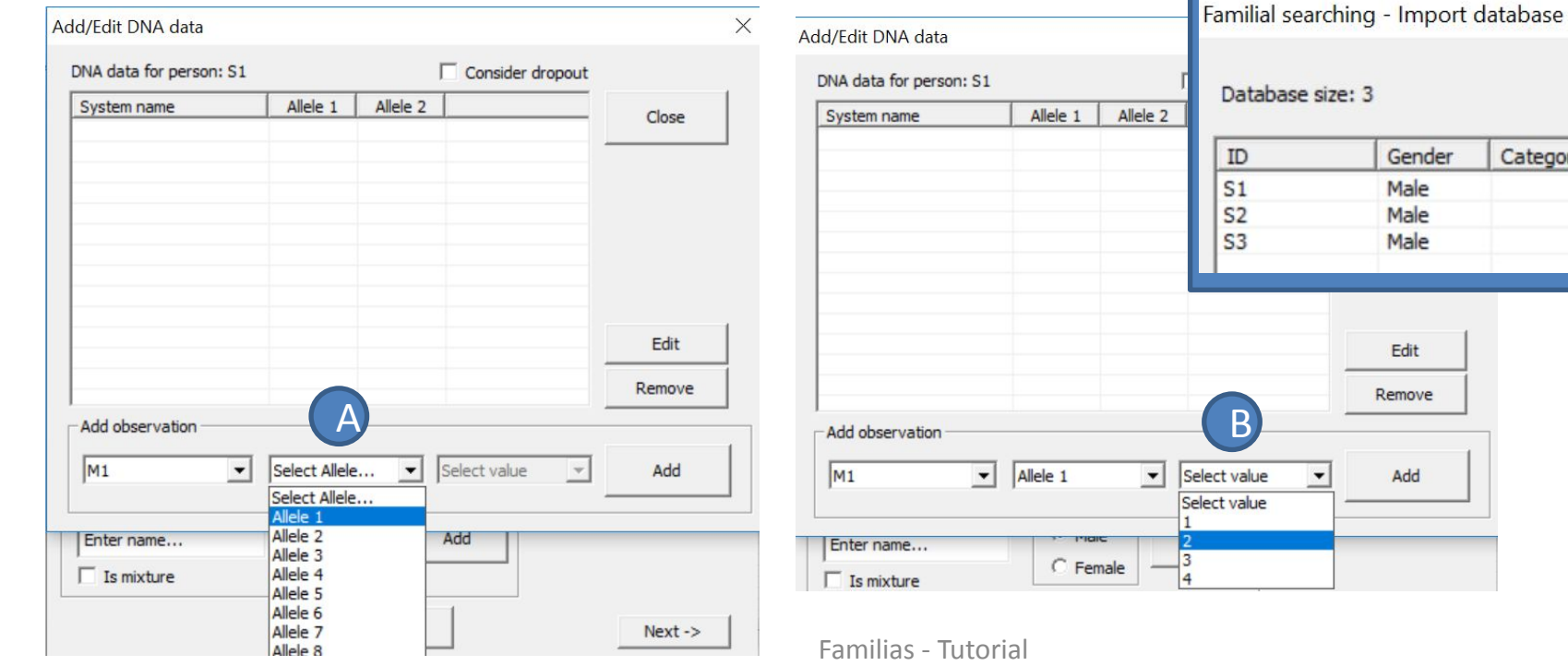

C

DNA data  $M1: 2,3;$ None None

Category

# Defining the offender database

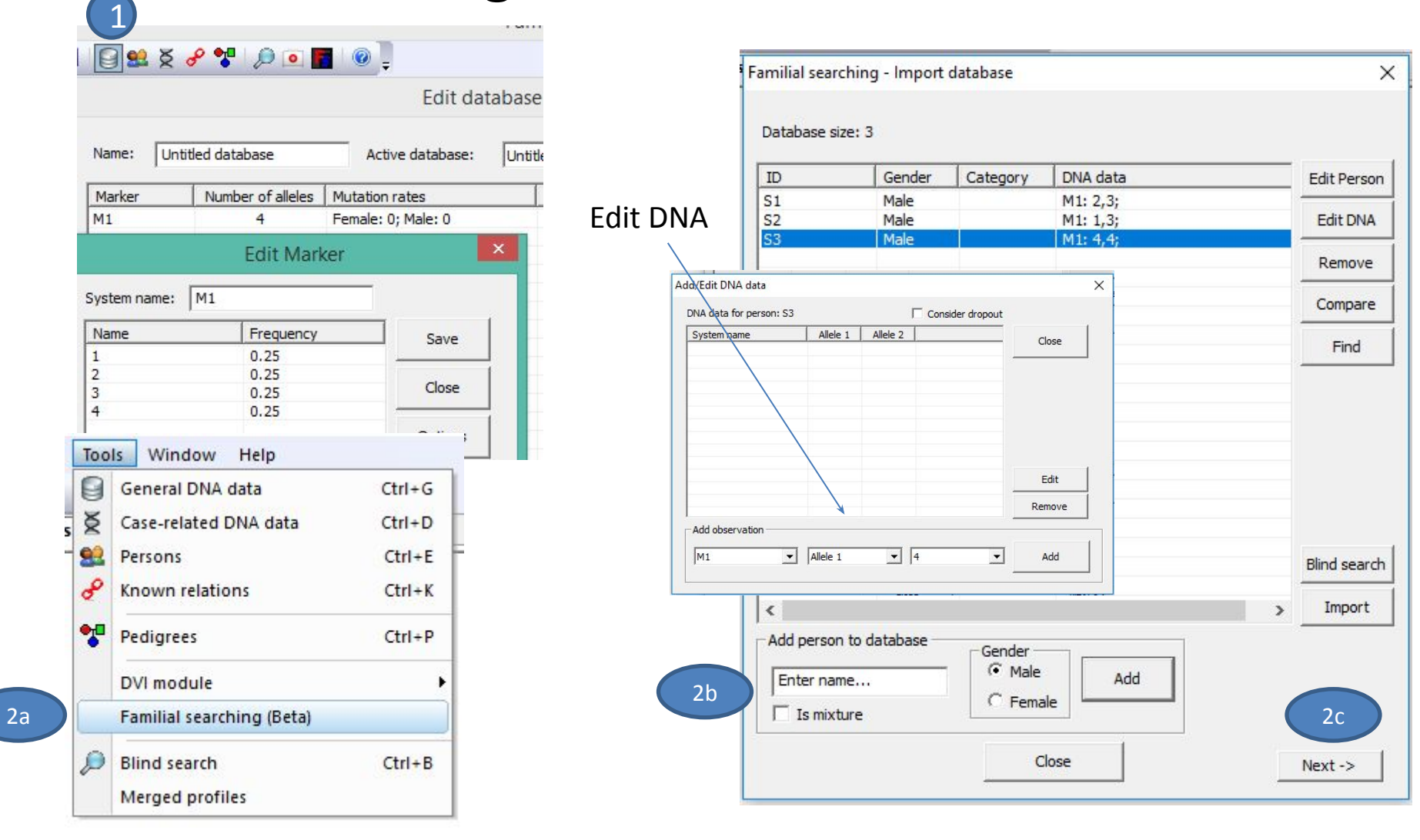

Define marker  $\left( 1 \right)$  enter Familial searching module  $\left( 2a \right)$ Add persons and database profiles 2b Press Next 2c

# Defining target(s)

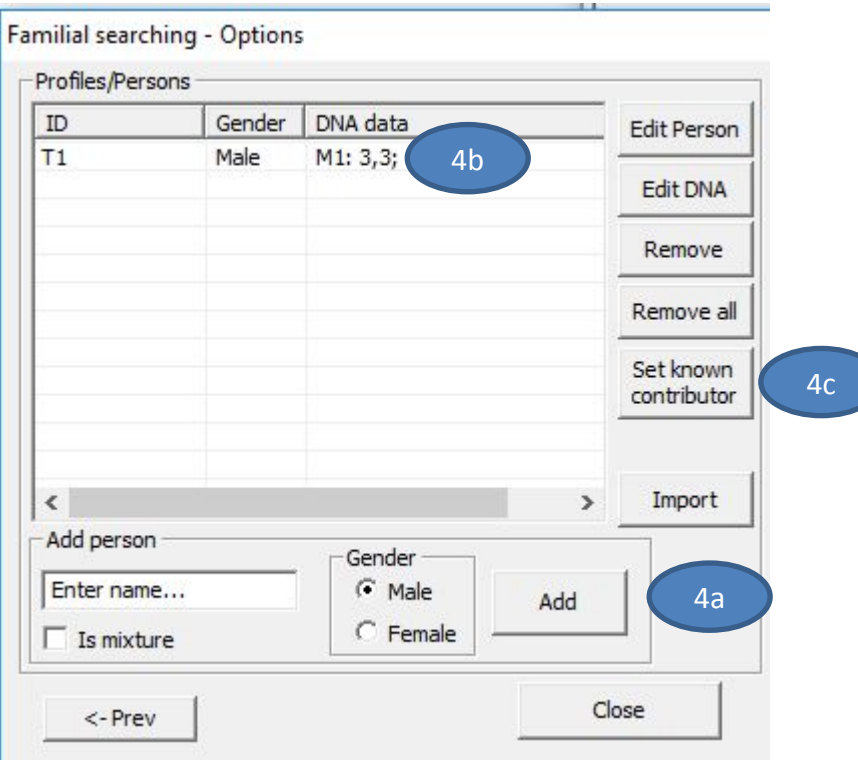

- Define the target, in this case a trace. Press 'Add' 4a
- Edit DNA data as indicated
- We may set known contributors (e.g. Victims in mixtures)  $4c$

4b

## Defining search options

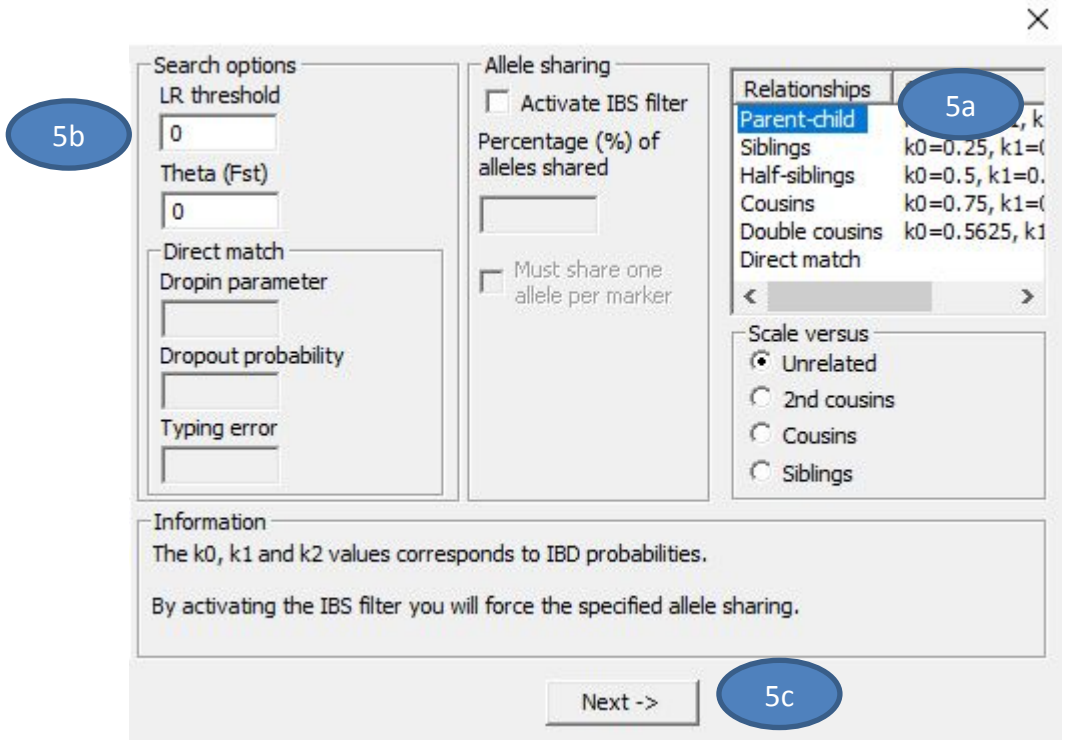

- We specify Parent-child  $\left($  5a  $\right)$  as the relationship we want to include in the search.
- We set the LR threshold to  $\overline{0}$  (zero) ( sb) and leave the other parameters at their 5a
- default values.
- Press 'Next' 5c

#### Advanced options

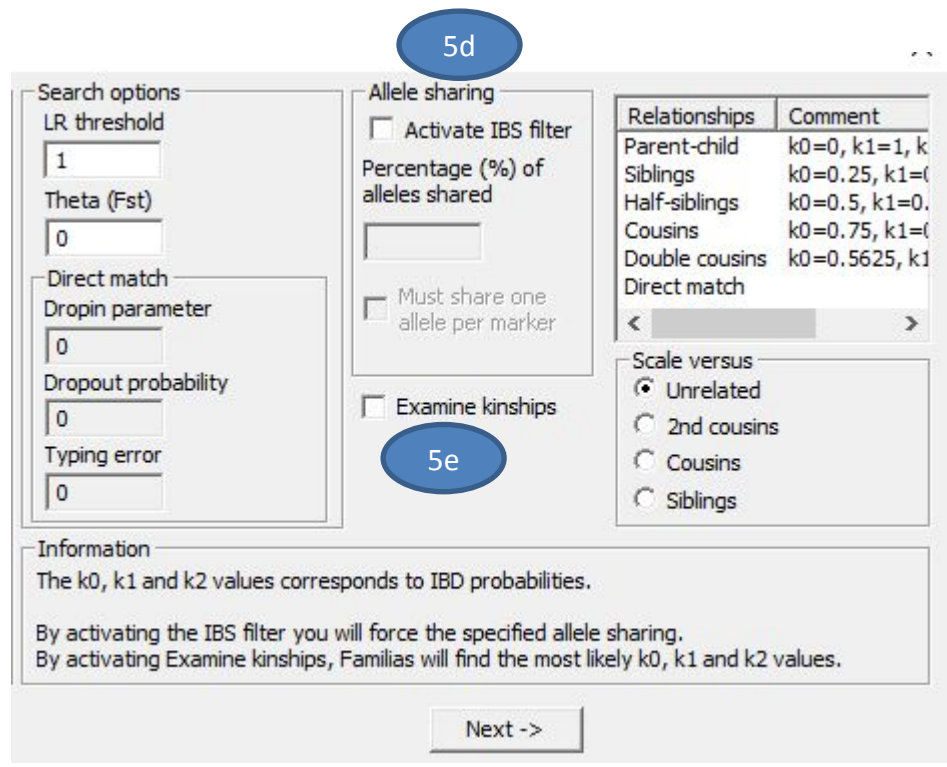

- We can use an IBS filter  $\left( \begin{array}{c} 5d \end{array} \right)$  to remove matches with low IBS sharing
- We can select Examine kinships  $\left( \begin{array}{c} 5e \\ 0 \end{array} \right)$  to have Familias perform a grid search over a small space of possible k0, k1 and k2 values. Computer intense and only performed for relationships exceeding the LR threshold.

## The familial search - Basic results

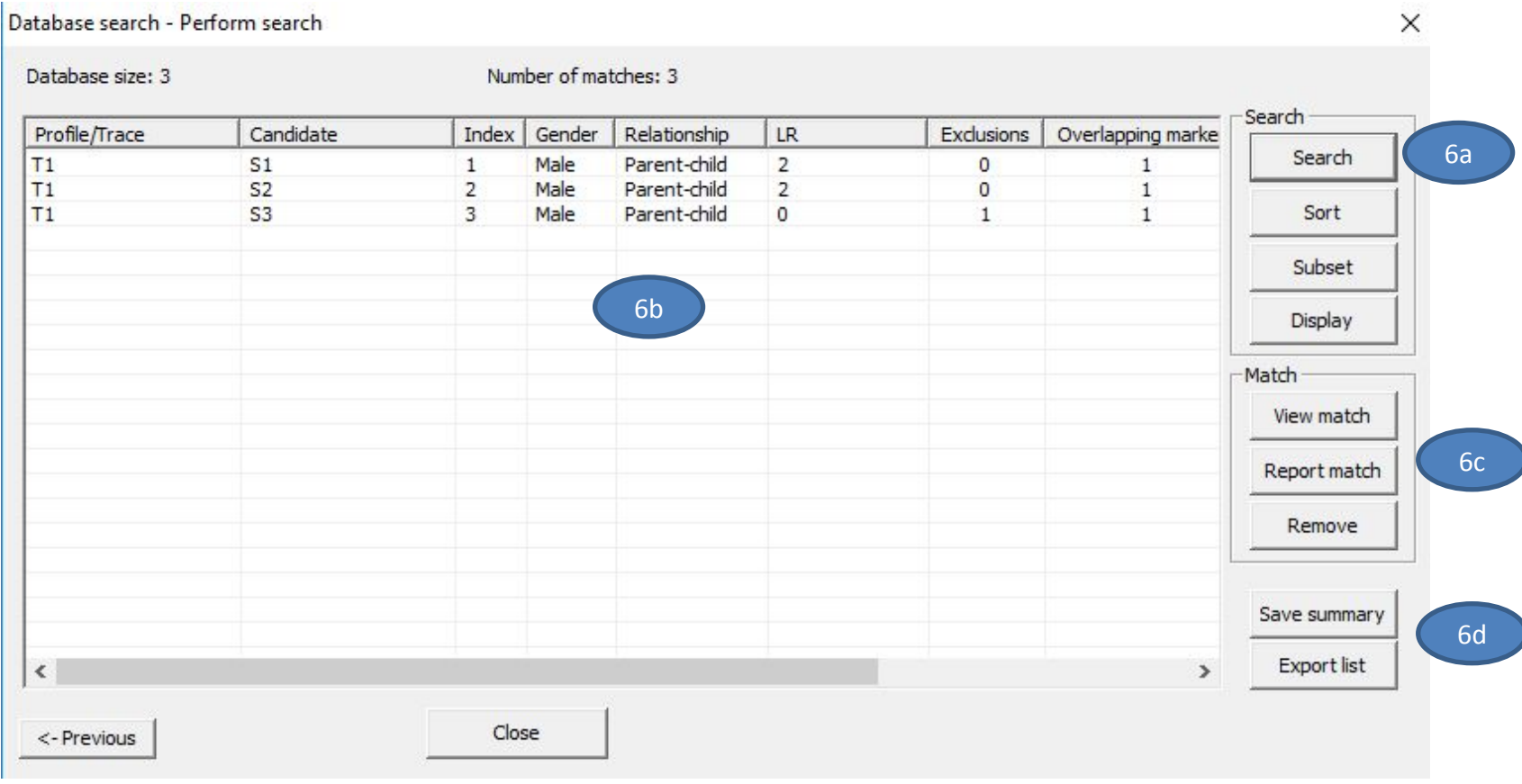

• We press 'Search'

6a

- The results are displayed as matches between a Profile/Trace (target) and a Candidate (database element). Results are sorted according to the LR value. In addition some other metrics are displayed. 6b
- The results may be investigated closer  $\begin{pmatrix} 6c \end{pmatrix}$  and some reports may be created  $\begin{pmatrix} 6d \end{pmatrix}$ and some reports may be created

### The familial search - Advanced results

 $\sim$ 

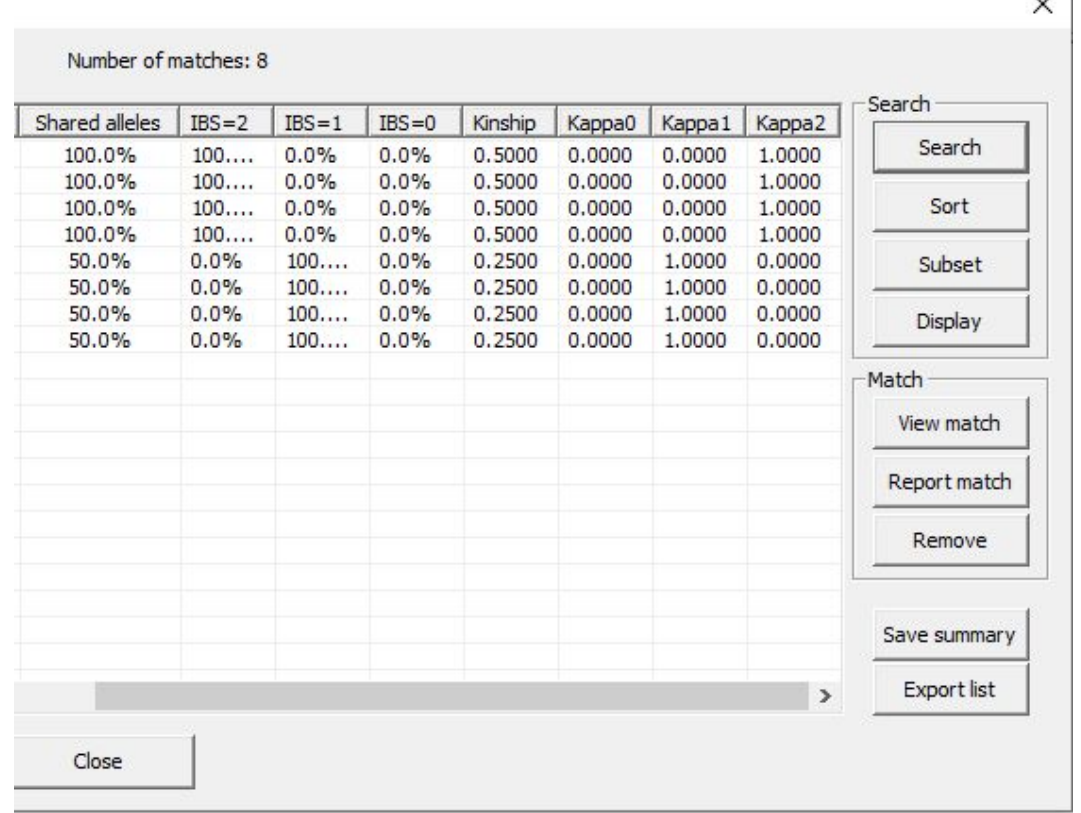

- By scrolling to the right you will see some other stats from the search.
- Shared alleles (total) as well as fraction of markers with 0, 1 or 2 alleles IBS
- If Examine kinships is activated in the search options, a grid search is performed where the most likely IBD values are reported as well as the kinship coefficient.

# Familial search with import from files

- Start familias and import the frequency database:
	- **– Tools > General DNA data** file:<http://familias.name/tutorial/database-dvi-tutorial.txt>
- Import the offender database
	- **– Tools > Familial searching > Import** file: <http://familias.name/tutorial/offenders-fs-tutorial.txt>
- Import the target profile
	- **– Tools > Familial searching > Next > Import** file: <http://familias.name/tutorial/target-fs-tutorial.txt>
- The search can be done next giving results as before. Further details on import files are in Section 8 below. Familias handle standard xml output from the CODIS software.

Recall: you can save the above files by using Ctrl+S keys of your keyboard in your internet browser once you have followed the link

# 8. Input files (formats)

# 8.1 Frequency database input

### Standard (tab separated)

The standard format is recognized by all versions of Familias and is described below. It is saved as a text file.

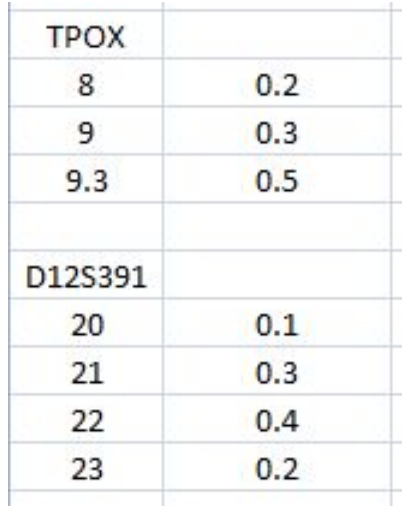

#### Matrix format

The matrix format is commonly attached to population frequency publications. Important is the Allele or Alleles identifier in the top left element.

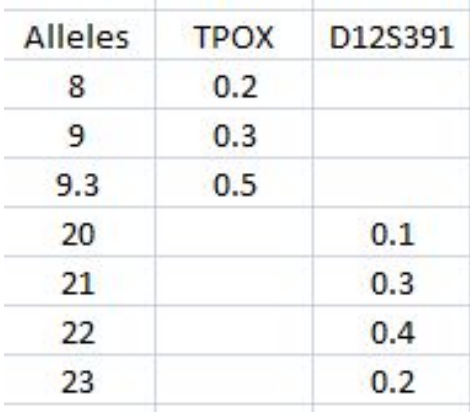

# 8.2 Case data input (samples)

#### Tab separated 1

Tab separated files are most easily created in Excel (or a similar tool) and saved as text file with tab separation. Below is an example of the format.

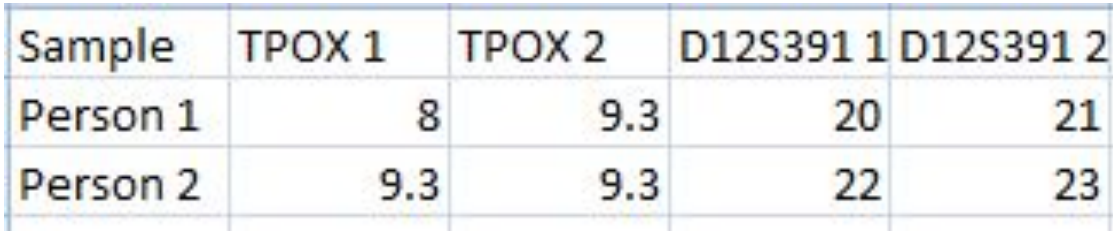

#### Tab separated 2

Familias also allows tab separated text files with single column markers. The format is described below.

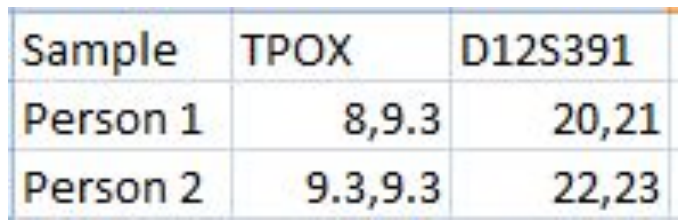

#### GeneMapper

Familias can import data from the genotyper software GeneMapper (or data on similar format). The format is described exactly below.

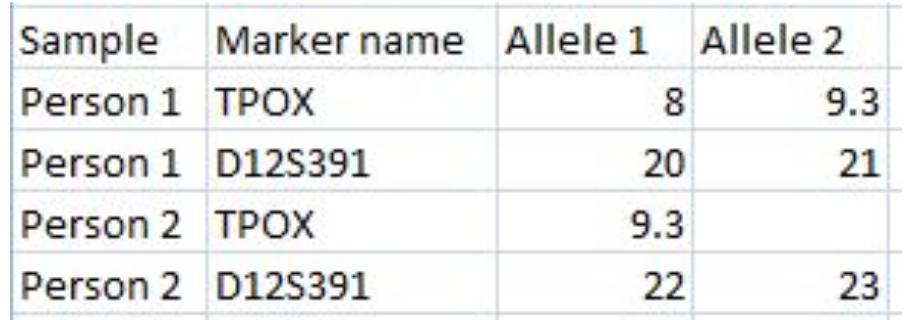

### XML input

Familias recognizes xml input based loosely on the CODIS format. An example of the format is described to the right where the necessary tags are defined. Additional tags (normally added by CODIS) are disregarded.

#### An example is located at

<http://familias.name/Files/example.xml>

```
?xml version="1.0" encoding="utf-8"?>
<CODISImportFile xmlns="urn:CODISImportFile-schema">
  <SPECIMEN SOURCEID="N/A">
    <SPECIMENID>Person 1</SPECIMENID>
    <SPECIMENCATEGORY>Father</SPECIMENCATEGORY>
    <LOCUS><LOCUSNAME>TPOX</LOCUSNAME>
       \langle \texttt{ALLELE}\rangle<ALLELEVALUE>8</ALLELEVALUE>
       \langle /ALLELE \rangle\langleALLELE>
         <ALLELEVALUE>9.3</ALLELEVALUE>
       \langle/ALLELE>
    \langle /LOCUS><LOCUS><LOCUSNAME>D12S391</LOCUSNAME>
       \langleALLELE>
         <ALLELEVALUE>20</ALLELEVALUE>
       \langle /ALLELE \rangle<ALLELE>
         <ALLELEVALUE>21</ALLELEVALUE>
       \langle /ALLELE \rangle</LOCUS>
    <LOCUS></SPECIMEN>
</CODISImportFile>
```
# 8.3 Reference family data (DVI)

#### Relationships

Familias recognizes some standard relationships for the subsequent import options. Below is an exhaustive list. Please check all imported data to assure Familias has made the correct interpretation. Here's an [example](https://familias.name/tutorial/pedigrees-dvi-tutorial.txt) [file](https://familias.name/tutorial/pedigrees-dvi-tutorial.txt) from the DVI section, more examples follow.

[Father], [Mother], [Parent], [Son], [Daughter], [Child], [Sister], [Brother], [Sibling], [Half Sister], [Half Brother], [Half Sibling], [Direct], [Identity], [Paternal Half Sister], [Maternal Half Sister], [Maternal Half Brother], [Paternal Half Brother], [Grandmother], [Grandfather], [Paternal Grandmother], [Maternal Grandmother], [Paternal Grandfather], [Maternal Grandfather], [Grandson], [Granddaughter], [Grandchild], [Uncle], [Aunt], [Niece], [Nephew], [Wife], [Husband]

# Simple

X

VI module - Add reference families (AM)

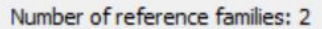

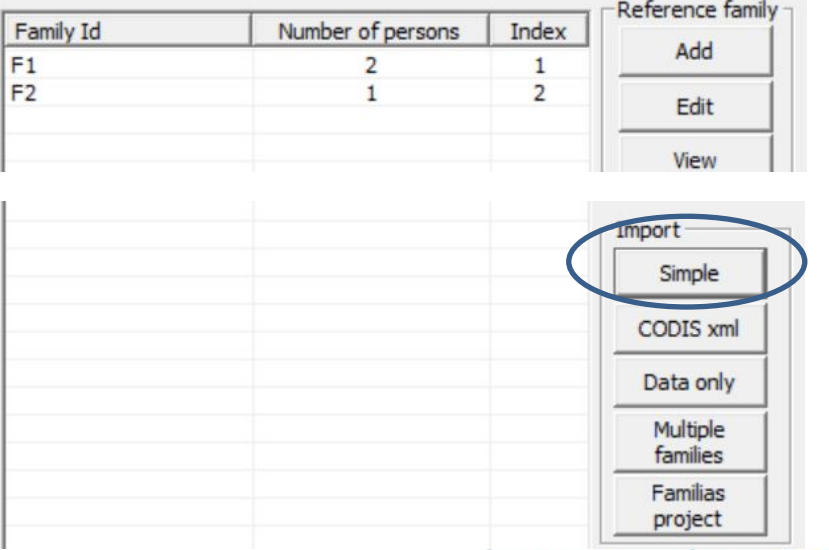

Similar to the tab separated files described previously for standard DNA data input. Several individuals may be included in the same file. Note, no family information can be included, each individual is placed into a single family. A line specifying a relation may be included, see below.

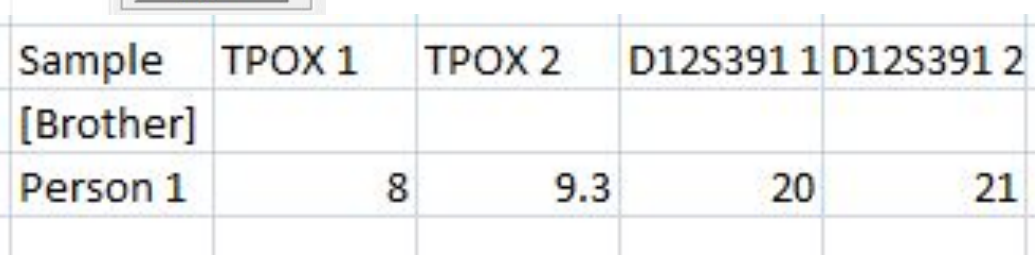

# CODIS xml

X

DVI module - Add reference families (AM)

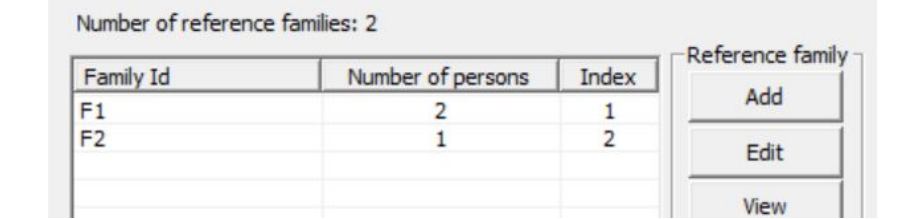

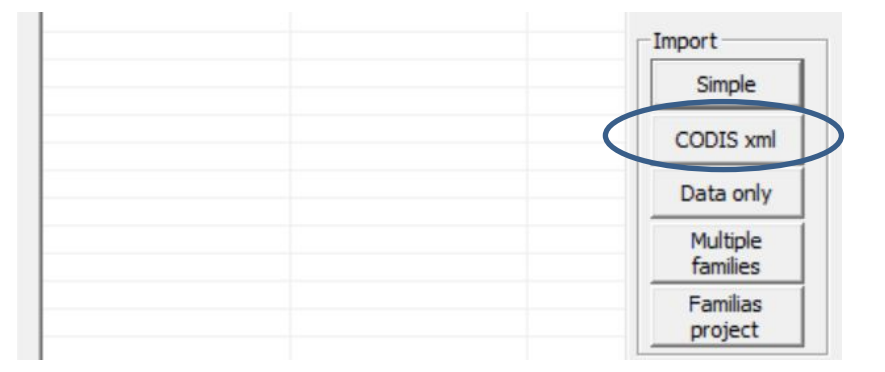

The format is described previously for standard DNA data input. This version will however recognize CODIS categories and create some family relationships based on those.

## Data only

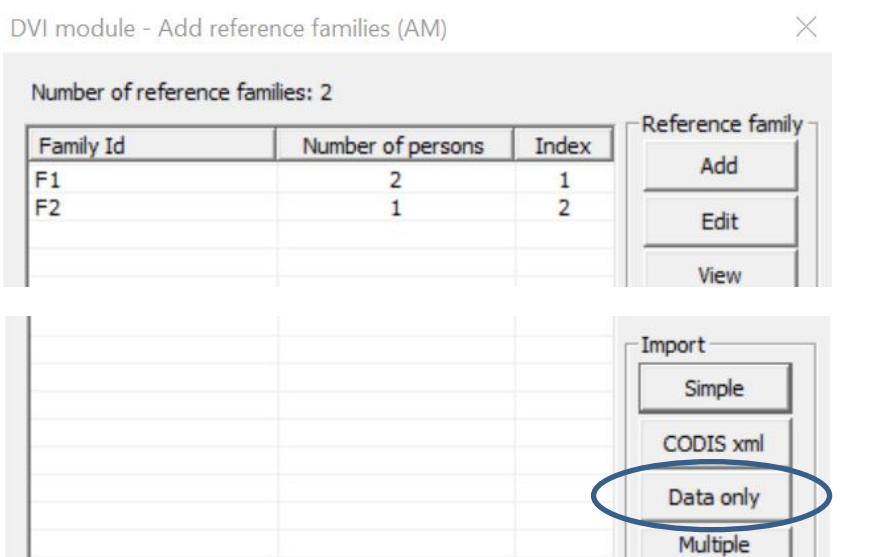

This format reminds of the Simple format but adds a column to define family designation, see below.

families Familias project

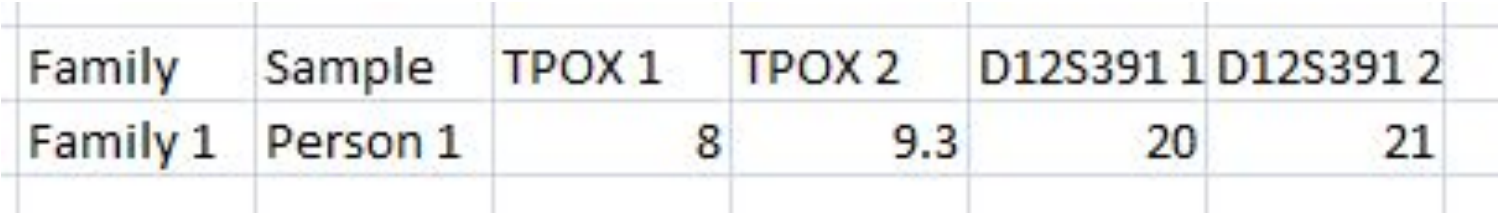

# Multiple families

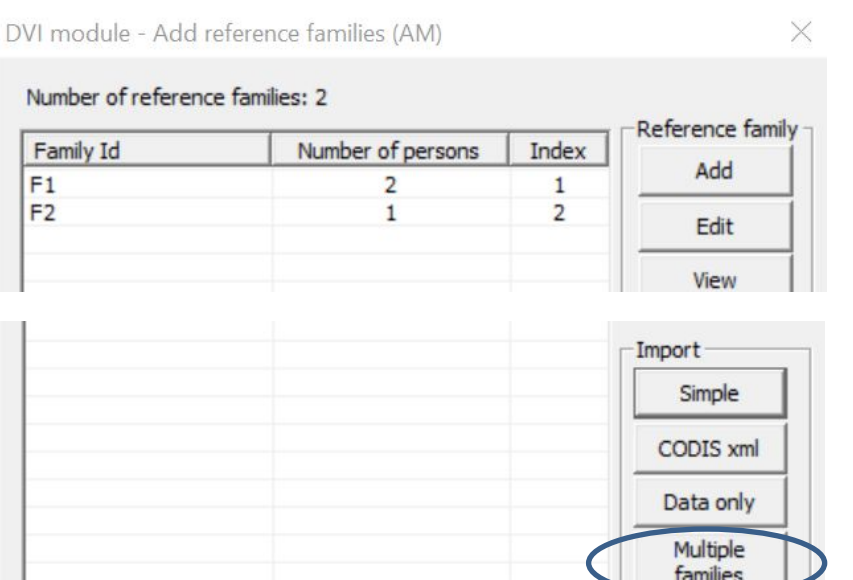

This format extends the Data only format but including an additional column specifying the relationship to the missing person within each family, see below.

Familias project

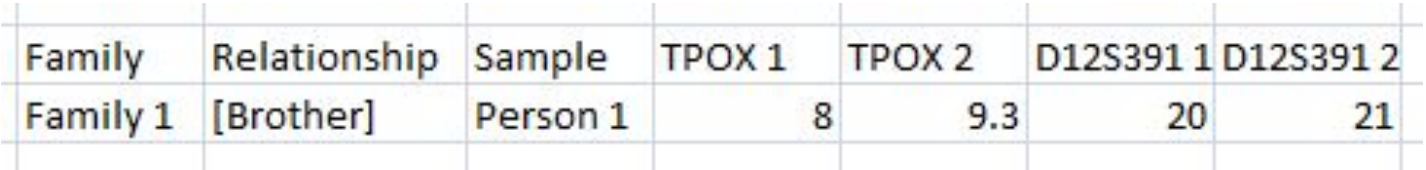

## Familias projects

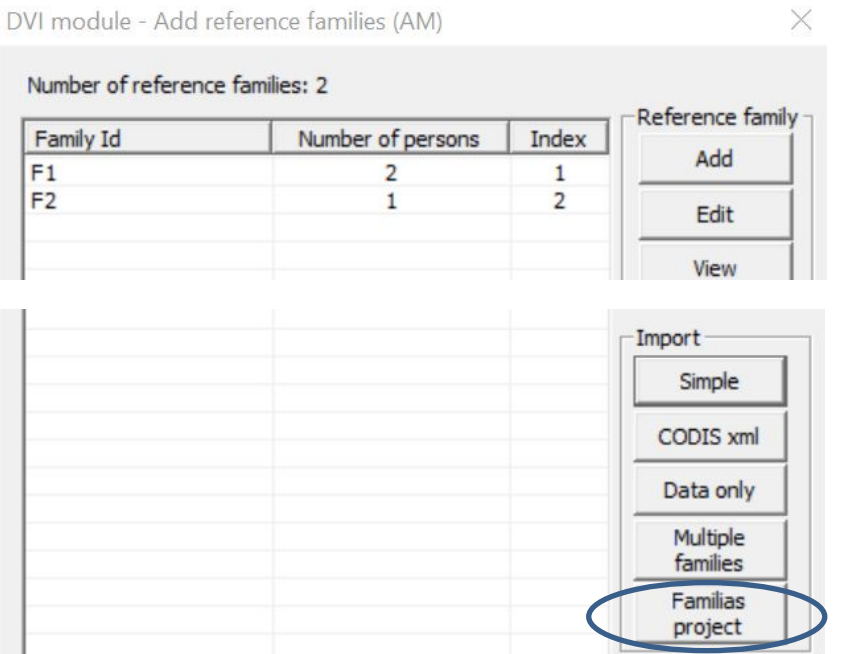

This option allows the import of standard Familias project with some DNA data and pedigrees. Familias will automatically create families (one for each Familias file). The missing person should be named MISSING PERSON.

# 9. Output files and reports

# 9.1 Reports from Familias

### rtf format

This is the standard output from Familias, i.e., the so called Familias report. It may be generated using different scopes, the simple containing only information about the LRs and pedigrees and the most extensive containing all information needed to reproduce the results. The file is actually generated as a txt file with the rtf extension and is therefore not a true rich text formatted file.

#### csv format

This format will generate a comma (semicolons) separated file (csv). Output is illustrated below.

Output generated by Familias, version 3.2.2 Ped 1 vs Ped 2: Marker; LR SE33; 8.22655 Total LR; 8.226551889 Database; Norwegian

### tab format

This format will generate a tab separated file. Output is illustrated below.

```
Output generated by Familias, version 3.2.2
Marker LR
SE33 8.22655
Total LR 8.226551889
Database Norwegian
```
## xml format

This format will generate an xml file with comprehensive content. This file may actually be opened as a project as well. An excerpt is illustrated below.

```
<?xml version="1.0" encoding="utf-8"?>
<FAMILIAS>
    <INFORMATION>
        <TITLE>Familias xml file</TITLE>
        <VERSION>3.2.2</VERSION>
       <TIMESTAMP>
       Mon Dec 11 09:53:31 2017
       </TIMESTAMP>
       <PROJECTNAME>testing opt</PROJECTNAME>
       <DATABASEUSED>Norwegian</DATABASEUSED>
    </INFORMATION>
    <FREQUENCYDATABASES>
        <FREQUENCYDATABASE>
            <THETA>0</THETA>
            <DATABASENAME>Norwegian</DATABASENAME>
            <MARKERS>
                <MARKER><MARKERNAME>SE33</MARKERNAME>
                    <ISEXCLUDED>1</ISEXCLUDED>
                    <MARKERMODEL>
                        <FEMALEMUTATIONMODEL>Equal probability (Simple)</FEMALEMUTATIONMODEL>
                        <FEMALEMUTATIONRATE>0</FEMALEMUTATIONRATE>
                        <FEMALEMUTATIONRANGE>0</FEMALEMUTATIONRANGE>
                        <FEMALEMUTATIONRATE2>2.71134e-309</FEMALEMUTATIONRATE2>
                        <MALEMUTATIONMODEL>Equal probability (Simple)</MALEMUTATIONMODEL>
                        <MALEMUTATIONRATE>0</MALEMUTATIONRATE>
                        <MALEMUTATIONRANGE>0</MALEMUTATIONRANGE>
```
### Pedigree list

This format will generate a tab-separated text file listing all the pedigrees as well as likelihoods, LRs and posteriors (if available)

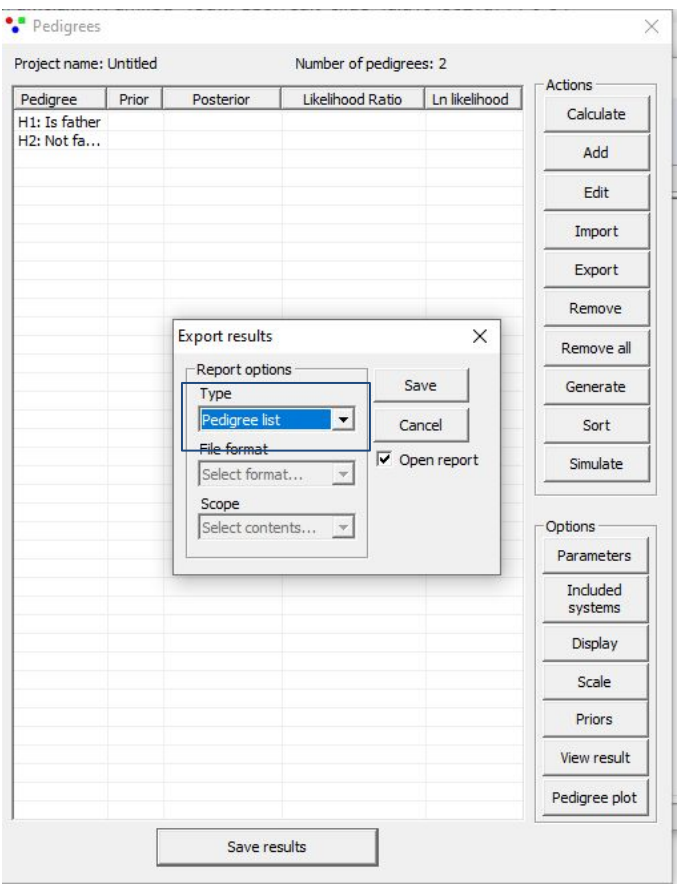

# 9.2 Other
#### General output

Several dialogs/windows allow the export of the complete table of results, e.g. DVI search results. The output is simply a tab separated txt file that may be processed further in Excel or similar software.

Those exports are self-explained.

#### Summary reports

Several dialogs/windows allow the export of summaries, i.e., the blind search module allows the user to generate a summary of the results from a search, as does the DVI search function.

#### Export matrix

The blind search module allows the export of a distance matrix. The matrix will be of n x n dimensions where n indicates the number of individuals in the blind search. The matrix will compare all individuals and compute either,

- 1. A IBS distance between the two genotypes
- 2. The kinship coefficient, estimated using a maximum likelihood approach
- 3. The kappa2 and kappa0 estimates, using the same method as in 2.

# 10. Advanced

#### Description

There are some advanced options/settings in Familias reached via File -> Advanced, see illustration on next page. Some of the settings are intended for expert users.

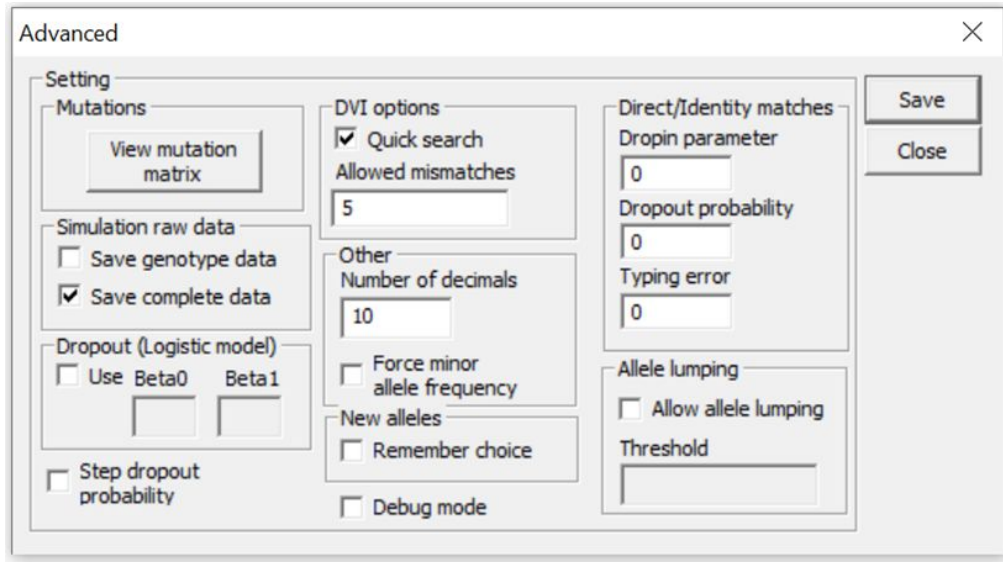

**View mutation matrix** – View and/or save the mutation matrix for the defined markers/systems.

**Save genotype data** – Decide whether or not to save the raw genotypes from a simulation

**Save complete data** – Decide whether or not to save all raw data (genotypes and likelihoods) from a simulation

- **Dropout**  Enable a logistic dropout model whereby allele peak heights are needed (may be imported using the Genemapper format only). Recommended for advanced uses only.
- **Step dropout probability**  If enabled together with dropout for a profile, Familias will compute the LR for a range of dropout probabilities (similar to a sensitivity analysis).
- **DVI options** By default a quick search feature is enabled whereby Familias first computes the LR disregarding mutations and then with mutations for markers where the likelihood is zero. Set the number of allow mismatches for Familias to even consider a computation. Disabling this feature may cause extensive computation time.

**Number of decimals** – Set the number of decimals to display and save when numbers are relevant.

**Force minor allele frequency** – If enabled Familias will force the use of the minor allele frequency (defined for each marker) whenever an allele frequency is below this value. Warning! May cause the sum of allele frequencies to sum to more than 1.

**New alleles** - Remember choice whenever a new allele is detected. For instance, the same frequency to all new alleles.

**Debug mode** - This will turn on some debug options, mainly through dumping files into the Familias install directory.

**Direct/Identity matches** – The values used in a direct match comparison. May also be changed in the blind search dialog.

**Allele lumping** – Not currently implemented. If enabled it will cause lumping of alleles which in turn will produce much shorter computation times. The lumping is an approximation whereby all transitions/mutations with a probability lower than the threshold is lumped.

# 11. Miscellaneous

#### Create a frequency database

- **● File > Create database** can be used to
	- create a database of allele frequencies
	- provide summary statistics, like heterozygosity
	- $\circ$  perform a blind search with the profiles of a population study
- A toy example ([file\)](https://familias.name/tutorial/database-creation-example-small.txt) based on a sample of ten individuals for two markers

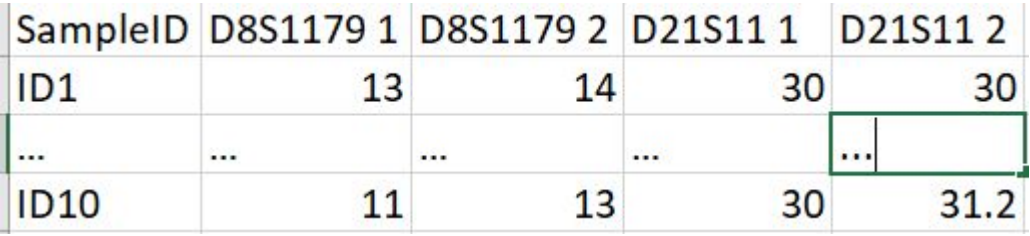

- **●** Import: **File > Create database > Import**
- **●** Create Familias file: **File > Create database > Create**
- **●** Produce statistics: **File > Create database > Statistics** The file contains statistics at bottom and can also be imported to Familias
- **●** Perform a blind search: **File > Create database > Check data**

## More information: [http://familias.no,](http://familias.no/) [http://familias.name](http://familias.name/) and in the books:

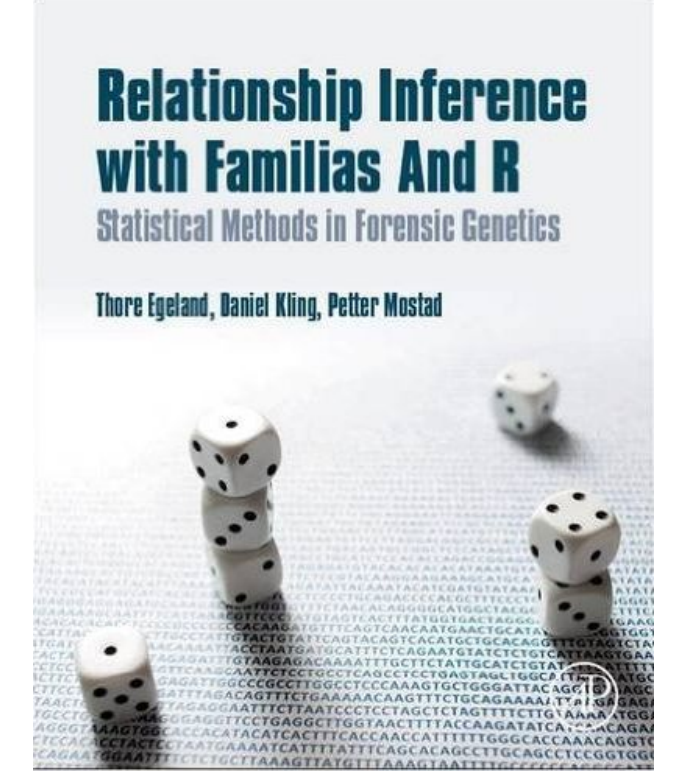

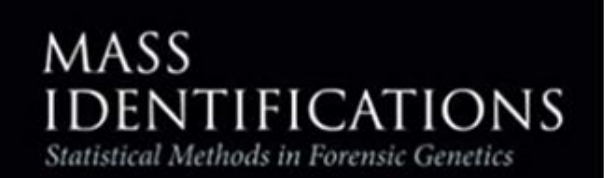

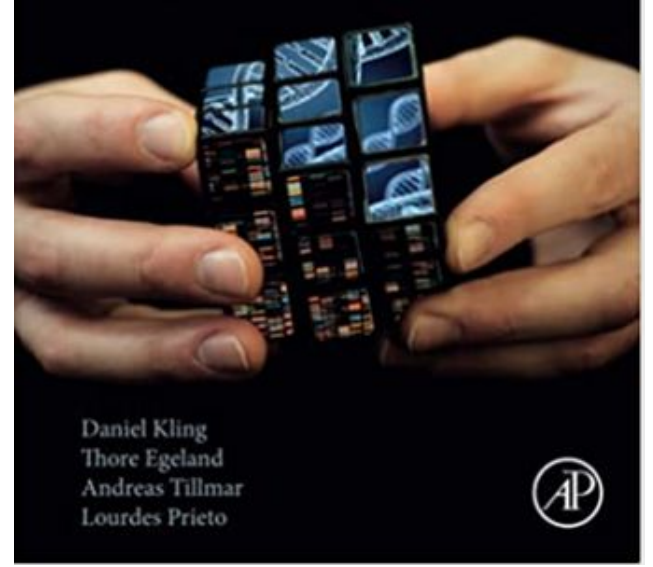

#### [Relationship inference](http://store.elsevier.com/product.jsp?isbn=9780128024027) [Mass Identifications](https://www.elsevier.com/books/mass-identifications/kling/978-0-12-818423-3)

## Useful links

#### Databases (ready to use):

- [Norwegian](http://familias.name/Familias_databases/Norwegian_DB.fam)

- - [Somali:](http://familias.name/Familias_databases/Somali_DB.fam) Northeast Africa (Somalia, Ethiopia, Eritrea)
- [Middle Asia \(Pakistan/Afghanistan\)](http://familias.name/Familias_databases/Middle_Asia_DB.fam)
- [Southeast Asia \(Thailand, Vietnam\)](http://familias.name/Familias_databases/Southeast_Asia_DB.fam)

- [Spanish](http://familias.name/Familias_databases/Spanish_DB.fam)

Elias Hernandis has created a great tool to convert and produce data files for Familias (and other software). See <https://leapdna.org/>.

## Papers referencing Familias. Validation

- It may be helpful to check papers that reference Familias
- An updated, but not exhaustive list, can be obtained by checking to
	- References to Egeland et al. (2000)
	- [References to Kling et al.](https://scholar.google.com/scholar?cites=971745121205496116&as_sdt=2005&sciodt=0,5&hl=en) (2014)
- Kinship software, including Familias, was validated in
	- [Drabek](https://pubmed.ncbi.nlm.nih.gov/19215880/) (2008)